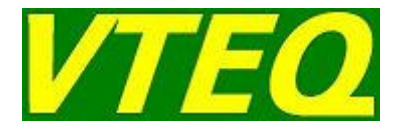

# **Calle de ensayos de seguridad VTEQ 1000 VTEQ 3000 / VTEU 3000 VTEQ 7000**

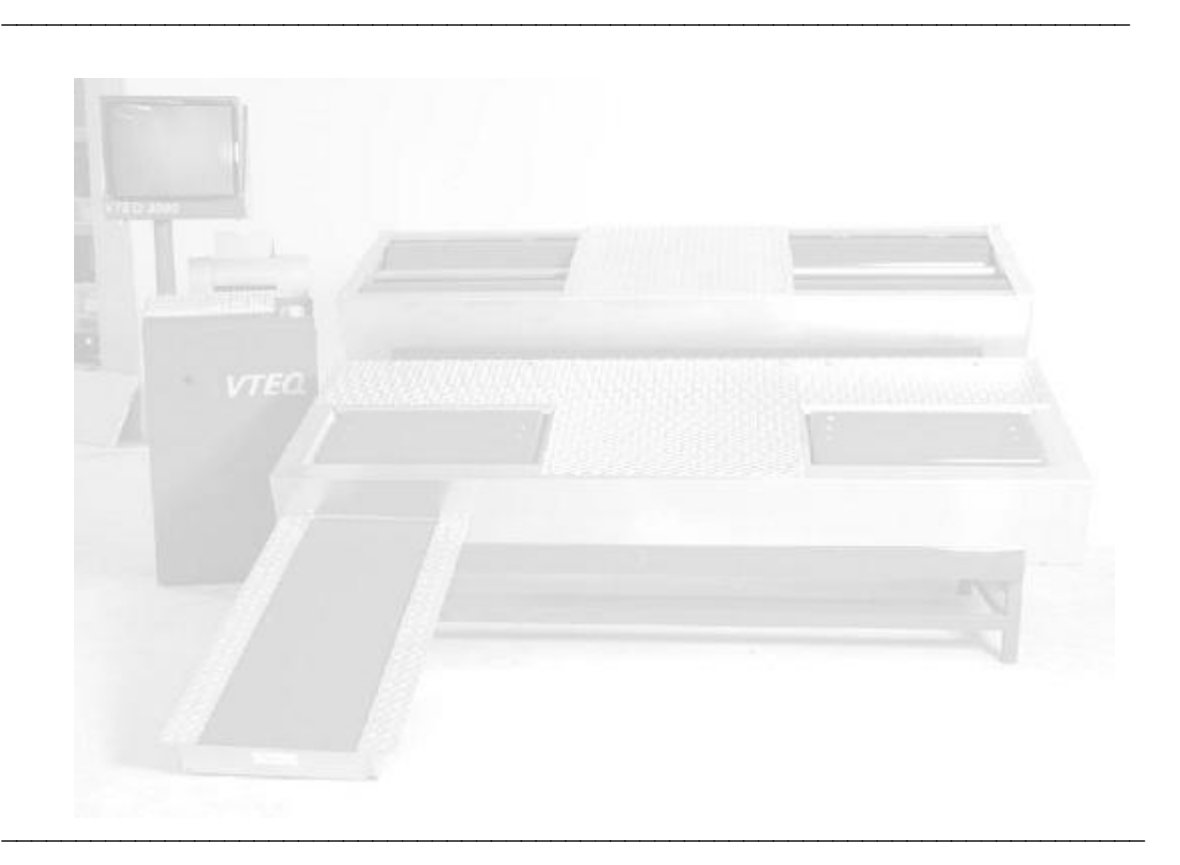

# **Manual del Usuario**

#### MODELO

Calle de ensayos de seguridad, VTEQ 1000 - VTEQ 3000 - VTEU 3000 - VTEQ 7000:

- · Frenómetro de rodillos BRAK 1000 BRAK 3000 BRAK 3080 BRAK 7000
- · Bancos de suspensiones SUSP 3000 EUSA 3000
- · Alineador al paso SLIP 3000 SLIP 7000
- · Velocímetros SPED1000 SPED3000

VERSIÓN

Versión 2.63, 19 de junio de 2013

D01\_A30\_ESP\_0263.doc

Versión de software: 2.55

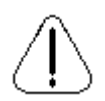

Quedan reservados todos los derechos de reproducción total o parcial del contenido de este Manual del Usuario, sin la previa autorización escrita de VTEQ, S.L. por cualquiera de los sistemas de difusión existentes.

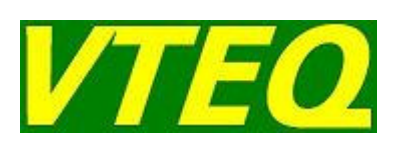

**VTEQ, S.L.**  Pol. Ind. Pla de la Bruguera C/ Conca de Barberà, 19 08211 Castellar del Vallès Barcelona (Spain)

Tel. +34 937 473 652 Fax +34 937 473 651

e-mail: vteq@vteq.es

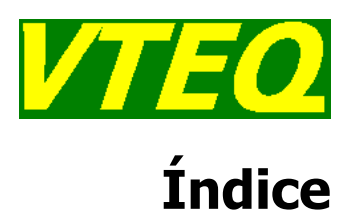

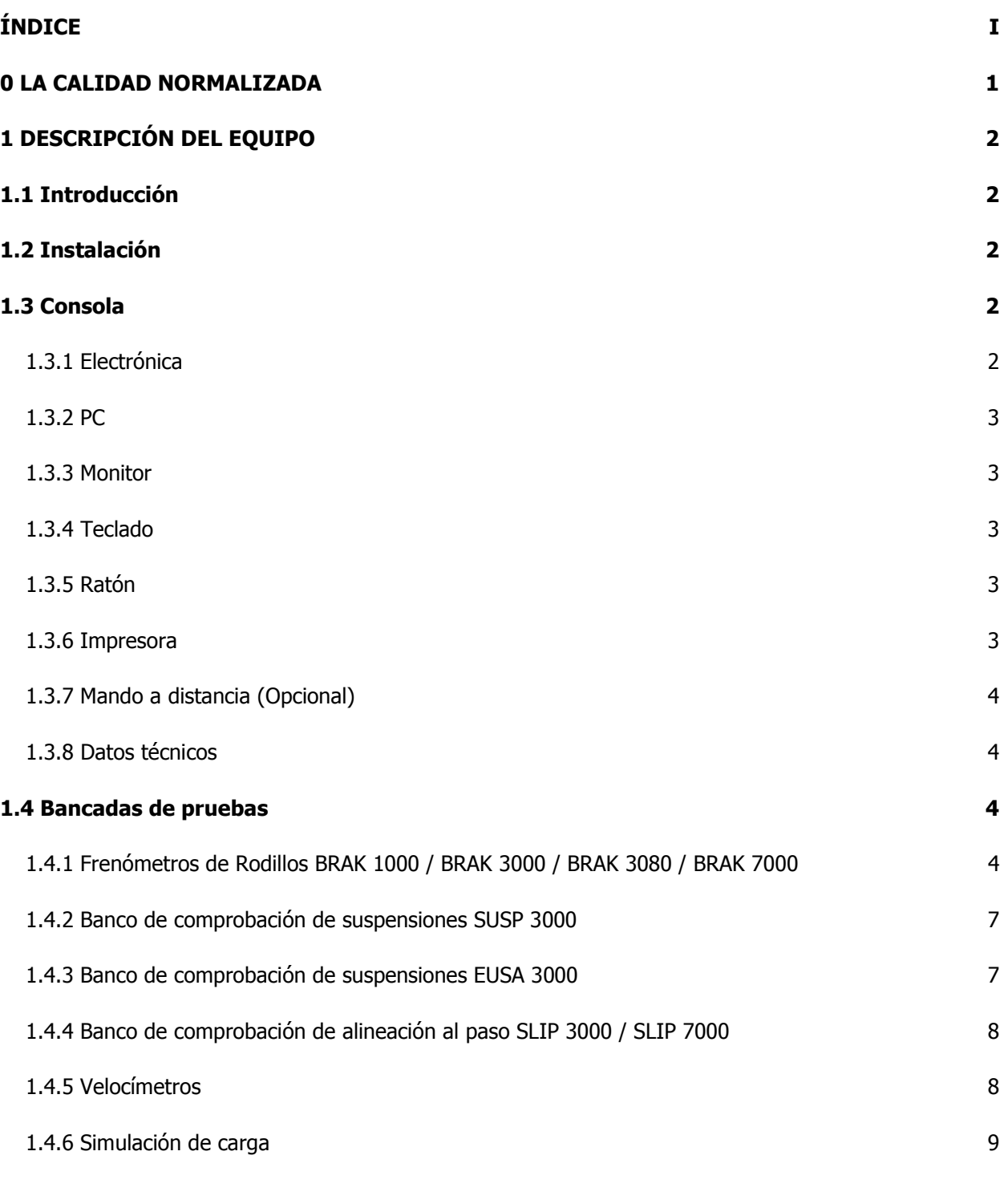

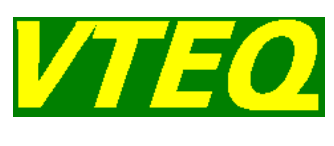

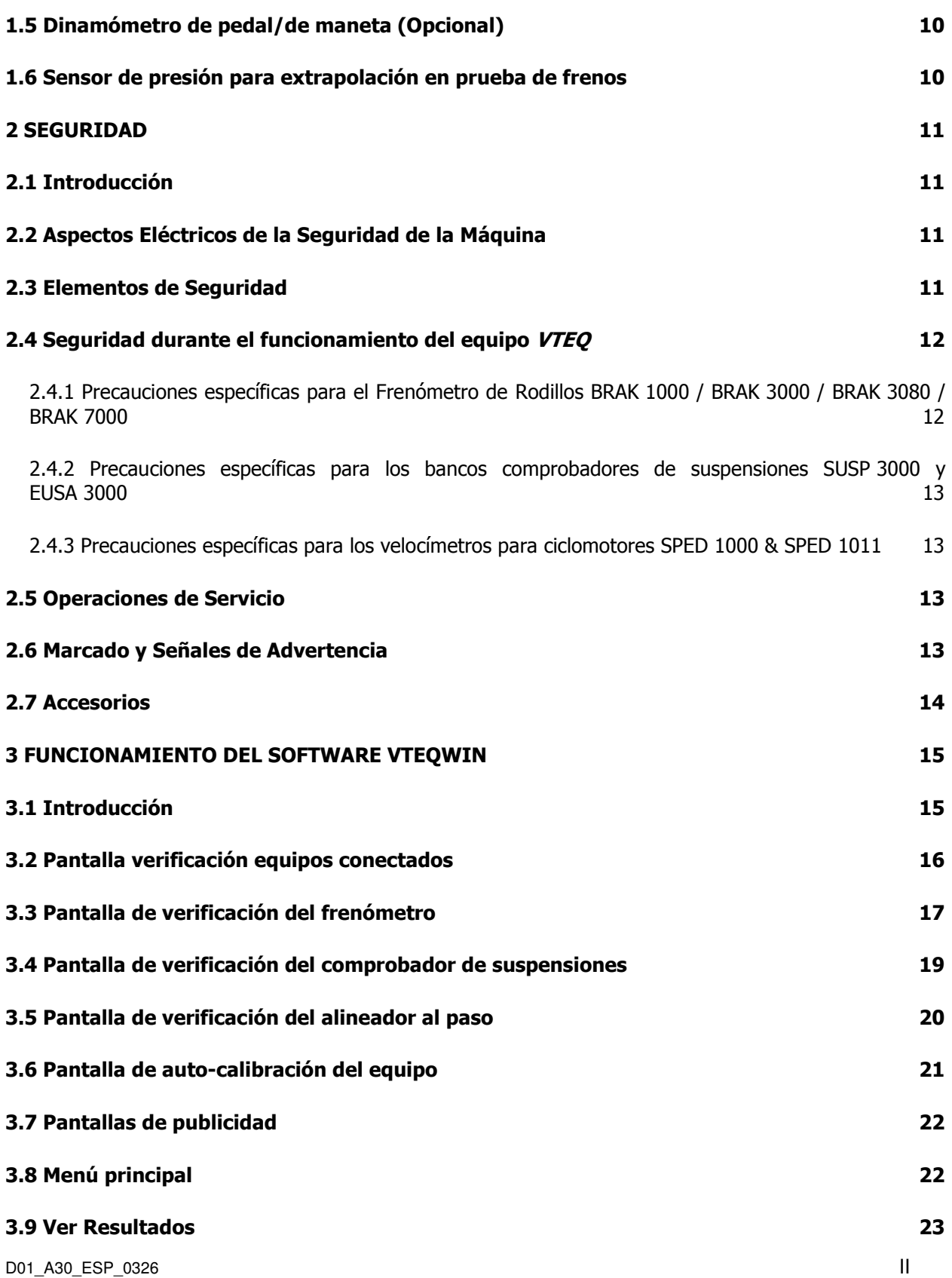

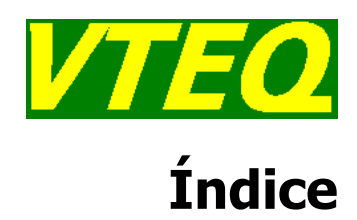

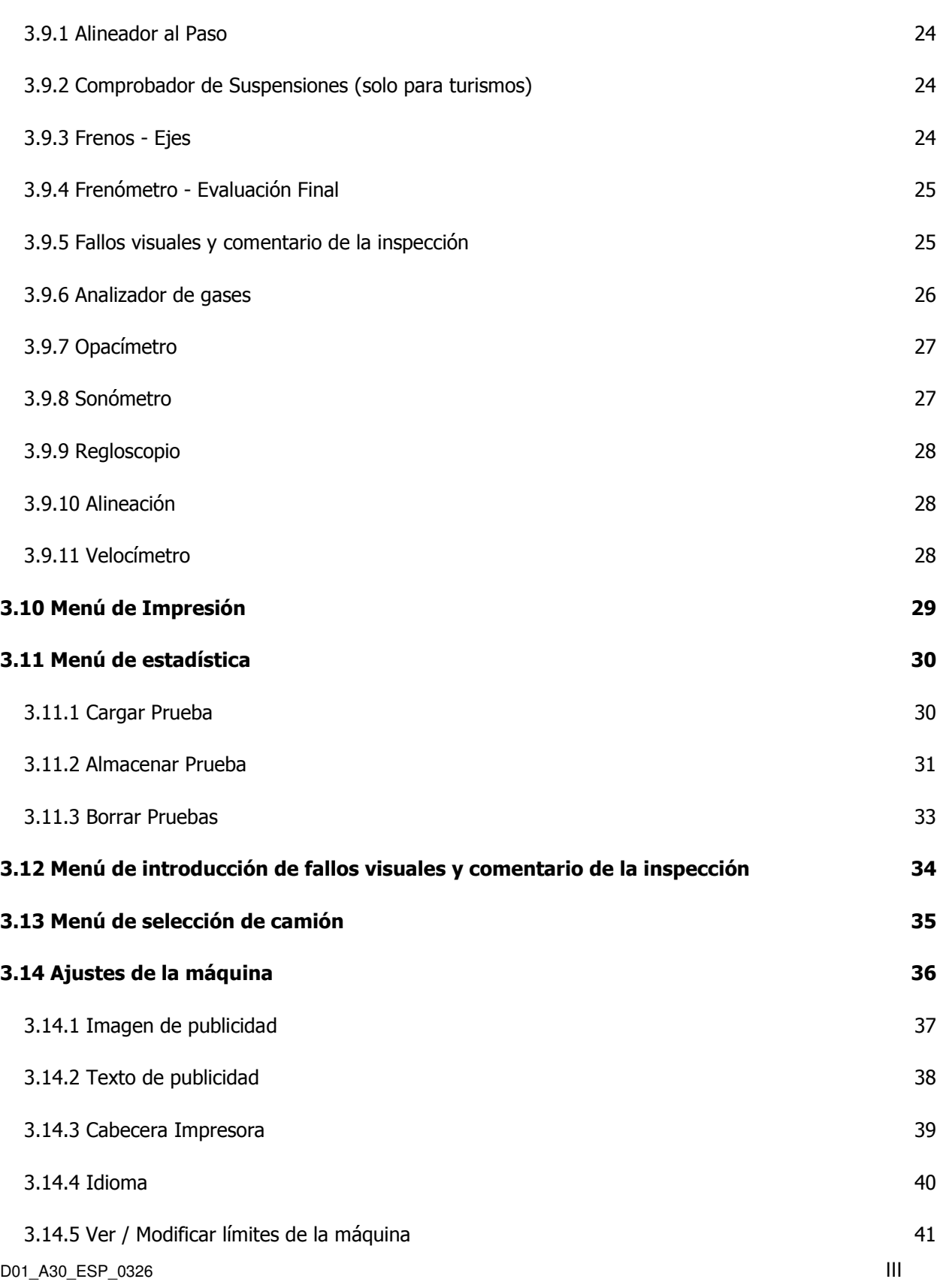

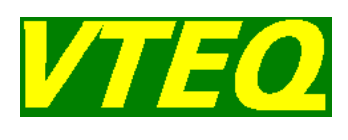

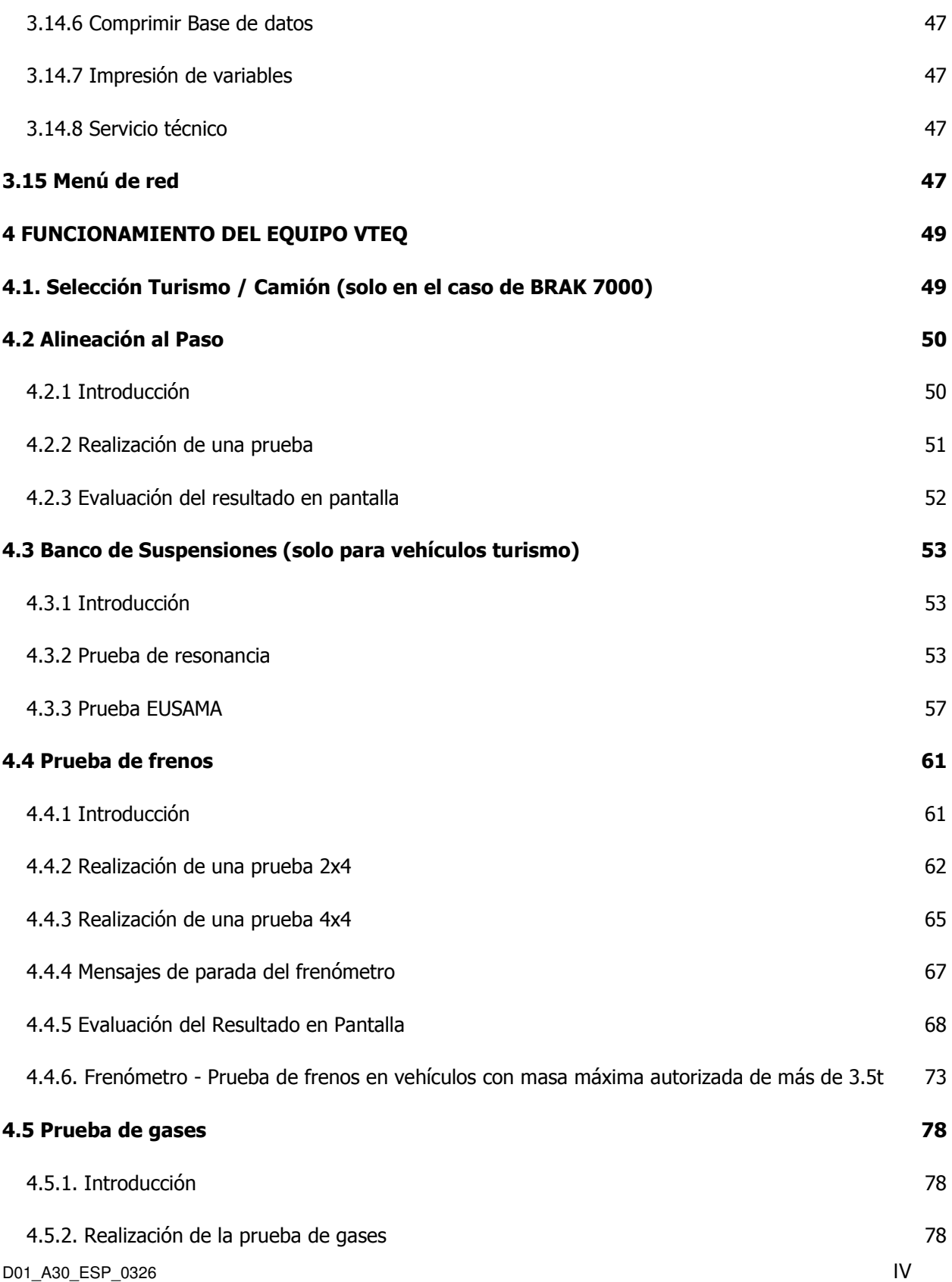

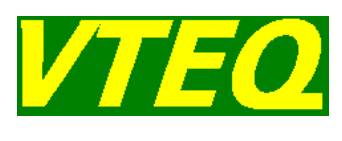

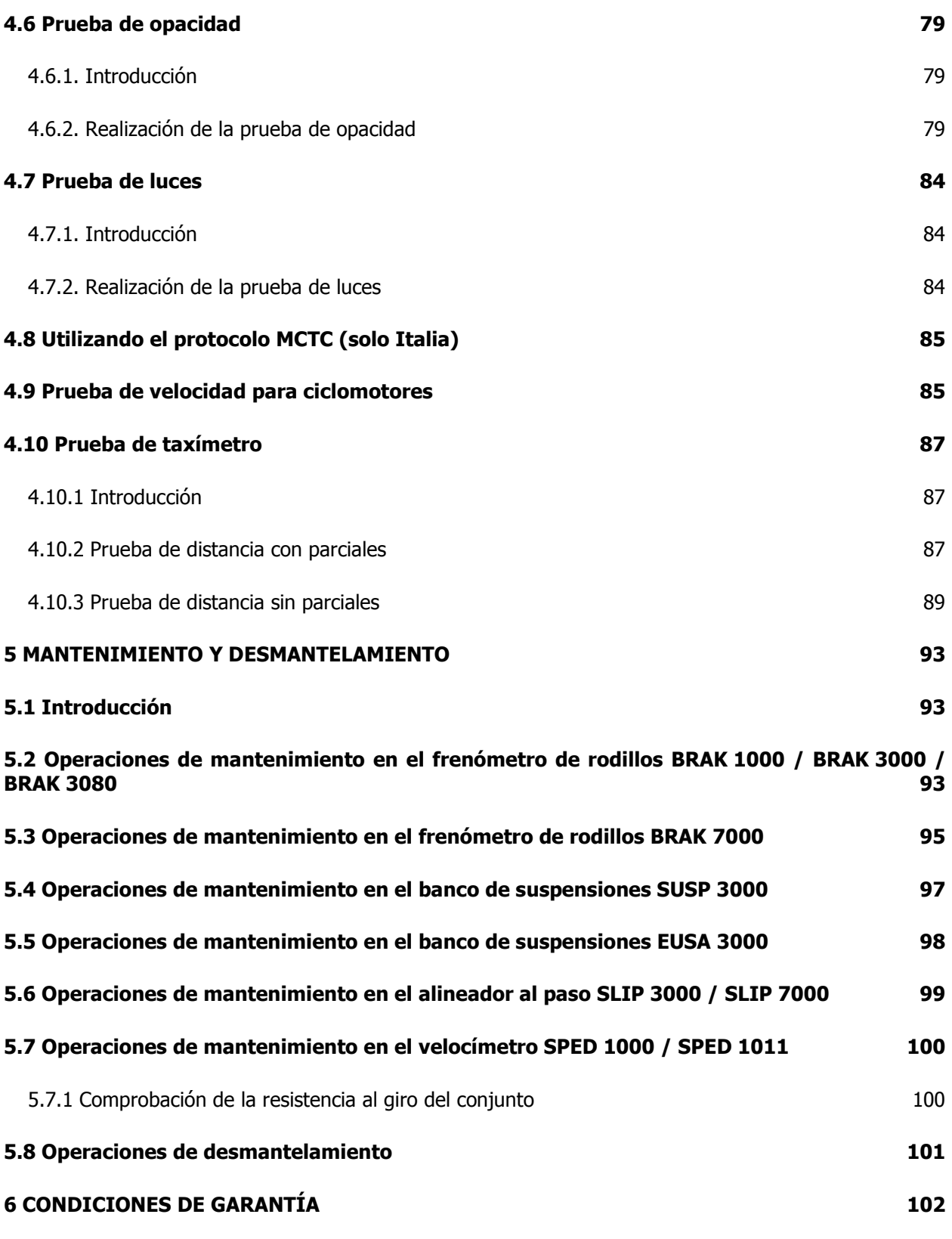

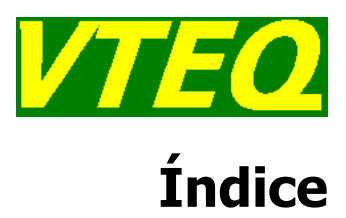

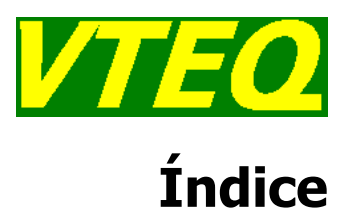

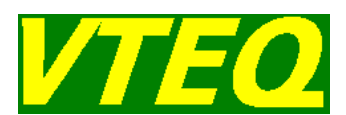

# La Calidad Normalizada

### 0 La Calidad Normalizada

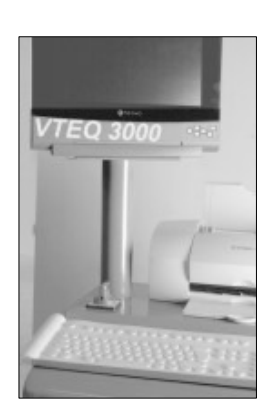

Las empresas industriales se mueven en un ambiente cada vez más competitivo. Desde sus inicios, la calidad de los productos VTEQ, responde a las exigencias del mercado.

El enfoque de la calidad de las prestaciones de un producto comienza siempre por la medida del nivel de satisfacción de los clientes. El seguimiento constante de este índice por parte de nuestro Departamento de Calidad proporciona una evaluación muy precisa de los puntos a vigilar, mejorar y controlar.

Cada departamento, desde investigación y desarrollo, hasta administración, pasando por compras, fabricación, logística y distribución están involucrados en esta política de calidad basada en la normativa UNE-EN-ISO 9001:2000.

La certificación CE se ha introducido como instrumento en el funcionamiento del libre intercambio comercial dentro del mercado interior europeo.

Mediante la aportación del distintivo CE en nuestros productos, cumplimos con las directivas de la Unión Europea (UE) aplicables.

Las directivas CE describen las características de los productos respecto a la seguridad de los aparatos y la exclusión de peligros. Dichas directivas son disposiciones legales obligatorias de la Unión Europea, es decir, que el cumplimiento de las exigencias es una condición legal para la comercialización de artículos dentro de la EU.

Nuestra maquinaria de Inspección Técnica de Vehículos cumple con las siguientes directivas comunitarias:

Directiva 93/68/CEE. Máquinas y Compatibilidad electromagnética

Directiva 98/37/CEE. Máquinas.

Directiva 2006/42/CE. Seguridad de las Máquinas.

Directiva 2006/95/CE. Baja Tensión.

Directiva 2004/108/CE. Compatibilidad Electromagnética.  $\epsilon$ 

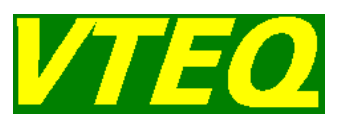

## 1 Descripción del equipo

### **1.1 Introducción**

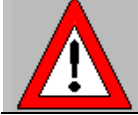

#### Antes de comenzar a usar la Calle de ensayos de seguridad VTEQ, lea atentamente las instrucciones que aparecen en el presente manual.

La calle de ensayos de seguridad VTEQ, es una herramienta de moderna concepción destinada a los profesionales de los talleres modernos.

La calle de ensayos de seguridad VTEQ es una máquina pensada para realizar diagnósticos de los elementos de seguridad de vehículos turismos, semipesados o pesados en el menor tiempo posible.

Este equipo está formado por un frenómetro BRAK 1000 (motos), BRAK 3000 (turismos), BRAK 3080 (vehículos semipesados), BRAK 7000 (vehículos pesados) por un banco de suspensiones, (SUSP 3000 o EUSA 3000), por un alineador al paso SLIP 3000 (turismos), o SLIP 7000 (vehículos pesados) y por una consola que incorpora la electrónica necesaria para la gestión, el control y el procesado de la información proveniente de las bancadas de prueba.

### **1.2 Instalación**

La calle de ensayos de seguridad VTEQ deberá ser instalada por VTEQ o por el Servicio Técnico autorizado VTEQ.

La garantía que proporciona el fabricante queda anulada cuando la instalación es realizada por técnicos no cualificados.

### **1.3 Consola**

#### **1.3.1 Electrónica**

La electrónica está formada por los diferentes circuitos de adquisición y control y por el circuito de potencia. La electrónica se comunica con el PC a través un puerto USB.

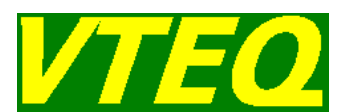

#### **1.3.2 PC**

Todos los equipos VTEQ incluyen un ordenador personal compatible cargado con el sistema operativo Windows de Microsoft. El PC una unidad lectora de CD-ROM.

El programa VTEQWin de la calle de ensayos VTEQ instalado en el PC trabaja en entorno Windows. Para que el PC pueda ejecutar el programa es preciso que esté conectado en el puerto LPT1/USB el sistema de protección de software HASP/HARDLOCK.

#### **1.3.3 Monitor**

Existen dos opciones de monitores en los equipos VTEQ:

- Pantalla plana TFT de 17 pulgadas
- $\triangleright$  Pantalla plana TFT de 19 pulgadas

#### **1.3.4 Teclado**

El teclado es la herramienta de comunicación entre la máquina y el usuario. Con él, usted podrá ejecutar las distintas posibilidades o puntos de menú que la máquina ofrece. Además, le permitirá introducir y recuperar los datos necesarios sobre sus clientes y sus vehículos.

#### **1.3.5 Ratón**

Todos los equipos VTEQ salen de fábrica con un ratón debido a que el programa VTEQWin trabaja en entorno Windows.

#### **1.3.6 Impresora**

Existen varios tipos de impresoras que se pueden conectar al equipo VTEQ. Para más información, véase la lista de precios actualizada de productos VTEQ.

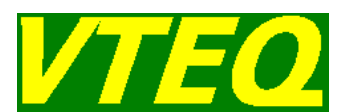

#### **1.3.7 Mando a distancia (Opcional)**

El equipo VTEQ puede incorporar un mando a distancia que facilita el trabajo del operador de la calle de ensayos de seguridad.

Existen dos opciones de mandos a distancia por infrarrojos (los modelos BASIC 3000/3010 y VTEQ 3010) y una opción de mando a distancia por radiofrecuencia (modelo BASIC 1000).

El modelo BASIC 3000/3010 es el más elemental de las dos opciones. Necesita 2 o 4 pilas tipo AAA para su funcionamiento y permite controlar las opciones más importantes del programa VTEQ.

El modelo VTEQ 3010 tiene la misma funcionalidad que el modelo BASIC 3000/3010, con la diferencia que permite además la conexión del dinamómetro de pedal. Incorpora unas baterías internas que se van cargando siempre que el mando a distancia queda depositado en la consola.

VTEQ recomienda la incorporación de la opción del mando a distancia en aquellos equipos que vayan a trabajar en modo manual.

#### **1.3.8 Datos técnicos**

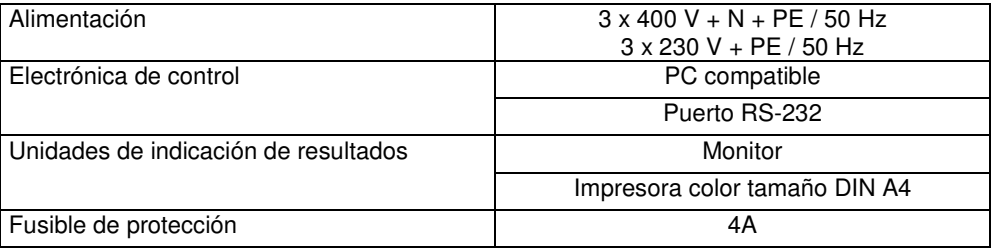

Datos técnicos sujetos a modificaciones

### **1.4 Bancadas de pruebas**

#### **1.4.1 Frenómetros de Rodillos BRAK 1000 / BRAK 3000 / BRAK 3080 / BRAK 7000**

#### **1.4.1.1 Configuración**

Existen cuatro opciones para el banco de prueba de frenos: BRAK 1000 para la prueba de motos con una frenada máxima de 3 kN por rueda; BRAK 3000 para la prueba de vehículos de hasta 4T por eje y una máxima fuerza de frenada de 6 kN por rueda; BRAK 3080 para la prueba de vehículos de hasta 6T por eje y capaz de medir una fuerza máxima de frenada por rueda de hasta 12 kN y BRAK 7000 para la prueba de vehículos de hasta 18T por eje y una fuerza máxima de frenada de hasta 40 kN por rueda.

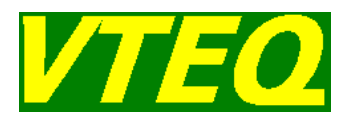

Opcionalmente el juego de bancadas BRAK 3000 / BRAK 3080 / BRAK 7000 pueden incorporar un sistema de pesaje formado de 4 básculas (8 básculas para el BRAK 7000). Mediante este equipamiento el programa VTEQ puede medir el valor del peso del vehículo en prueba.

#### **1.4.1.2 Datos Técnicos BRAK 1000**

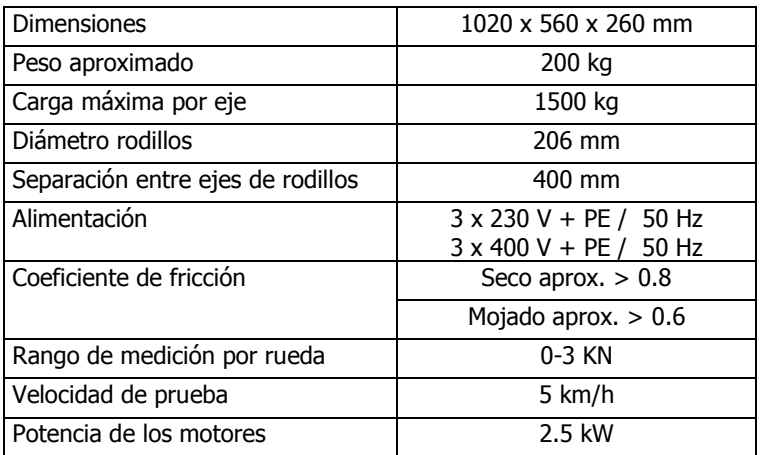

Datos técnicos sujetos a modificaciones

#### **1.4.1.3 Datos Técnicos BRAK 3000**

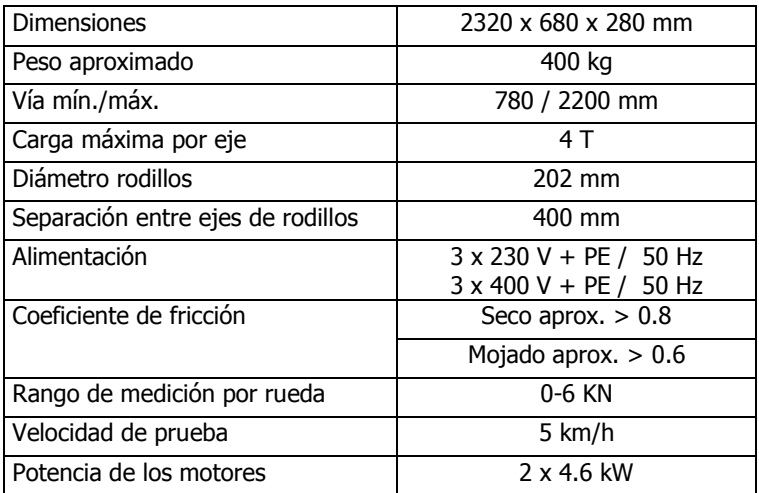

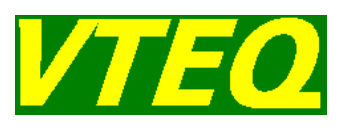

#### **1.4.1.4 Datos Técnicos BRAK 3080**

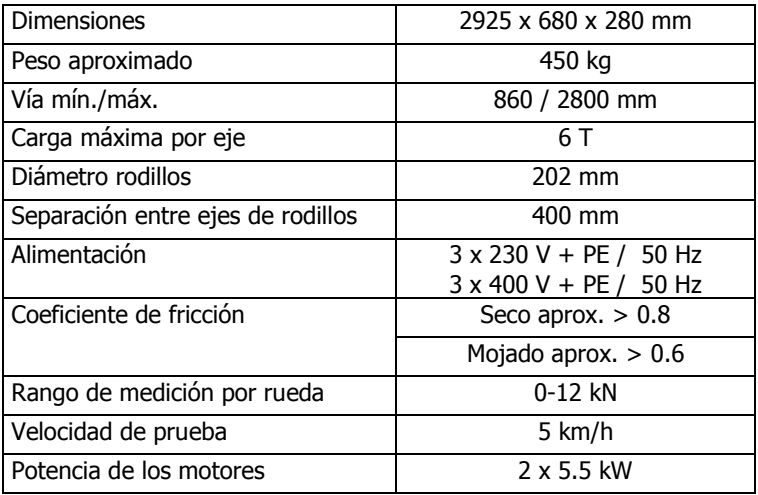

Datos técnicos sujetos a modificaciones

#### **1.4.1.5 Datos Técnicos BRAK 7000**

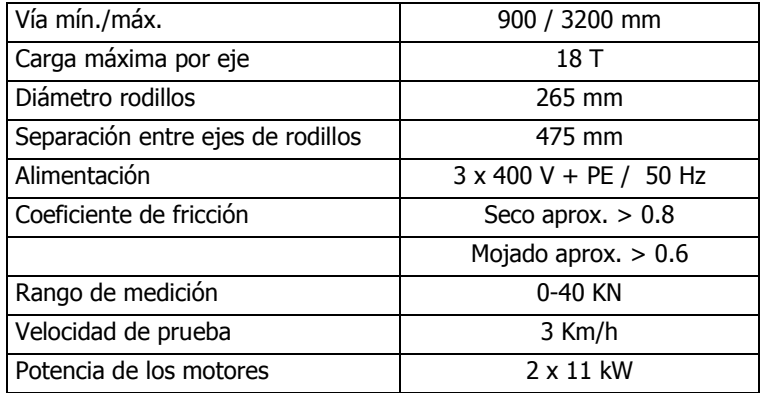

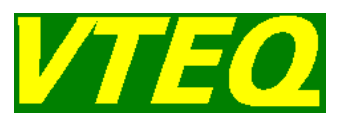

#### **1.4.2 Banco de comprobación de suspensiones SUSP 3000**

#### **1.4.2.1 Configuración**

El banco para la comprobación de suspensiones SUSP 3000 está basado en el sistema de resonancia.

#### **1.4.2.2 Datos Técnicos SUSP 3000**

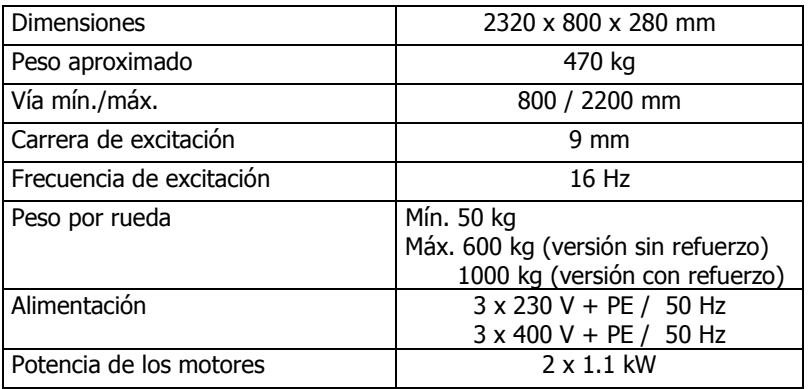

Datos técnicos sujetos a modificaciones

#### **1.4.3 Banco de comprobación de suspensiones EUSA 3000**

#### **1.4.3.1 Configuración**

El banco para la comprobación de suspensiones EUSA 3000 está basado en el sistema EUSAMA.

#### **1.4.3.2 Datos Técnicos EUSA 3000**

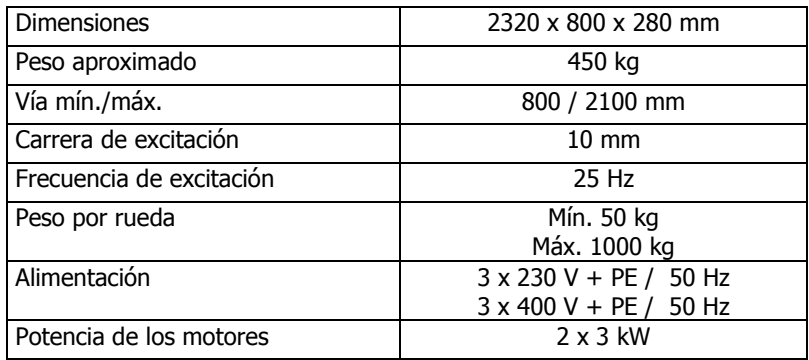

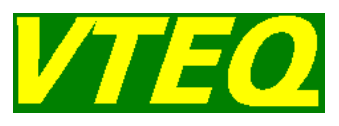

#### **1.4.4 Banco de comprobación de alineación al paso SLIP 3000 / SLIP 7000**

#### **1.4.4.1 Datos Técnicos SLIP 3000**

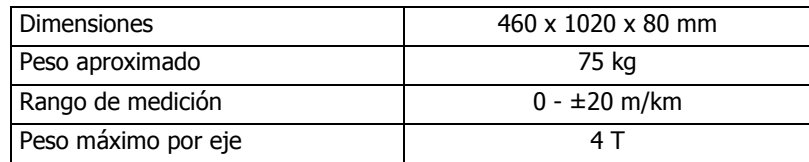

Datos técnicos sujetos a modificaciones

#### **1.4.4.3 Datos Técnicos SLIP 7000**

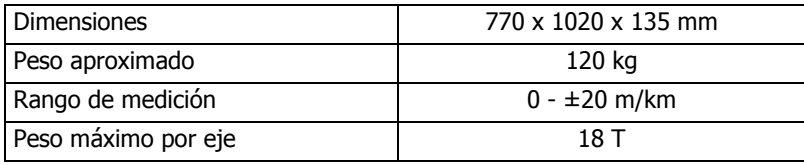

Datos técnicos sujetos a modificaciones

#### **1.4.5 Velocímetros**

#### **1.4.5.1 Datos técnicos SPED 1000**

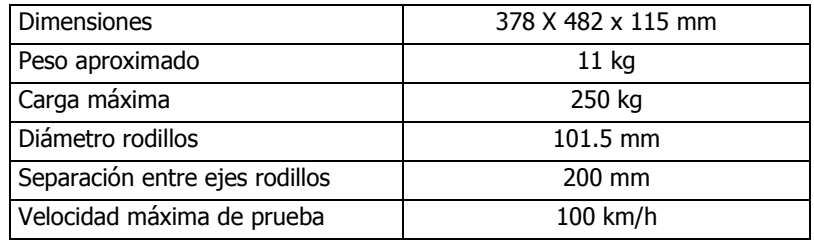

Datos técnicos sujetos a modificaciones

#### **1.4.5.2 Datos técnicos SPED 1011**

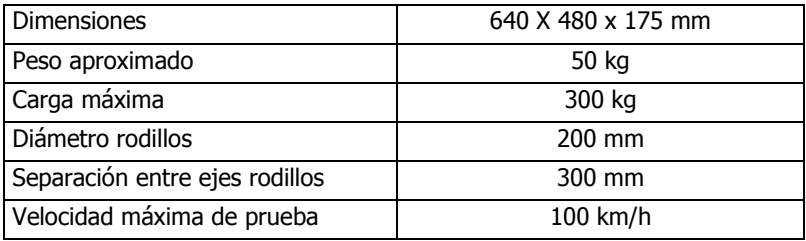

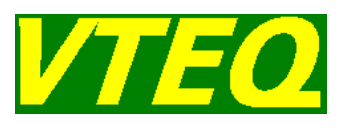

#### **1.4.5.2 Datos técnicos SPED 3000 - Taxímetro**

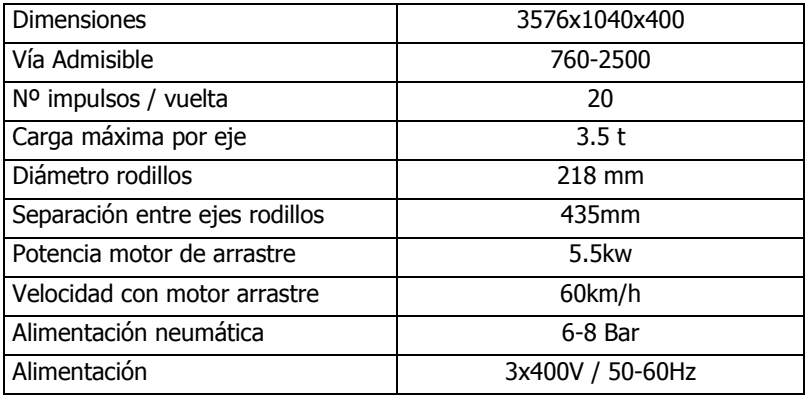

Datos técnicos sujetos a modificaciones

#### **1.4.6 Simulación de carga**

#### **1.4.6.1 Simulador de carga fijo o móvil LOAD 7000 / 7001**

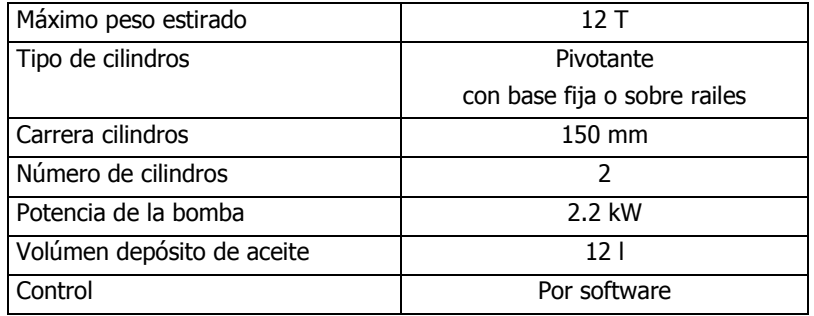

Datos técnicos sujetos a modificaciones

#### **1.4.6.2 Elevador frenometro camión LIFT 7000**

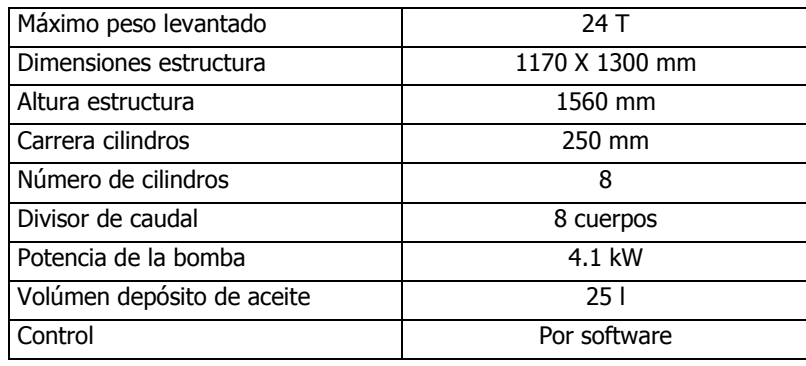

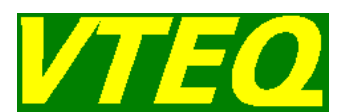

### **1.5 Dinamómetro de pedal/de maneta (Opcional)**

De forma opcional, el equipo VTEQ 3000 / VTEQ 3080 / VTEQ 7000 puede incorporar un dinamómetro de pedal que facilita el valor de la fuerza aplicada sobre el pedal de freno del vehículo en prueba.

Esta opción únicamente es válida cuando el equipo tiene mando a distancia del tipo DDS (modelo VTEQ 3010). El dinamómetro de pedal se debe conectar al mando a distancia por el conector Sub-D de 9 pines. Así mismo, el dinamómetro de pedal deberá quedar sujeto bien al propio pedal de freno del vehículo, bien al calzado del conductor que realiza la prueba del vehículo.

De forma opcional, el equipo VTEQ 1000 puede incorporar un dinamómetro de pedal o un dinamómetro de maneta o ambos, que facilitan el valor de la fuerza aplicada sobre el pedal del freno o la maneta de freno de la moto. En este caso no es necesario utilizar un mando a distancia del tipo DDS porque los dinamómetros se conectan a la electrónica con un cable.

### **1.6 Sensor de presión para extrapolación en prueba de frenos**

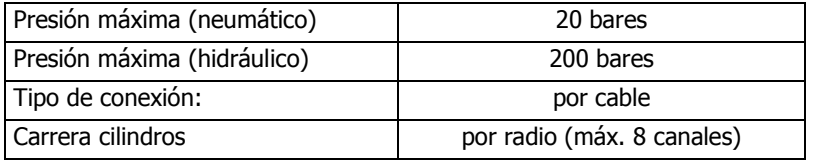

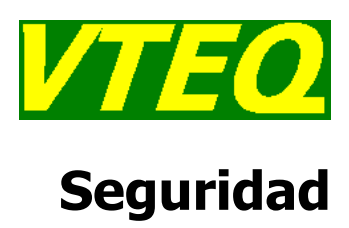

## 2 Seguridad

### **2.1 Introducción**

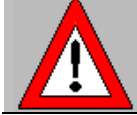

#### Antes de comenzar a usar la calle de ensayos de seguridad VTEQ, lea atentamente las instrucciones que aparecen en el presente manual.

Utilice la calle de ensayos de seguridad VTEQ, única y exclusivamente de la forma indicada en el presente manual.

VTEQ no se responsabiliza de los daños que se puedan causar al equipo y/o a los vehículos en prueba que no cumplan con las indicaciones de este manual.

### **2.2 Aspectos Eléctricos de la Seguridad de la Máquina**

Antes de poner en contacto la máquina por primera vez, asegúrese que el cable de conexión de la máquina incluye el conductor de toma de tierra.

Compruebe que la alimentación suministrada en la instalación, está conforme los requerimientos de la máquina. Un voltaje superior al especificado puede deteriorar ciertas partes del equipo.

Utilice los protectores magnetotérmicos recomendados por el fabricante en la instalación eléctrica de su taller o local. La utilización de elementos protectores con características inadecuadas puede provocar averías en el equipo.

Tenga cuidado si abre la puerta del armario eléctrico del equipo, pues existen varios puntos con tensión dentro de él.

### **2.3 Elementos de Seguridad**

El equipo VTEQ incorpora un interruptor general de encendido y apagado de la máquina que además actúa como interruptor de emergencia ante situaciones críticas.

Este interruptor permite su bloqueo mediante un candado.

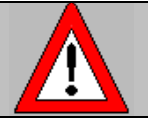

Siempre apague correctamente el PC siguiendo el procedimiento habitual en Windows® antes de accionar el interruptor de apagado

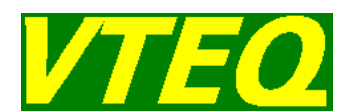

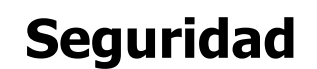

### **2.4 Seguridad durante el funcionamiento del equipo VTEQ**

- $\triangleright$  Utilice la calle de ensayos de seguridad VTEQ, única y exclusivamente dentro de los límites de trabajo para los cuales ha sido diseñado. Véase datos técnicos del equipo (Capítulo 1).
- La calle de ensayos de seguridad VTEQ únicamente podrá ser utilizada por personal autorizado y entrenado para tal fin.
- Desconectar la máquina del interruptor principal siempre que la máquina no se vaya a usar.
- > Si al activar el interruptor principal de la máquina, ésta no se pusiera en marcha, verifique el correcto estado del fusible de protección situado en el interior del cuadro eléctrico y marcado con la etiqueta F1.
- Mantenga toda persona alejada de la calle de ensayos mientras el equipo esté efectuando una prueba de inspección. Recuerde que la máquina contiene partes móviles. De ser necesario, en el suelo debería de haber las indicaciones coloreadas que delimitan el área de pruebas.
- No se permite el acceso de personas a las partes peligrosas de la máquina (de forma general a las bancadas del frenómetro y del banco comprobador de suspensiones).
- > Si la calle de ensayos se encuentra situado en una zona de paso, se deberán de tomar las precauciones pertinentes para que nadie pueda sufrir daño alguno con la máquina parada.
- Periódicamente, deberá de efectuar un mantenimiento en los grupos de suelo, tal y como se especifica en el Capítulo 5 del presente manual. Además deberá de verificar la correcta separación entre los detectores inductivos del frenómetro, y las partes metálicas correspondientes.
- Los motores de los vehículos son potencialmente peligrosos debido a la emisión de monóxido de carbono. El propietario del local en donde quede instalada la calle de ensayos será responsable de que la ventilación de aire sea la adecuada.

#### **2.4.1 Precauciones específicas para el Frenómetro de Rodillos BRAK 1000 / BRAK 3000 / BRAK 3080 / BRAK 7000**

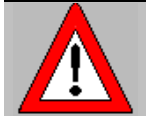

#### iUn rodillo en funcionamiento es potencialmente peligroso! Mantenga a toda persona alejada mientras el equipo esté en funcionamiento.

- Nunca acelere el eje de un vehículo, cuando los rodillos del frenómetro no estén girando activados por los motores eléctricos correspondientes.
- No intente sacar el eje de un vehículo en prueba con los rodillos del frenómetro parados. Si accidentalmente un vehículo se posiciona sobre los rodillos del frenómetro y la máquina está desconectada, póngala en marcha, y espere a que los rodillos del frenómetro empiecen a girar.
- Nunca utilice los rodillos del frenómetro para poner en marcha el motor de un vehículo.
- Nunca aparque un vehículo sobre los rodillos del frenómetro.
- Cuando sitúe el eje en prueba en el frenómetro, suelte el freno de inmediato. A pesar de que la máquina dispone de un mecanismo de seguridad que prevendrá en lo posible, daños en los neumáticos, no es conveniente hacer uso de ella.
- $\triangleright$  Si al poner el eje del vehículo en prueba en el juego de rodillos, el frenómetro no arrancase, verifique el correcto estado de los protectores de los motores del frenómetro. Efectúe el rearmado en caso necesario.

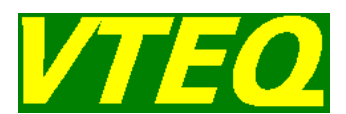

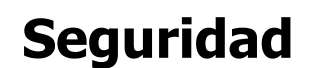

#### **2.4.2 Precauciones específicas para los bancos comprobadores de suspensiones SUSP 3000 y EUSA 3000**

- No ponga nunca la máquina en marcha, cuando un vehículo esté posicionado sobre el banco de suspensiones. Esta maniobra provocará lecturas de peso incorrectas, provocando además, que el banco de suspensiones no actúe correctamente.
- Nunca saque el vehículo del banco, hasta que no haya finalizado la prueba de suspensiones de un mismo eje.
- Si al maniobrar sobre la máquina con un vehículo, se iniciase el ciclo de comprobación de la suspensión, no retire el vehículo del banco, y espere la finalización de la misma para hacerlo.
- Nunca aparque un vehículo sobre los rodillos del banco de suspensiones.

#### **2.4.3 Precauciones específicas para los velocímetros para ciclomotores SPED 1000 & SPED 1011**

- Antes de iniciar cada prueba, asegúrese de que no hay ningún elemento que pueda bloquear el giro de los rodillos, ya que si así fuese, el vehículo avanzaría de forma inesperada pudiendo provocar un accidente.
- Mantenga toda persona alejada del velocímetro mientras el equipo esté efectuando una prueba de velocidad. Recuerde que la máquina contiene partes móviles. De ser necesario, en el suelo debería de haber las indicaciones coloreadas que delimitan el área de pruebas.
- Si el velocímetro se encuentra situado en una zona de paso, se deberán de tomar las precauciones pertinentes para que nadie pueda sufrir daño alguno.
- Periódicamente, deberá de efectuar un mantenimiento en la unidad de suelo, tal y como se especifica en el Capítulo 5 del presente manual. Además deberá de verificar la correcta separación entre el detector inductivo del velocímetro, y las partes metálicas correspondientes.
- Nunca aparque un vehículo sobre los rodillos del velocímetro.

### **2.5 Operaciones de Servicio**

- $\triangleright$  Las diferentes operaciones de servicio (instalación, mantenimiento y trabajos de reparación) únicamente podrán ser realizadas por el servicio técnico autorizado por la empresa VTEQ.
- $\triangleright$  Desconecte siempre la calle de ensayos de seguridad VTEQ del interruptor principal de la máquina antes de proceder con la realización de cualquier operación de servicio.

### **2.6 Marcado y Señales de Advertencia**

- $\triangleright$  No cambiar de sitio y/o eliminar las marcas, etiquetas y señales de advertencia que incorpora la máquina en cada uno de los diferentes elementos que la componen.
- Cualquier marca, etiqueta y/o señal de advertencia que esté deteriorada deberá ser reemplazada.

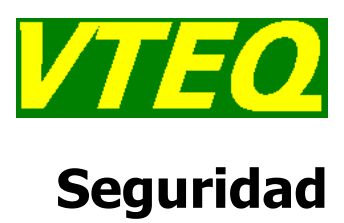

### **2.7 Accesorios**

- $\triangleright$  La calle de ensayos de seguridad VTEQ únicamente puede trabajar con aquellos accesorios (especialmente accesorios con conexión eléctrica o mecánica) ofrecidos y aprobados por la marca VTEQ.
- No cargue ningún programa propio en el ordenador de la máquina, a no ser que esté completamente seguro de los efectos que el software que desea instalar produce sobre el programa que ya está instalado.

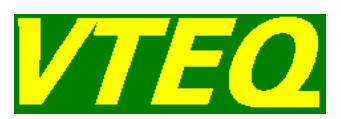

## 3 Funcionamiento del software VTEQWin

### **3.1 Introducción**

El funcionamiento del software VTEQWin es muy simple e intuitivo.

La utilización de las teclas es la siguiente:

- <ENTER> o <F1> para aceptar la opción seleccionada
- $\triangleright$   $\rightarrow$  0 <F2> para ir a la opción siguiente
- $\triangleright$   $\leftarrow$  0 <F3> para ir a la opción anterior
- $\triangleright$  <ESC> o <F4> para ir a la pantalla anterior

La utilización de las teclas es la misma desde el teclado o desde el mando a distancia. El mando a distancia empezará a funcionar a partir de la pantalla de auto-calibración de la máquina.

En todas las pantallas, los iconos de los botones que representen un vehículo, cambiarán en función de si el vehículo sometido a prueba es un turismo, camión o motocicleta.

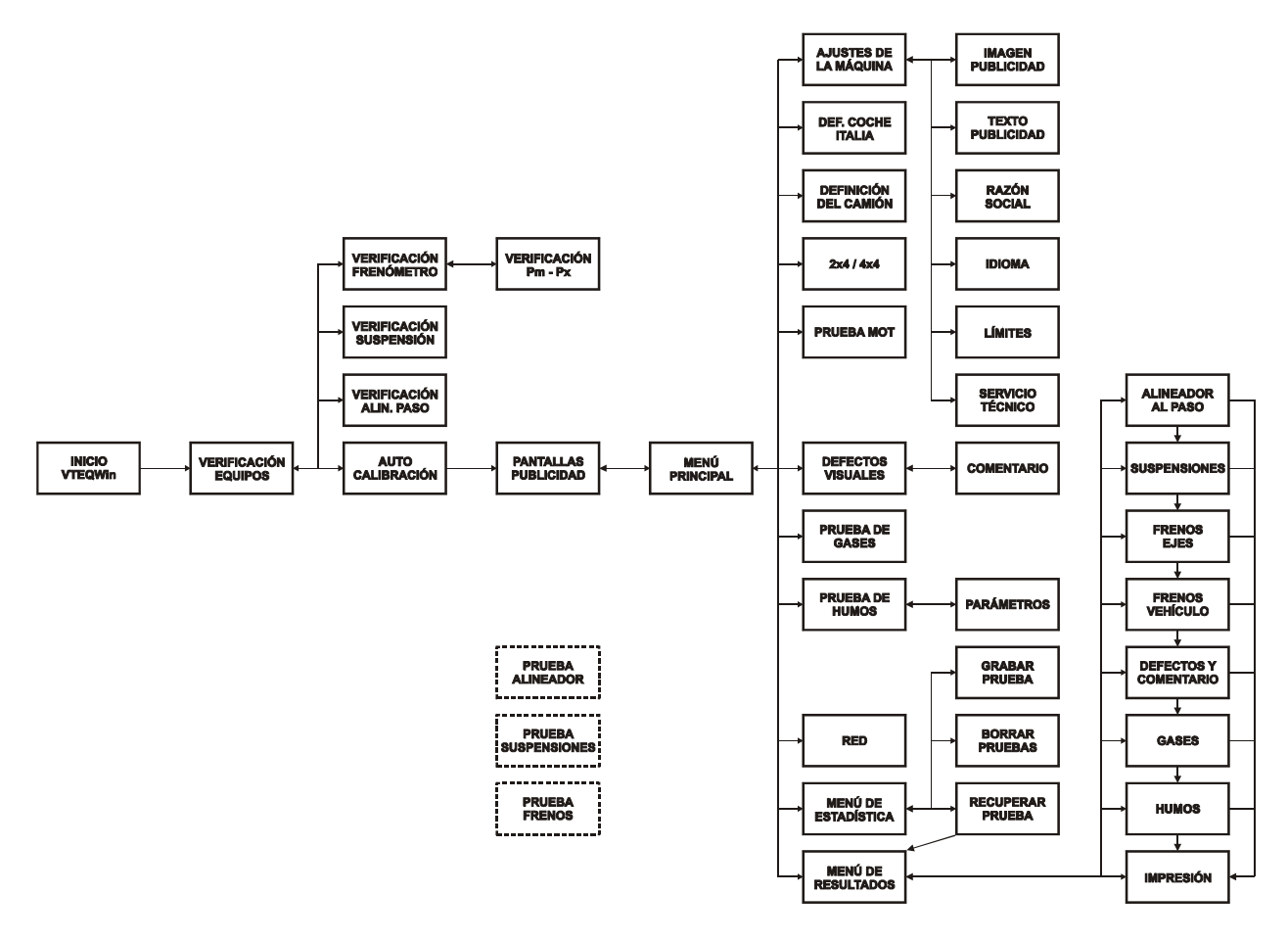

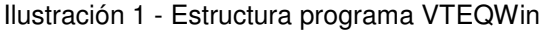

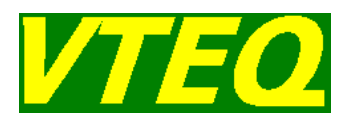

Una vez superada la auto-calibración del equipo, desde cualquiera de las pantallas del programa se puede iniciar una prueba, simplemente situando el vehículo en la correspondiente bancada.

### **3.2 Pantalla verificación equipos conectados**

Al poner en marcha el equipo, accederemos a la pantalla de verificación de los equipos conectados:

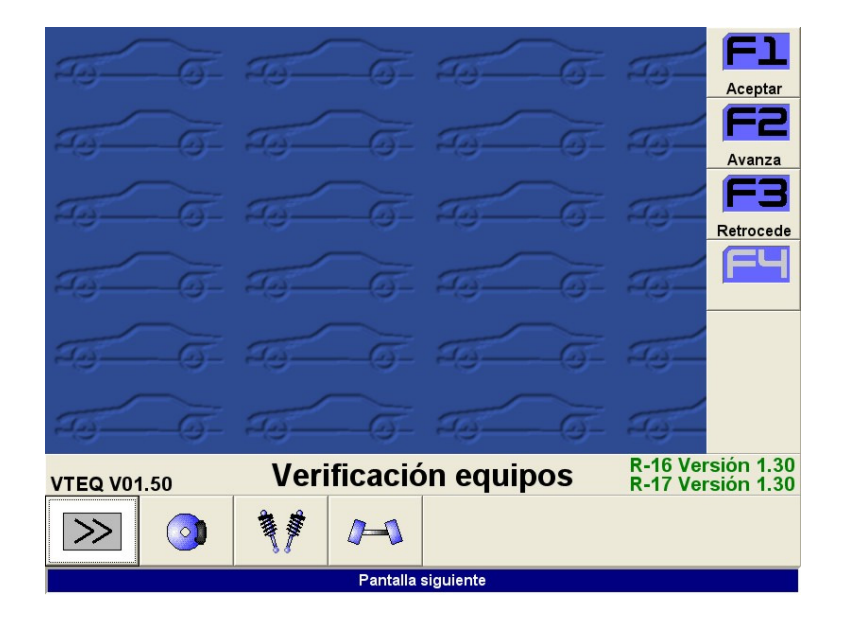

Ilustración 2 - Pantalla de verificación equipos conectados

En esta pantalla se pueden ver varias cosas:

- En la barra del título, a la izquierda, se puede ver la versión de software que está corriendo en el PC.
- En la barra del título, a la derecha, se puede ver las versiones de software leídas desde los microprocesadores de las placas electrónicas situadas en la consola. Si estas etiquetas son de color verde, quiere decir que la comunicación entre el PC y la electrónica se realiza de forma correcta. Si existe algún problema, estas etiquetas cambian a color rojo.
- Los botones de la barra inferior nos indican que máquinas tenemos conectadas a nuestro equipo, en función de si están activados o no.

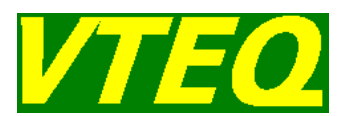

En esta pantalla disponemos de cuatro opciones:

- Avanzar a la pantalla de calibración
- Acceder a la pantalla de verificación del frenómetro
- Acceder a la pantalla de verificación del banco de suspensiones
- Acceder a la pantalla de verificación del alineador al paso

Estas tres últimas opciones sólo estarán activadas si disponemos de los correspondientes equipos conectados.

Normalmente seleccionaremos la primera opción para proceder a la pantalla de calibración, sólo entraremos en alguna de las otras tres opciones a requerimiento del servicio técnico autorizado.

### **3.3 Pantalla de verificación del frenómetro**

En esta pantalla podemos verificar el estado de los sensores del frenómetro. Pulsando <ENTER> o <ESC> volvemos a la pantalla de verificación de equipos conectados.

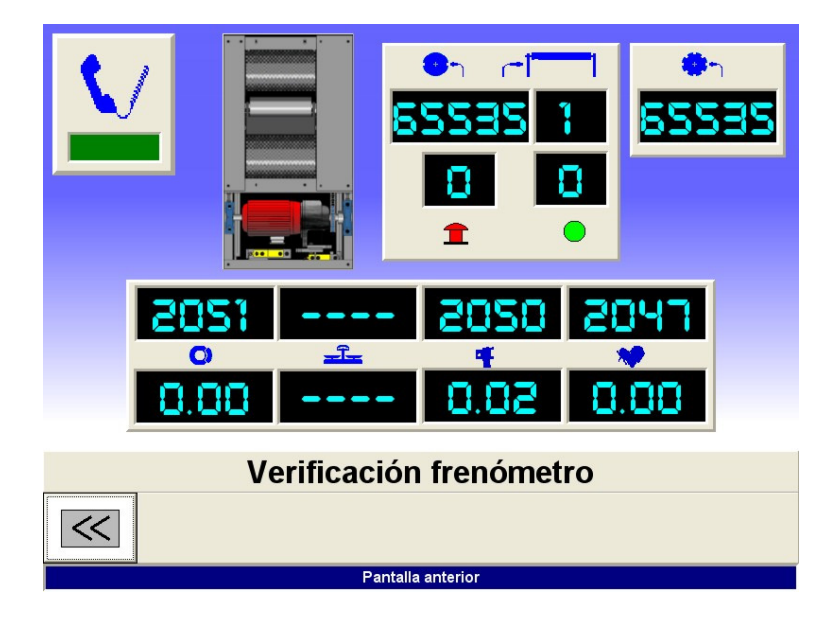

Ilustración 3 - Pantalla verificación frenómetro de motocicleta

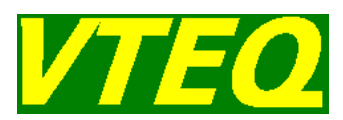

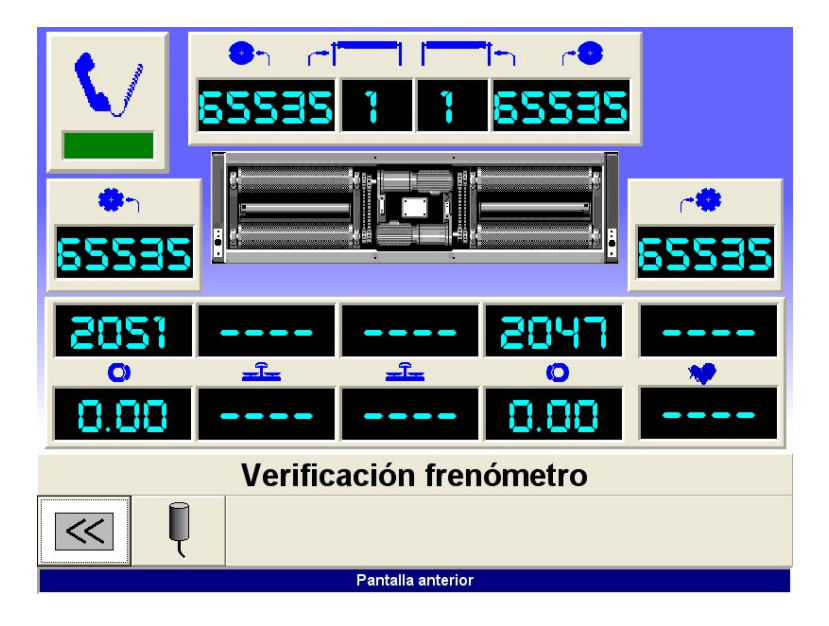

Ilustración 4 - Pantalla verificación frenómetro de turismo o de camión

Si es un frenómetro de camión, es posible utilizar sensores de presión para calcular la fuerza proyectada. En este caso, se tiene habilitado el segundo botón de esta pantalla, que nos lleva a la siguiente:

|                     | Pm 2047 0.0                                                                |
|---------------------|----------------------------------------------------------------------------|
|                     | Px5<br>$P\times 1$<br>0.1<br>Px2<br>0.0<br>Px6<br>Px3<br>Px7<br>Px4<br>Px8 |
| Sensores de presión |                                                                            |

Ilustración 5 - Pantalla verificación sensores Pm-Px

Pantalla anterior

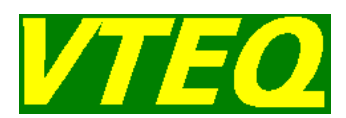

### **3.4 Pantalla de verificación del comprobador de suspensiones**

Esta pantalla sirve para observar el estado de los sensores del banco comprobador de suspensiones. Puede tener dos formatos distintos, en función del tipo de banco que tengamos conectado a nuestro equipo; Eusama o Resonancia.

Pulsando <ENTER> o <ESC> volvemos a la pantalla de verificación de equipos conectados.

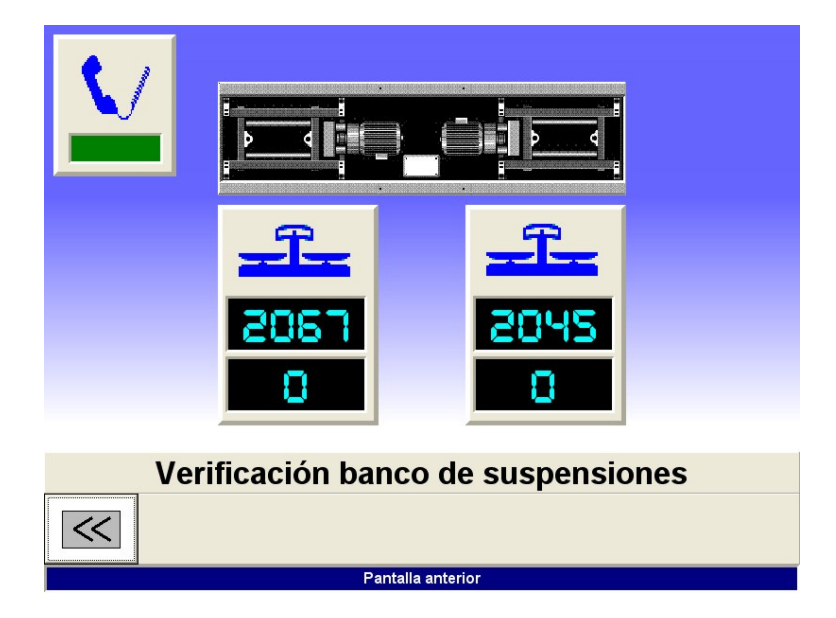

Ilustración 6 - Pantalla verificación banco EUSAMA

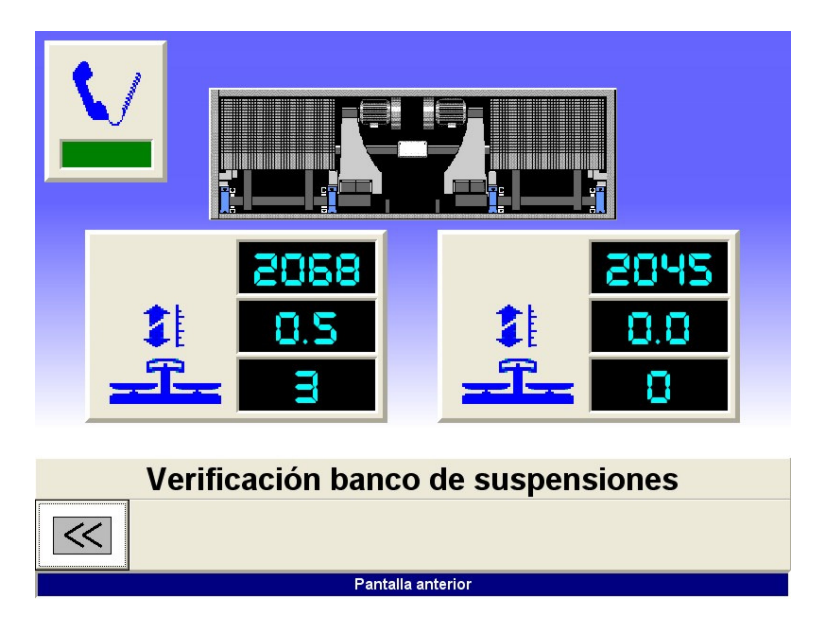

Ilustración 7 - Pantalla verificación banco de resonancia

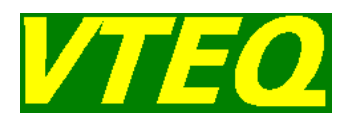

### **3.5 Pantalla de verificación del alineador al paso**

Esta pantalla sirve para observar el estado de los sensores del alineador al paso. Puede tener dos formatos distintos, en función del tipo de banco que tengamos conectado a nuestro equipo, con uno o dos sensores de presencia.

Pulsando <ENTER> o <ESC> volvemos a la pantalla de verificación de equipos conectados.

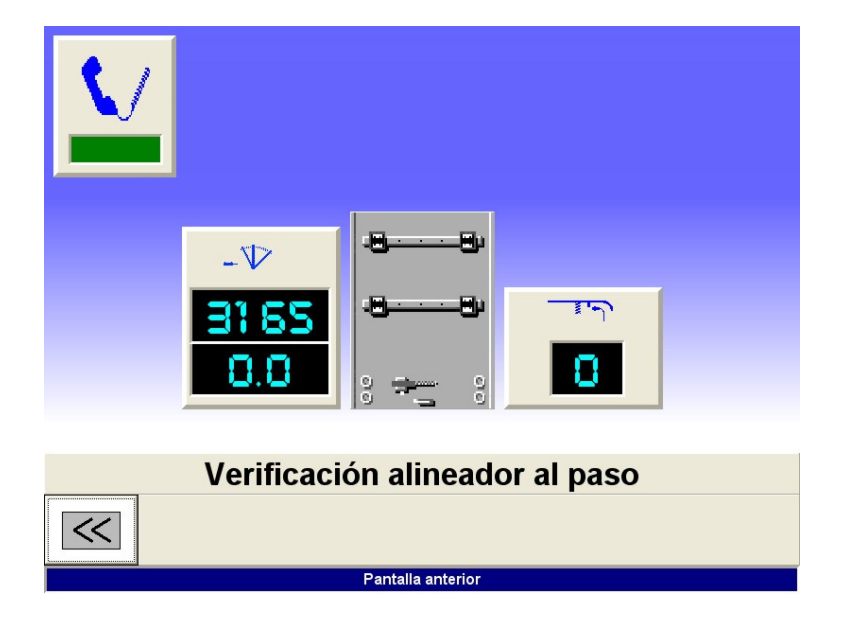

Ilustración 8 - Pantalla de verificación del alineador al paso (1 sensor)

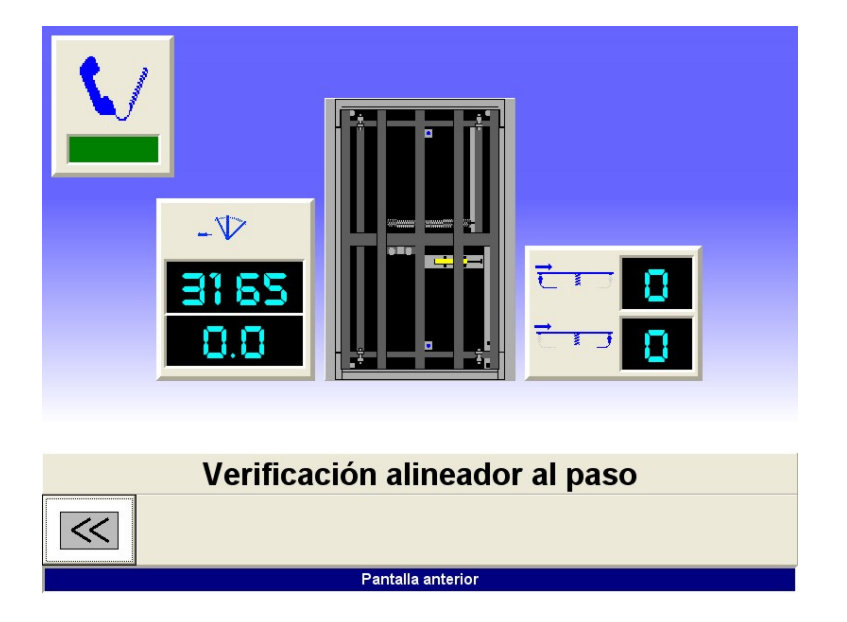

Ilustración 9 - Pantalla de verificación alineador al paso (2 sensores)

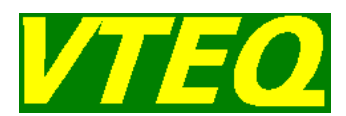

### **3.6 Pantalla de auto-calibración del equipo**

Esta pantalla nos muestra una advertencia antes de proceder la auto-calibración del equipo. Durante la auto-calibración, se ajustan los ceros de todos los sensores conectados.

En esta pantalla disponemos de dos opciones:

- Proceder a la calibración: Empezara el proceso de calibración.
- $\triangleright$  Ir a la pantalla anterior: Volveremos a la pantalla de verificación de equipos

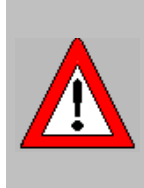

Si se tiene conectado un banco de suspensiones tipo Eusama, y la opción de calibración dinámica está habilitada, éste arrancará automáticamente para tomar los ceros de forma dinámica. También es posible que el frenómetro arranque si se ha seleccionado la opción de calibración dinámica. Mantenga a toda persona alejada mientras se está calibrando.

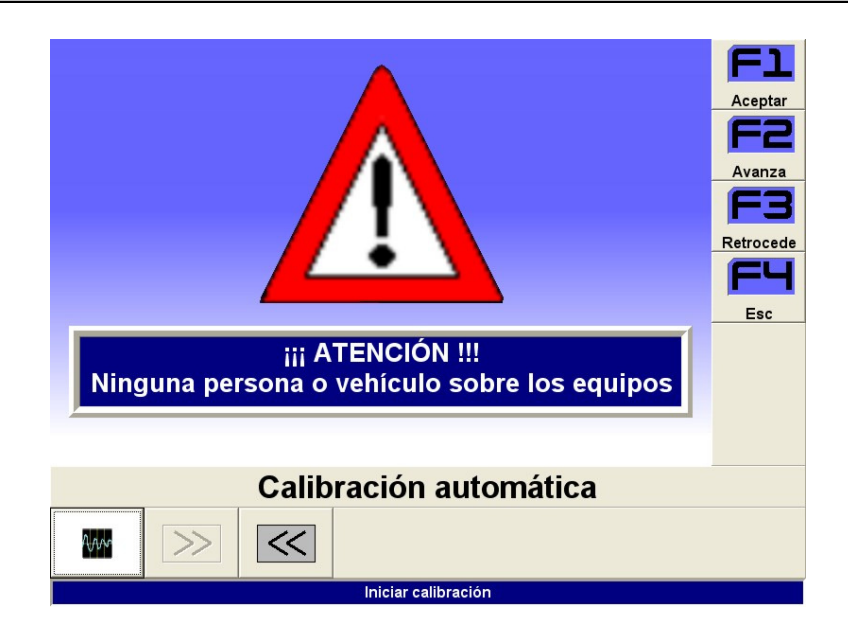

Ilustración 10 - Pantalla de calibración automática

Un vez acabada la calibración, la maquina nos informará de la finalización del proceso y entraremos en un bucle de pantallas de publicidad.

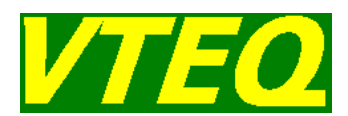

### **3.7 Pantallas de publicidad**

A continuación se entra en un ciclo en el que se van alternando tres pantallas distintas del protector de pantalla. Una fija y dos configurables por el usuario. A partir de este punto, ya podemos hacer pruebas con el vehículo. Y el mando a distancia, en caso de que dispongamos de él, a funcionará. Si pulsamos una tecla iremos al menú principal.

### **3.8 Menú principal**

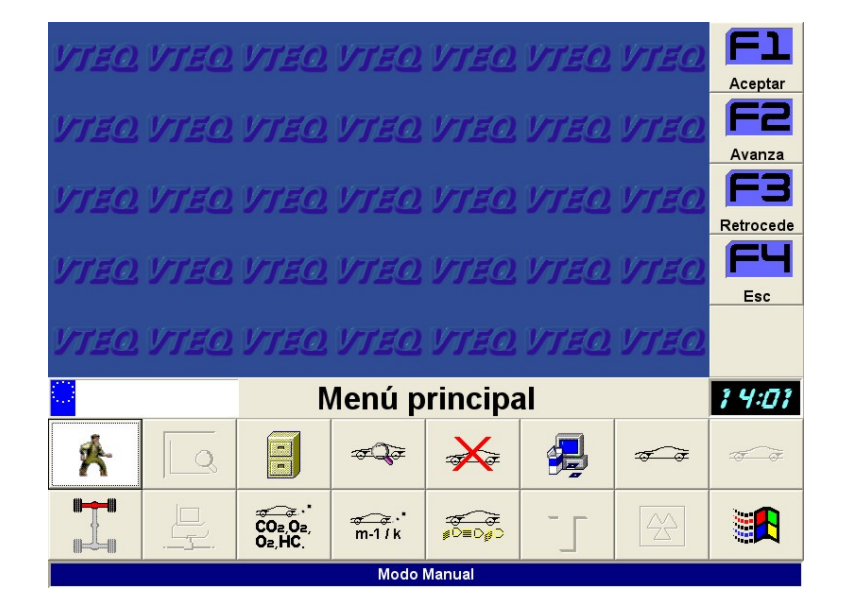

Ilustración 11 - Menú principal

Desde este menú, el usuario podrá ejecutar las siguientes opciones:

- **Modo de prueba Automático / Manual:** En este punto de menú seleccionaremos si la máquina funcionará en modo automático o manual. En modo automático, si situamos el vehículo en una bancada, la prueba comienza de forma inmediata, en cambio, en modo manual, nos aparecerá una pantalla de confirmación, y tendremos que aceptar antes de empezar la prueba.
- **Menú de resultados:** Mediante el presente punto de menú el usuario podrá consultar los resultados obtenidos en la prueba de seguridad. Este punto de menú sólo podrá ser consultado cuando exista algún resultado. El usuario advertirá que existen resultados, cuando el botón correspondiente esté activado. Al seleccionar ésta opción, se abrirá un nuevo menú en el que aparecerán las pruebas realizadas. Ver apartado **3.9.**
- **Menú de estadística:** Accederemos al menú de la base de datos de la máquina. Donde se puede acceder al histórico de pruebas realizadas.
- **Fallos visuales:** Accederemos al menú de introducción de defectos del vehículo. Ver apartado **3.12.**
- **Borrar prueba actual:** Este punto de menú permitirá al usuario borrar los datos provenientes de una prueba de seguridad. Si previamente no se han guardado los datos, al activar ésta instrucción aparecerá en pantalla un cuadro de diálogo que advertirá al usuario que los datos

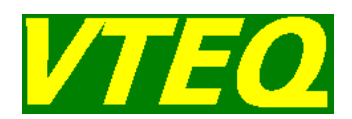

actualmente disponibles serán borrados. En ésta misma pantalla, el usuario podrá confirmar la opción de borrado, u optar por almacenar los resultados en el banco de memoria de la máquina. Si se activa la opción de almacenar los datos en el banco de memoria, aparecerá en pantalla otro cuadro de diálogo dónde el usuario deberá de rellenar los datos necesarios para almacenar. Ver apartado correspondiente a Almacenar prueba. A continuación, y de forma automática la máquina quedará lista para probar un nuevo vehículo.

- **Menú de ajustes de la máquina:** Accederemos al menú de ajustes de la máquina. Ver apartado **3.14.**
- **Selección del tipo de vehículo:** En función del tipo de frenómetro instalado y de si están disponibles el kit de prueba de moto o el menú de definición de camión, se alterna el tipo de vehículo a probar: moto o coche o camión.
- **Definición de vehículo:** Si el tipo de vehículo seleccionado es moto, se puede definir si tiene sidecar o no. Y si el tipo de vehículo seleccionado es camión, se accede al menú de definición de camión. Ver apartado **3.15.**
- **Modo de prueba 2x4 / 4x4**: En este punto de menú seleccionaremos si vamos a realizar una prueba de frenos en un vehículo de tracción integral o tracción en un eje. En el apartado **4.3.3** se explicará el funcionamiento de una prueba 4x4. Cada vez que se pulse la opción de borrar la prueba actual se seleccionará automáticamente la prueba 2x4.
- **Menú de red**: Accederemos al menú de gestión de vehículos en red. Para acceder a este menú deberemos tener la conexión en red habilitada. Ver apartado **3.15.**
- **Prueba de gases**: Seleccionaremos esta opción para realizar una prueba de medición de gases. Ver apartado **4.5.**
- **Prueba de opacidad**: Seleccionaremos esta opción para realizar una prueba de medición de opacidad en vehículos propulsados por motores Diésel. Ver apartado **4.6.**
- **Prueba de luces**: Seleccionaremos esta opción para realizar una prueba de medición del reglaje de los faros del vehículo.
- **Prueba de ruidos**: Seleccionaremos esta opción para realizar una prueba de medición del nivel de ruidos emitidos por el vehículo.
- **Prueba de velocímetro**: Seleccionaremos esta opción para realizar una prueba de velocidad para ciclomotores
- **Salir a Windows**: Previo mensaje de confirmación nos permitirá salir Windows.

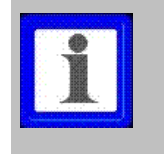

También es posible salir a Windows pulsando 2 veces seguidas la tecla <F12> desde prácticamente cualquier pantalla del programa. ATENCIÓN, DE ESTA FORMA SE SALE DEL PROGRAMA SIN PEDIR CONFIRMACIÓN.

### **3.9 Ver Resultados**

Desde este menú podremos acceder a los resultados de las pruebas realizadas por un vehículo. Una vez hayamos entrado en cada pantalla de resultados, con la tecla <F1> podremos acceder al resultado siguiente, con la tecla <F2> al resultado anterior, con la tecla <F3> iremos al menú de impresión de resultados (con la opción de impresión predeterminada por la variable 53) y con la tecla <F4> volveremos al menú de resultados.

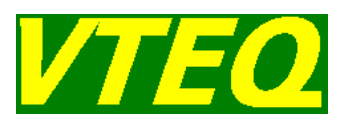

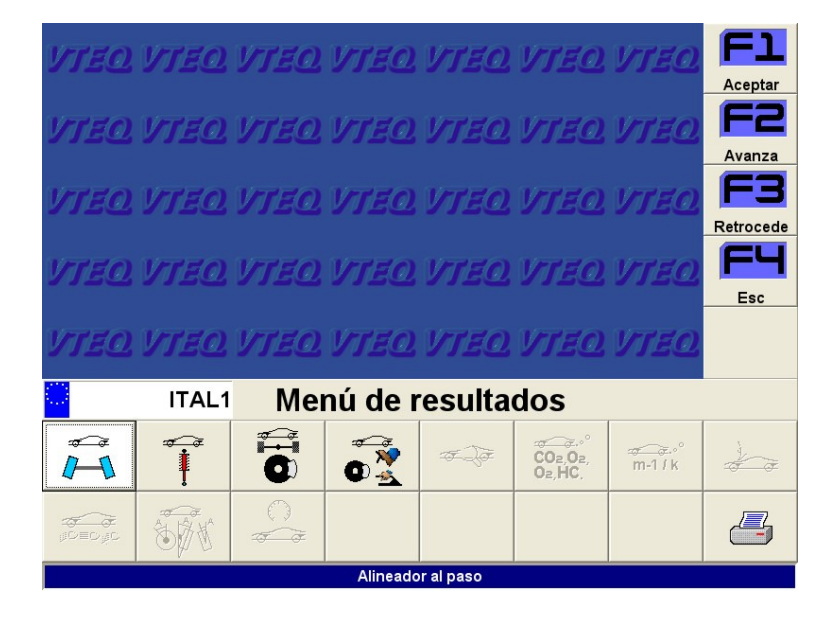

Ilustración 12 - Menú de resultados

#### **3.9.1 Alineador al Paso**

Si el botón correspondiente a este punto de menú está activado, es porque existen valores medidos, aunque solo sean de un eje. Cuando se confirme este punto de menú, y existan valores medidos, aparecerá la pantalla de resultados.

#### **3.9.2 Comprobador de Suspensiones (solo para turismos)**

Al igual que en el apartado anterior, si el botón correspondiente a este punto de menú está activado, será porque existen valores medidos, ya sean de un solo eje o de los dos. Cuando se confirme este punto de menú, y existan valores medidos, aparecerá la pantalla de resultados.

#### **3.9.3 Frenos - Ejes**

Al igual que en los dos apartados anteriores, si botón correspondiente a este punto de menú está activado, es debido a que existen valores medidos, ya sea de un solo eje o de todos los ejes del vehículo. Cuando se confirme este punto de menú, y existan valores medidos, aparecerá la pantalla de resultados.
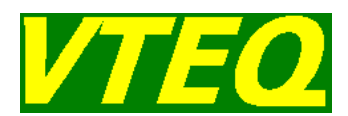

#### **3.9.4 Frenómetro - Evaluación Final**

La pantalla de resultados de la Evaluación Final, sólo podrá ser consultada en caso que existiera el número de datos necesarios para que la máquina pueda efectuar los cálculos correspondientes.

En caso que el usuario haya realizado una prueba de frenos en un frenómetro sin báscula, y se consulte la pantalla de Evaluación Final, la máquina abrirá un cuadro de diálogo para que el usuario introduzca manualmente el peso total del vehículo, o bien el peso de la tractora y el remolque por separado en el caso de que se haya definido previamente. Una vez realizada ésta operación, ya habrá resultados de evaluación final de frenos disponibles.

En el caso de que el vehículo probado sea un turismo, junto a cada rueda se muestra la imagen de un candado en el caso de que se haya bloqueado la rueda durante la prueba.

#### **3.9.5 Fallos visuales y comentario de la inspección**

Seleccionado esta opción se podrán consultar los defectos visuales del vehículo introducidos por el operador, así como el comentario de la inspección.

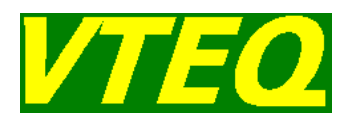

#### **3.9.6 Analizador de gases**

Activando este punto de menú, se podrán consultar en pantalla los resultados de gases que provengan de un analizador de gas de escape. Los resultados constarán en el informe de resultados impreso. El programa VTEQWin tiene capacidad para almacenar dos medidas de gases. Normalmente una al ralentí y una en aceleración.

| Medida <sub>1</sub>      | <b>RPM</b><br>NOx (ppm vol.)<br>CO corr (% vol.)<br>٦ | CO (% vol.)<br>HC (ppm vol.)<br>29<br>$\rm ^{o}C$ | CO2 (% vol.)<br>O2 (% vol.)<br>Lambda        |  |
|--------------------------|-------------------------------------------------------|---------------------------------------------------|----------------------------------------------|--|
| Medida <sub>2</sub>      | <b>RPM</b><br>NOx (ppm vol.)<br>CO corr (% vol.)      | CO (% vol.)<br>HC (ppm vol.)<br>$\rm ^{o}C$<br>18 | CO2 (% vol.)<br>O2 (% vol.)<br>Lambda<br>ппч |  |
| $\frac{COa, Oa}{Oa, HC}$ |                                                       |                                                   |                                              |  |
|                          | <<                                                    | Resultados de la prueba de gases                  |                                              |  |

Ilustración 13 - Resultado del análisis de gases

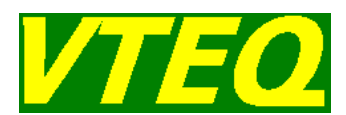

#### **3.9.7 Opacímetro**

Activando este punto de menú, se podrán consultar en pantalla los resultados de una prueba de opacidad en vehículos Diésel. Los resultados constarán en el informe de resultados impreso.

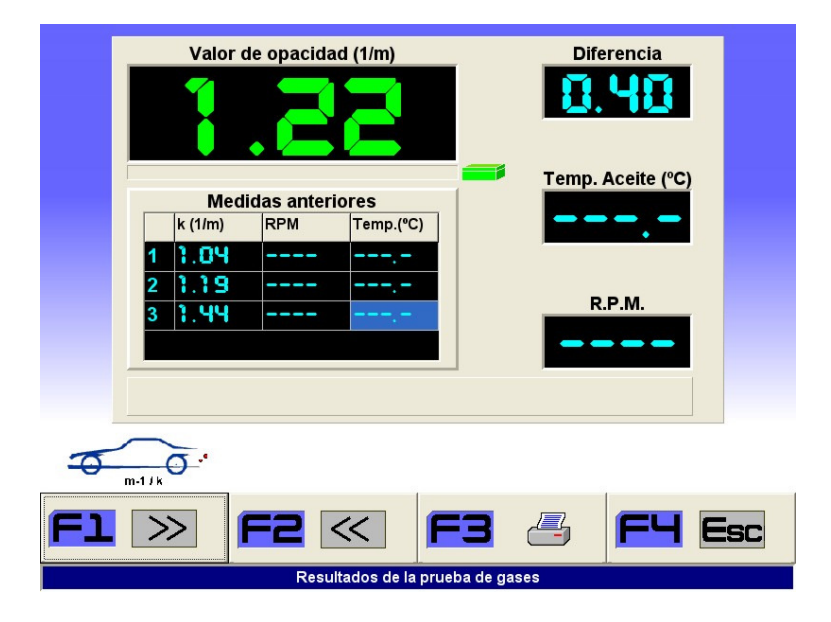

Ilustración 14 - Resultado del control de opacidad

#### **3.9.8 Sonómetro**

Activando este punto de menú, se podrán consultar los resultados de una prueba de nivel de ruido. Los resultados constarán en el informe de resultados impreso.

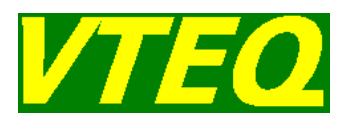

#### **3.9.9 Regloscopio**

Activando este punto de menú, se podrán consultar en pantalla los resultados de una prueba de luces. Los resultados constarán en el informe de resultados impreso.

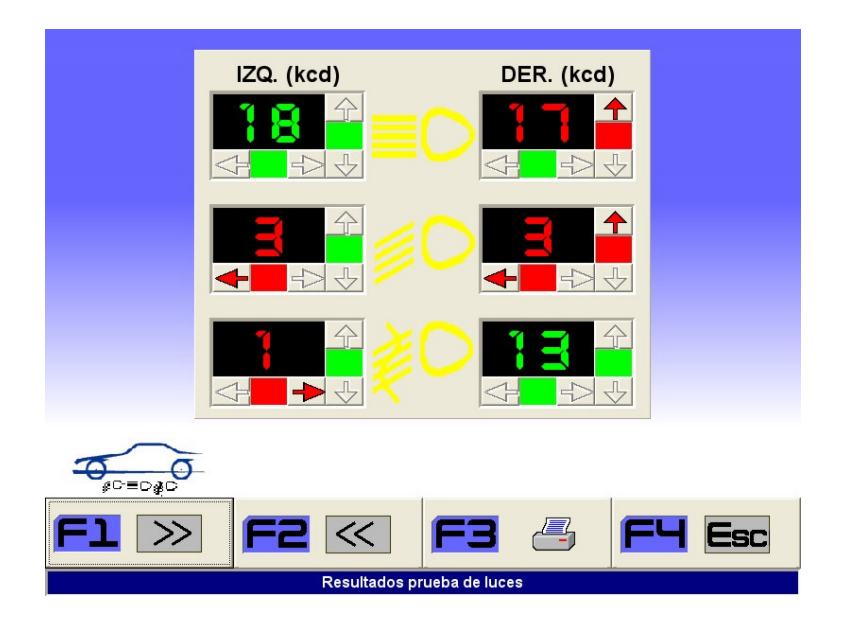

Ilustración 15 - Resultado del control de luces

#### **3.9.10 Alineación**

Opción no disponible actualmente.

#### **3.9.11 Velocímetro**

Activando este punto de menú se podrán consultar los resultados de medida de velocidad máxima para ciclomotores, turismos y comprobación de taxímetro. Los resultados constarán en el informe de resultados impreso.

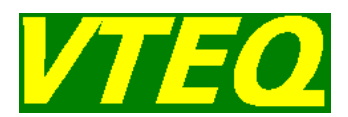

### **3.10 Menú de Impresión**

Cuando existan resultados de prueba, el usuario podrá imprimirlos usando este menú. A este menú se accede desde cualquier pantalla de resultados. En el menú se podrá seleccionar el tipo de impresión, con gráficas, sin gráficas, o en modo texto B/N, separadamente para cada prueba realizada, así como si se desea imprimir o no una prueba determinada. También se podrán introducir los datos del usuario y el número de copias a imprimir. El significado de las teclas de función en este menú es el siguiente:

- Pulsando <F1> se procederá a imprimir
- Pulsando <F2> se alterna entre los diferentes modos de impresión: texto / gráfico / texto B/N / impresión oficial Italia / NO imprimir
- $\triangleright$  Pulsando <F4> se vuelve a la pantalla anterior

Asimismo, pulsando con el ratón el botón correspondiente a cada una de las pruebas, podremos ir seleccionando los distintos tipos de impresión.

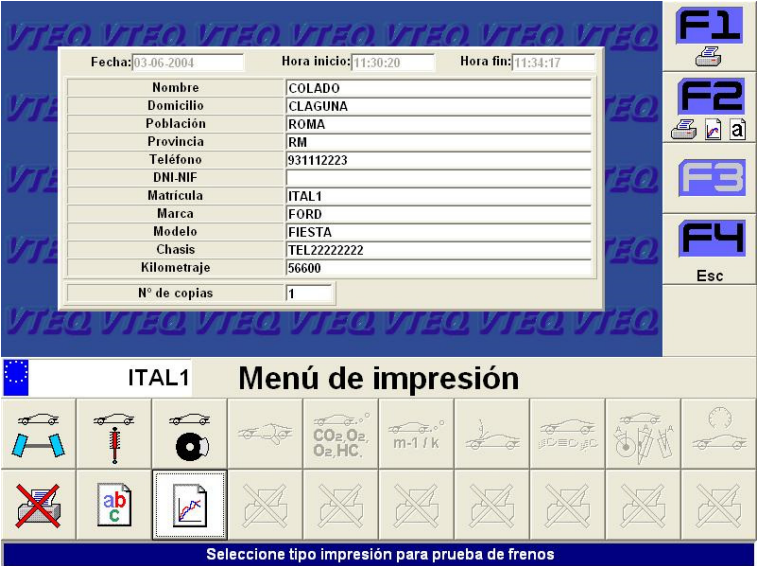

Ilustración 16 - Menú de impresión

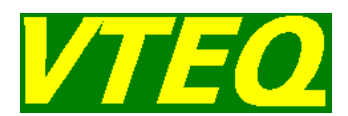

### **3.11 Menú de estadística**

El presente punto de menú servirá al usuario para almacenar en la memoria de la máquina el vehículo probado, para reconsultar resultados de vehículos previamente almacenados o bien para borrar pruebas almacenadas.

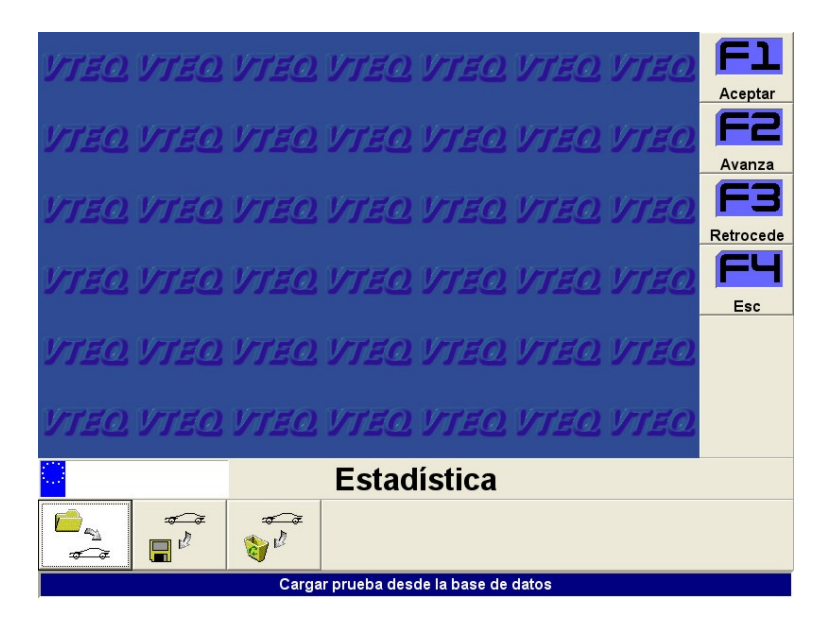

Ilustración 17 - Menú de estadística

En este menú disponemos de tres opciones:

- $\triangleright$  Cargar prueba
- > Almacenar prueba
- $\triangleright$  Borrar pruebas

Seleccionando cada una de ellas accederemos a los tres menús siguientes:

#### **3.11.1 Cargar Prueba**

Bajo este punto de menú, el usuario podrá recuperar las pruebas almacenadas en la máquina. Las pruebas almacenadas pueden seleccionarse de cuatro formas distintas.

- Moviéndose directamente con las teclas de cursor por la tabla, y pulsando <ENTER> o haciendo doble-clic sobre el registro deseado.
- Buscando por la matrícula del vehículo. Para que la búsqueda sea efectiva, es conveniente que el usuario grabe todas las matrículas con el mismo formato.
- $\triangleright$  Buscando por el nombre del cliente.
- Buscando por la fecha de la prueba. Para utilizar el campo fecha, como criterio de selección, utilice el formato "dd/mm/aaaa".

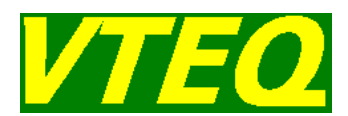

Para cada registro seleccionado, en la parte inferior de la tabla, se nos indica las pruebas realizadas por el vehículo mediante iconos, así como del tipo de vehículo seleccionado: turismo, camión o motocicleta.

Una vez cargado el vehículo, los datos estarán listos para ser consultados e impresos de nuevo.

| Matrícula                 | Nombre                                                                  | $\hat{\phantom{a}}$<br>Fecha | Aceptar   |  |  |
|---------------------------|-------------------------------------------------------------------------|------------------------------|-----------|--|--|
| pmpx1                     |                                                                         | 16-03-2004                   |           |  |  |
| pmpx2                     | pmpx2                                                                   | 31-03-2004                   |           |  |  |
| pmpx3                     | pmpx3                                                                   | 31-03-2004                   | Avanza    |  |  |
| pmpx4                     | pmpx4                                                                   | 31-03-2004                   |           |  |  |
| mat <sub>2</sub>          | nom <sub>2</sub>                                                        | 13-04-2004                   |           |  |  |
| mat1                      | nom1                                                                    | 14-04-2004                   | Retrocede |  |  |
| mat <sub>2</sub>          | nom <sub>2</sub>                                                        | 14-04-2004                   |           |  |  |
| mat3                      | nom3                                                                    | 14-04-2004                   | Esc       |  |  |
| <b>ITAL1</b>              | COLADO                                                                  | 03-06-2004                   |           |  |  |
|                           | $\overline{CO}_2 \overline{O}_2$ , $\overline{m-11k}$<br><del>⊘ ∂</del> |                              |           |  |  |
| Recuperación de datos     |                                                                         |                              |           |  |  |
| $\pi$ $\pi$<br>$sn-01234$ |                                                                         |                              |           |  |  |
|                           | Recuperar prueba desde la base de datos                                 |                              |           |  |  |

Ilustración 18 - Pantalla de recuperación de datos

#### **3.11.2 Almacenar Prueba**

Este punto de menú le permitirá guardar los resultados de la prueba en el banco de memoria de la máquina. Al activar ésta opción, se abrirá un cuadro con los campos contenidos en la base de datos. Estos son:

- $\triangleright$  Nombre y apellidos del cliente:
- > Domicilio:
- > Población:
- $\triangleright$  Provincia:
- $\triangleright$  DNI / NIF:
- > Teléfono:
- Matrícula del vehículo probado:
- $\triangleright$  Marca del vehículo:
- > Modelo:
- $\triangleright$  Kilometraje actual:

De todas formas, para poder almacenar los resultados obtenidos, no es obligatorio que se rellenen todos los campos previstos. El campo mínimo necesario es la matrícula del vehículo probado.

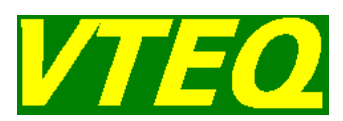

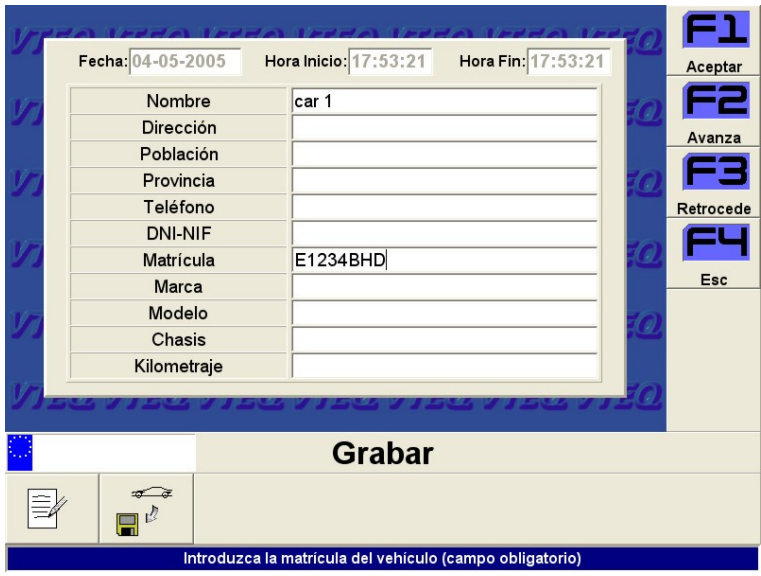

Ilustración 19 - Pantalla de grabación de pruebas

En el caso de que se esté guardando un vehículo previamente recuperado de la base de datos y modificado posteriormente, el título de la pantalla nos informará de que se está actualizando la prueba, y no se nos permitirá modificar los campos.

|        | Fecha. 03-06-2004 | Hora Inicio: 11:30:20<br>Hora Fin: 17:51:50 | Aceptar   |
|--------|-------------------|---------------------------------------------|-----------|
|        | Nombre            | COLADO                                      |           |
|        | <b>Dirección</b>  | CLAGUNA                                     | Avanza    |
|        | Población         | <b>ROMA</b>                                 |           |
|        | Provincia         | <b>RM</b>                                   |           |
|        | Teléfono          | 931112223                                   | Retrocede |
|        | <b>DNI-NIF</b>    |                                             |           |
|        | Matrícula         | ITAL1                                       |           |
|        | <b>Marca</b>      | FORD                                        | Esc       |
|        | Modelo            | <b>FIESTA</b>                               |           |
| Chasis |                   | TEL22222222                                 |           |
|        | Kilometraje       | 56600                                       |           |
|        |                   |                                             |           |
|        |                   |                                             |           |
|        | <b>ITAL1</b>      | <b>Actualizar prueba</b>                    |           |
|        |                   |                                             |           |
|        |                   | Actualizar                                  |           |

Ilustración 20 - Actualización de pruebas

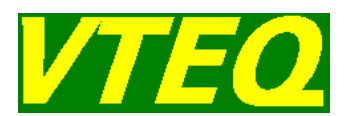

#### **3.11.3 Borrar Pruebas**

Mediante este punto de menú, el usuario podrá eliminar los vehículos almacenados en la base de datos. Cuando se seleccione ésta opción, se abrirá una nueva pantalla con las siguientes opciones.

- Borrar prueba: Al pulsar esta opción, previo mensaje de aviso, se borra la prueba o el rango de pruebas seleccionadas.
- Buscar por matrícula: Nos posicionaremos en el registro con la matrícula seleccionada. Si no se encuentra, nos posicionaremos en el registro con la matrícula más cercana.
- Buscar por nombre: Nos posicionaremos en el registro que corresponda con el nombre introducido. Si no se encuentra, nos posicionaremos en el registro con la nombre más similar más cercana.
- Buscar por fecha: Este punto es ligeramente diferente, ya que nos permite especificar un intervalo de fechas, y se seleccionaran todas las pruebas con fechas incluidas en el intervalo. Esto nos permitirá borrar todas las pruebas de un periodo de tiempo determinado.
- $\triangleright$  Borrar toda la base de datos.

|                                   | Matrícula         |                     | Nombre            |               |               | $\triangleq$<br>Fecha | Aceptar   |
|-----------------------------------|-------------------|---------------------|-------------------|---------------|---------------|-----------------------|-----------|
|                                   | pmpx1             |                     |                   |               |               | 16-03-2004            |           |
|                                   | pmpx2             |                     | pmpx2             |               |               | 31-03-2004            |           |
| pmpx3                             |                   | pmpx3               |                   |               | 31-03-2004    | Avanza                |           |
|                                   | pmpx4             |                     | pmpx4             |               |               | 31-03-2004            |           |
|                                   | mat <sub>2</sub>  |                     | nom <sub>2</sub>  |               |               | 13-04-2004            | Retrocede |
|                                   | mat1              |                     | nom1              |               |               | 14-04-2004            |           |
|                                   | mat <sub>2</sub>  |                     | nom <sub>2</sub>  |               |               | 14-04-2004            |           |
|                                   | mat3              |                     | nom3              |               |               | 14-04-2004            | Esc       |
| <b>ITAL1</b>                      |                   |                     | COLADO            |               | 03-06-2004    |                       |           |
|                                   | MOTO <sub>1</sub> |                     | MOTO1             |               |               | 02-11-2004            |           |
|                                   | MOTO <sub>2</sub> |                     | MOTO <sub>2</sub> |               |               | 04-11-2004            |           |
|                                   | $\leftarrow$      |                     |                   |               |               |                       |           |
|                                   |                   |                     |                   |               |               |                       |           |
|                                   |                   | ITAL1               |                   |               | <b>Borrar</b> |                       |           |
|                                   |                   | $\pi$<br>$5M·01234$ | $\Box$            | $\frac{1}{2}$ |               |                       |           |
| Borrar prueba de la base de datos |                   |                     |                   |               |               |                       |           |

Ilustración 21 - Borrar pruebas

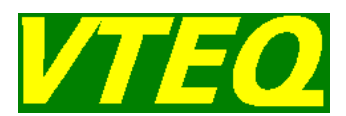

### **3.12 Menú de introducción de fallos visuales y comentario de la inspección**

Este menú permite introducir los defectos que se hayan observado en la inspección del vehículo. También podemos teclear un texto comentario de la inspección. Ambos quedarán almacenados y podrán ser impresos posteriormente.

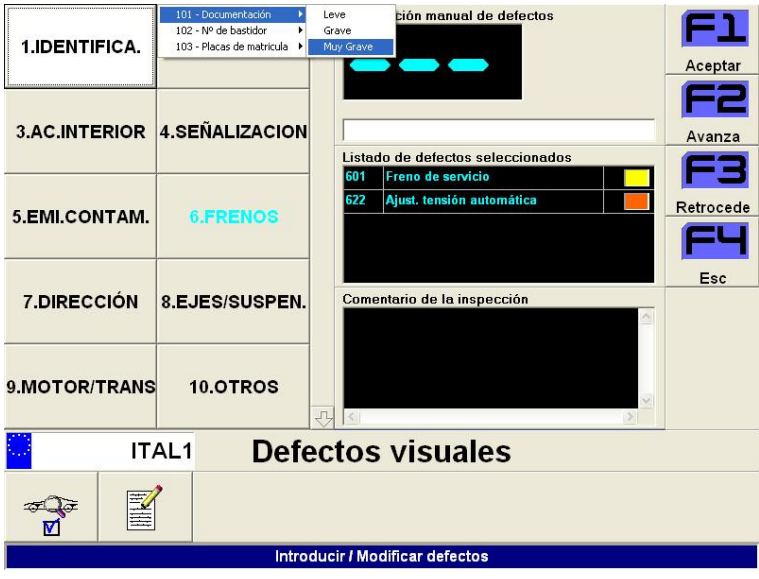

Ilustración 22 - Defectos visuales y comentario de la inspección

Los defectos del vehículo pueden introducirse de dos formas distintas:

- Seleccionando el defecto en el menú de la parte izquierda de la pantalla
- Tecleando directamente el código del defecto en el teclado: Al teclear el código del defecto correctamente, nos aparecerá un submenú donde podremos seleccionar el nivel del defecto.

Se dispone de tres niveles de defecto:

- > Leve
- **≻** Grave
- $\triangleright$  Muy grave

En función de las variables del sistema, se pueden seleccionar tres niveles de defecto alternativos:

- $\triangleright$  O.K.
- $\triangleright$  Leve
- $\triangleright$  Grave

Seleccionando un defecto ya marcado, lo desmarcamos.

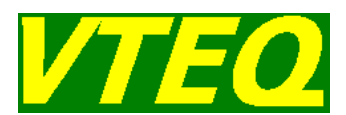

En la misma pantalla, seleccionando el segundo botón de la barra de botones, accederemos a una pantalla de introducción del comentario.

### **3.13 Menú de selección de camión**

En el caso de que vayamos a probar un camión, en este menú podremos especificar varios conceptos (esta opción solo estará disponible en el caso de que dispongamos de un grupo de suelo tipo BRAK7000):

- $\triangleright$  Ejes a probar para el freno de servicio
- $\triangleright$  Ejes a probar para el freno de mano
- Ejes a probar para el freno de emergencia
- Asignación de los sensores de presión a cada eje del freno de servicio
- Eje del vehículo donde empieza el remolque
- Peso de la tractora (o del vehículo en el caso de que no tengamos remolque)
- Peso del remolque
- $\triangleright$  Presión nominal del circuito de frenos

A medida que vayamos definiendo el camión, se nos generará automáticamente una imagen que lo representa.

Pulsando el botón "Grabar cambios", aceptamos la definición y volvemos al menú principal. Pulsando <ESC> o <F4> volvemos al menú principal sin grabar los cambios.

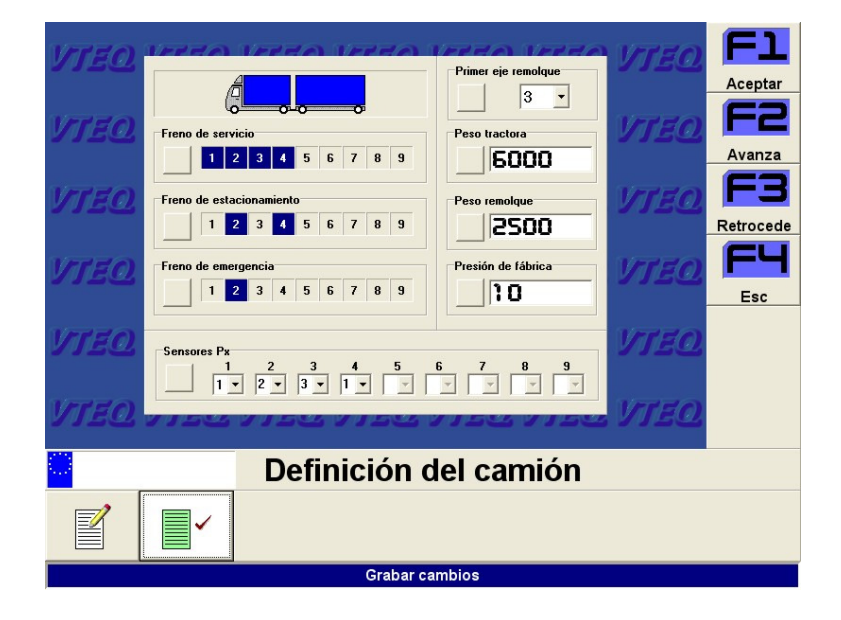

Ilustración 23 - Definición del camión

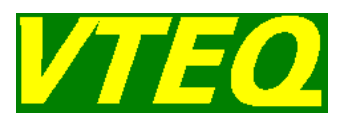

### **3.14 Ajustes de la máquina**

En este menú podremos realizar varios ajustes de la máquina:

- > Imagen de publicidad
- $\triangleright$  Texto de publicidad
- > Razón social: Cabecera de impresión
- $\triangleright$  Idioma de trabajo
- Ver / Modificar los límites de las medidas para generar mensajes de error
- ▶ Comprimir la base de datos
- Imprimir un listado de la variables de la máquina
- > Acceder al menú de servicio técnico

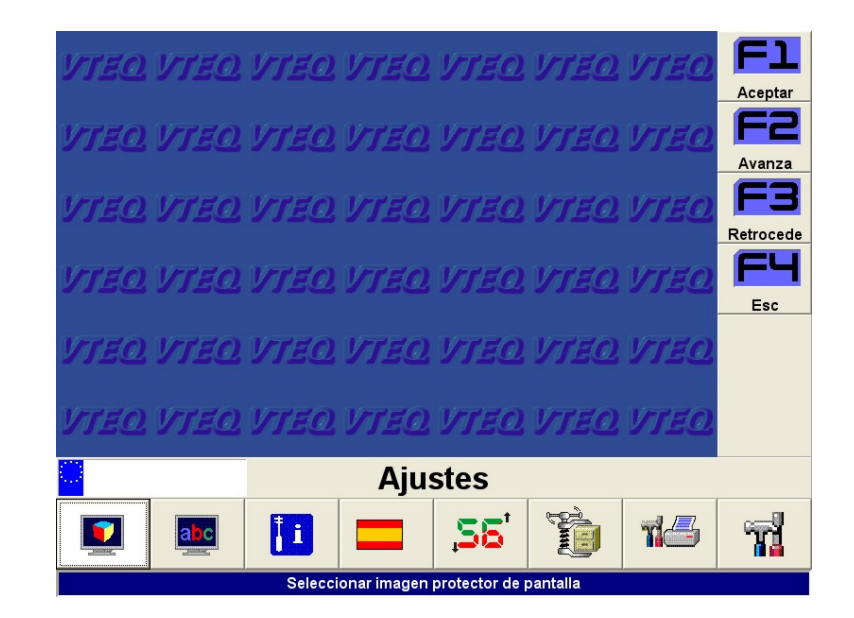

Ilustración 24 - Menú de ajustes de la máquina

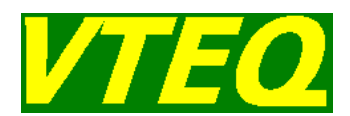

#### **3.14.1 Imagen de publicidad**

Al pulsar la primera opción del menú de ajustes de la máquina se nos abrirá una ventana donde en la cual podremos escoger una imagen se incluirá en las pantallas de publicidad mencionadas en el apartado 3.7**.** En el caso de que seleccionemos una imagen de un directorio distinto al preestablecido de la máquina. La imagen seleccionada será copiada a este directorio para poder ser utilizada posteriormente.

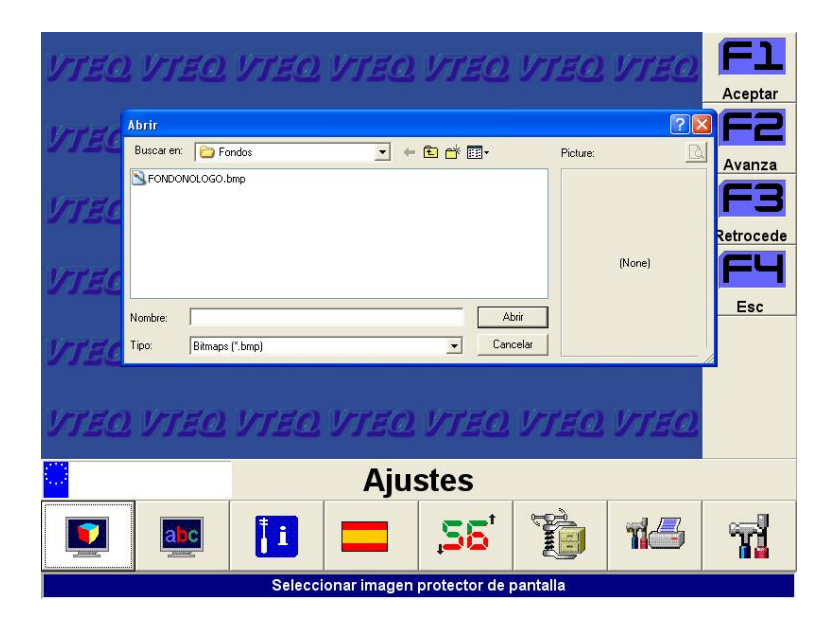

Ilustración 25 - Selección de la imagen de publicidad

El formato de la imagen debe ser tipo "Windows bitmap" con un tamaño de 800x600 pixels.

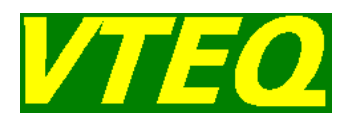

#### **3.14.2 Texto de publicidad**

Al pulsar la segunda opción del menú de ajustes de la máquina se nos abrirá una ventana donde en la cual podremos introducir un texto que se incluirá en las pantallas de publicidad mencionadas en el apartado 3.7**.** 

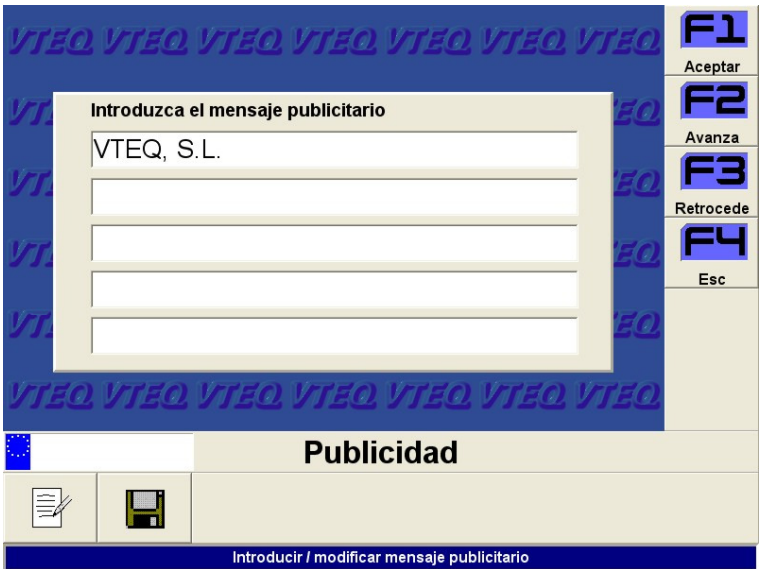

Ilustración 26 - Introducción del texto de publicidad

Para almacenar el texto introducido, pulse el botón con el símbolo del disquete.

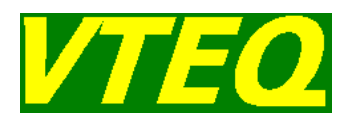

#### **3.14.3 Cabecera Impresora**

Mediante la utilización de esta opción, el usuario podrá configurar el texto que aparecerá en la parte superior del informe impreso. Se han reservado cinco líneas para este cometido. El usuario podrá introducir la razón social del taller donde se realizan los ensayos de seguridad.

Para almacenar el texto introducido, pulse el botón con el símbolo del disquete.

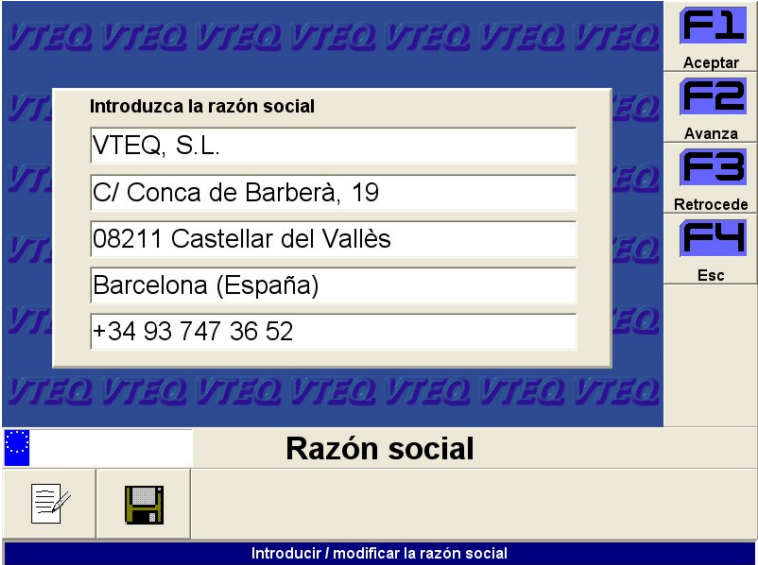

Ilustración 27 - Introducción de la razón social

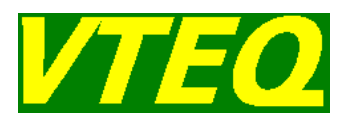

#### **3.14.4 Idioma**

Esta opción permite seleccionar el idioma en el que trabaja la calle de ensayos, consultar la lista de idiomas disponibles confirmando la presente opción.

Seleccione el idioma deseado, y pulse <ENTER> para confirmar la selección y volver al menú de ajustes de la máquina. Si pulsa <ESC>, volverá al menú de ajustes de la máquina.

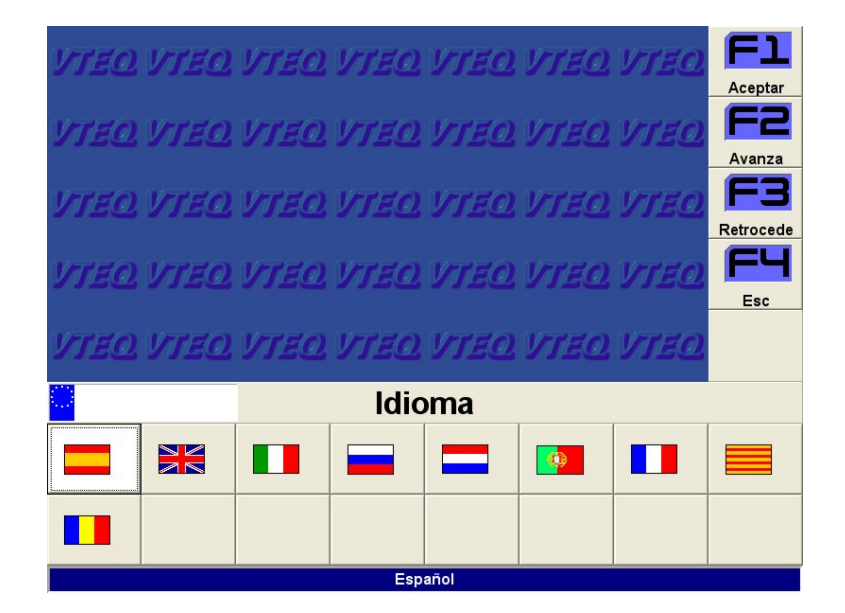

Ilustración 28 - Selección del Idioma

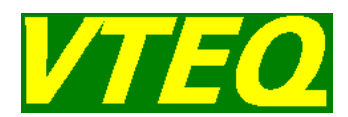

#### **3.14.5 Ver / Modificar límites de la máquina**

Con este punto de menú podremos consultar los límites de cada medida que hacen que obtengamos mensajes de error en las pantallas de resultados y en la impresión. Estos límites pueden ser modificables por el usuario o no en función de la legislación de cada país.

|                         | 24  | CAR:RESONANCE EFF. YELLOW LIMIT (% x10)  | 500 |  |  |  |
|-------------------------|-----|------------------------------------------|-----|--|--|--|
|                         | 25  | CAR:RESONANCE EFF. RED LIMIT (% x10)     | 350 |  |  |  |
|                         | 26  | CAR:RESONANCE DIFF. YELLOW LIMIT (% x10) | 150 |  |  |  |
|                         | 27  | CAR:RESONANCE DIFF. RED LIMIT (% x10)    | 200 |  |  |  |
|                         | 34  | CAR:SIDE SLIP YELLOW LIMIT (m/km x10)    | 70  |  |  |  |
|                         | 35  | CAR.SIDE SLIP RED LIMIT (m/km x10)       | 140 |  |  |  |
|                         | 101 | TRK:SB AXLE DIF. YELLOW LIMIT (% x10)    | 200 |  |  |  |
|                         | 102 | TRK:SB AXLE DIF. RED LIMIT (% x10)       | 300 |  |  |  |
|                         | 103 | TRK:PB AXLE DIF. YELLOW LIMIT (% x10)    | 200 |  |  |  |
|                         |     |                                          |     |  |  |  |
| <b>Límites</b>          |     |                                          |     |  |  |  |
| Ver / modificar valores |     |                                          |     |  |  |  |

Ilustración 29 - Límites de las medidas

El listado de límites y el significado de cada uno es el siguiente:

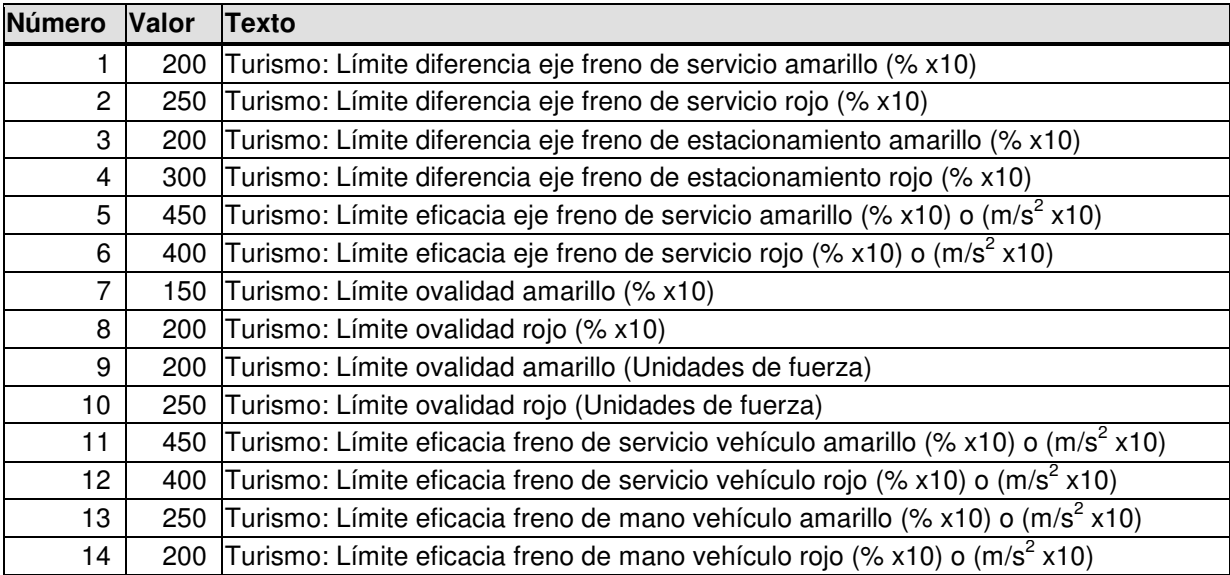

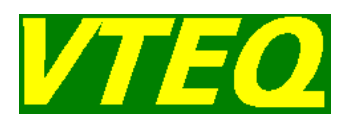

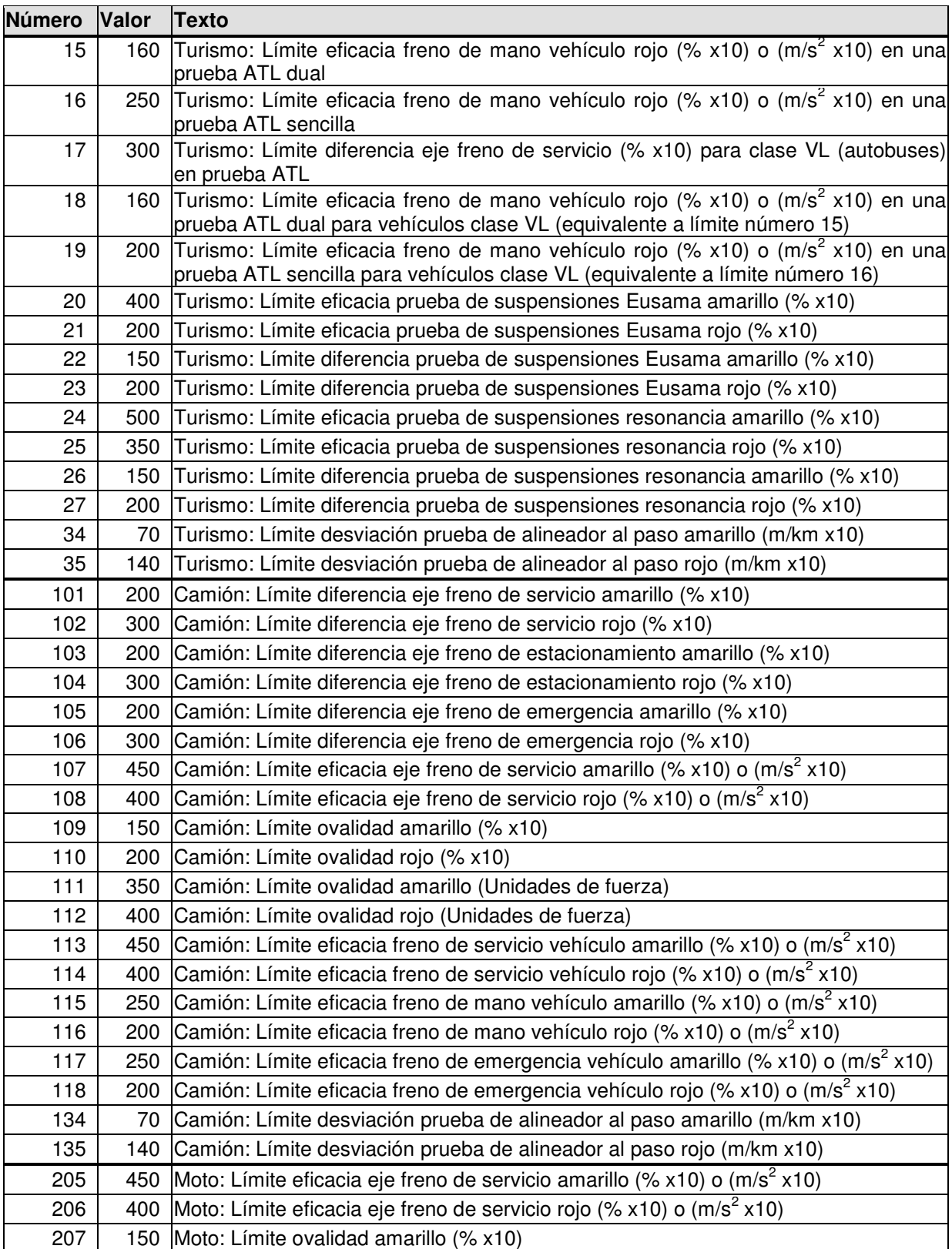

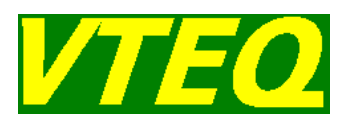

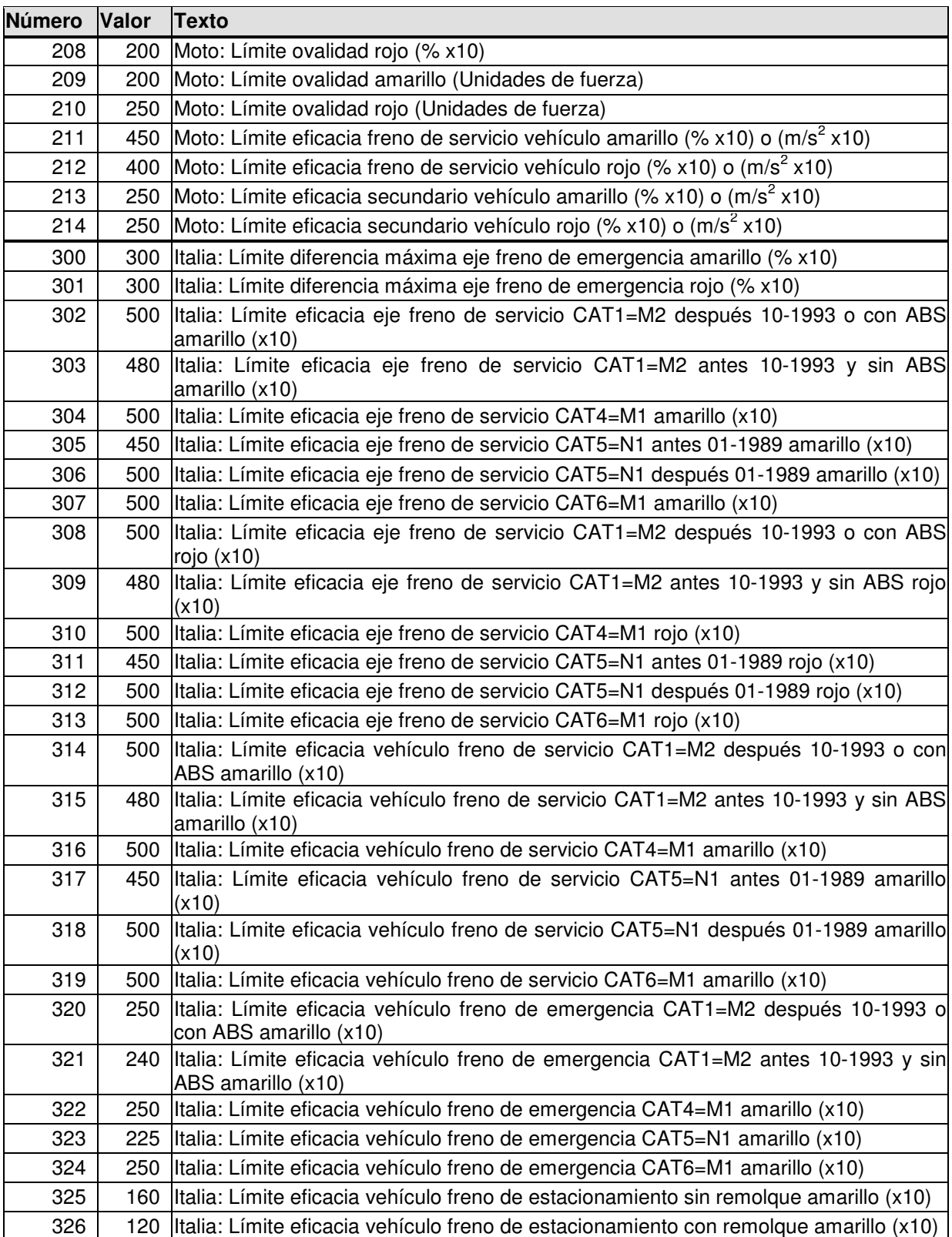

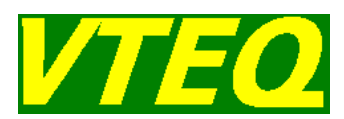

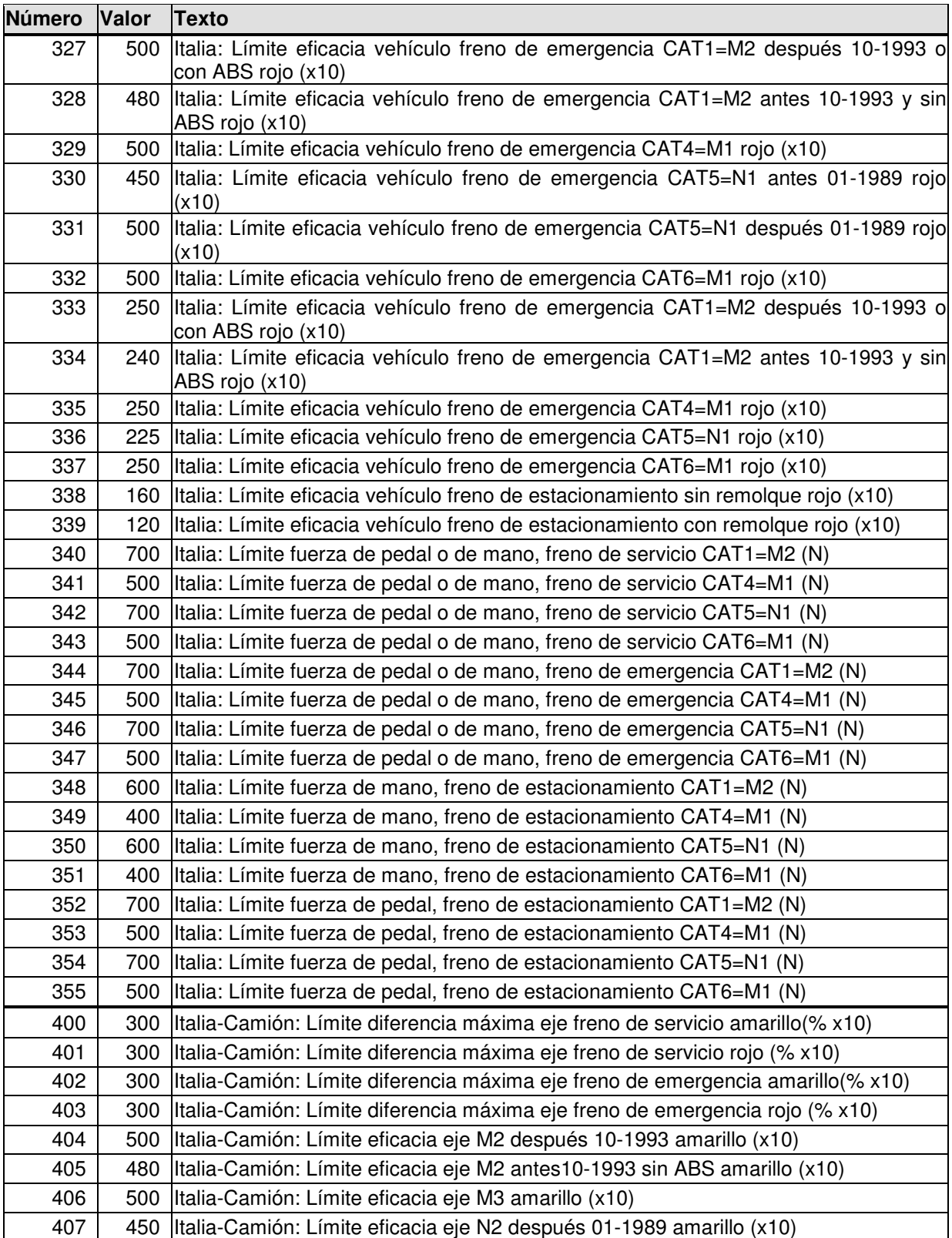

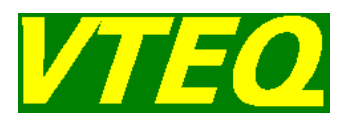

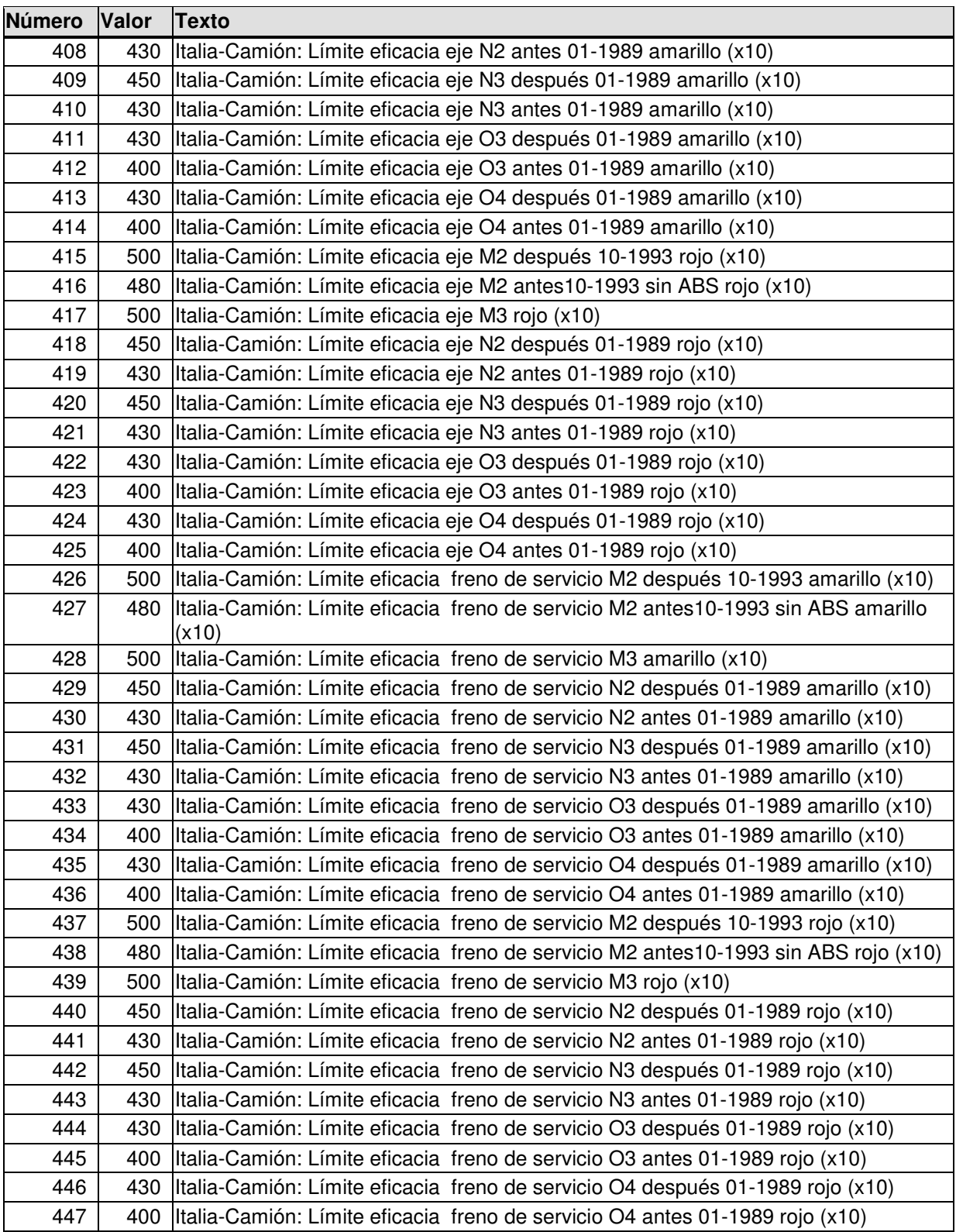

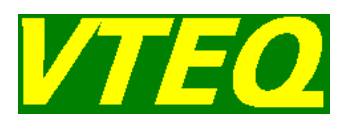

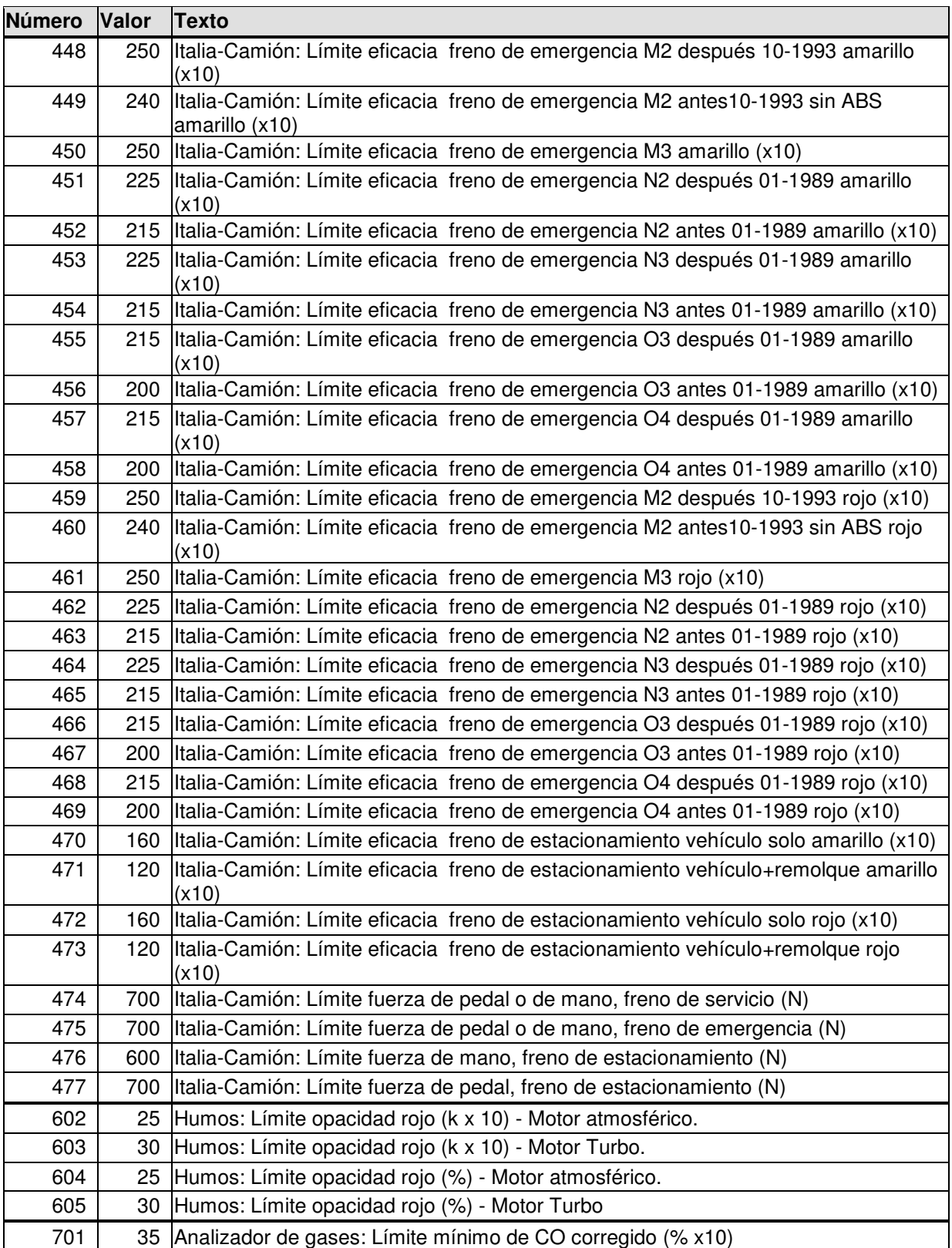

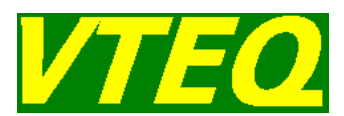

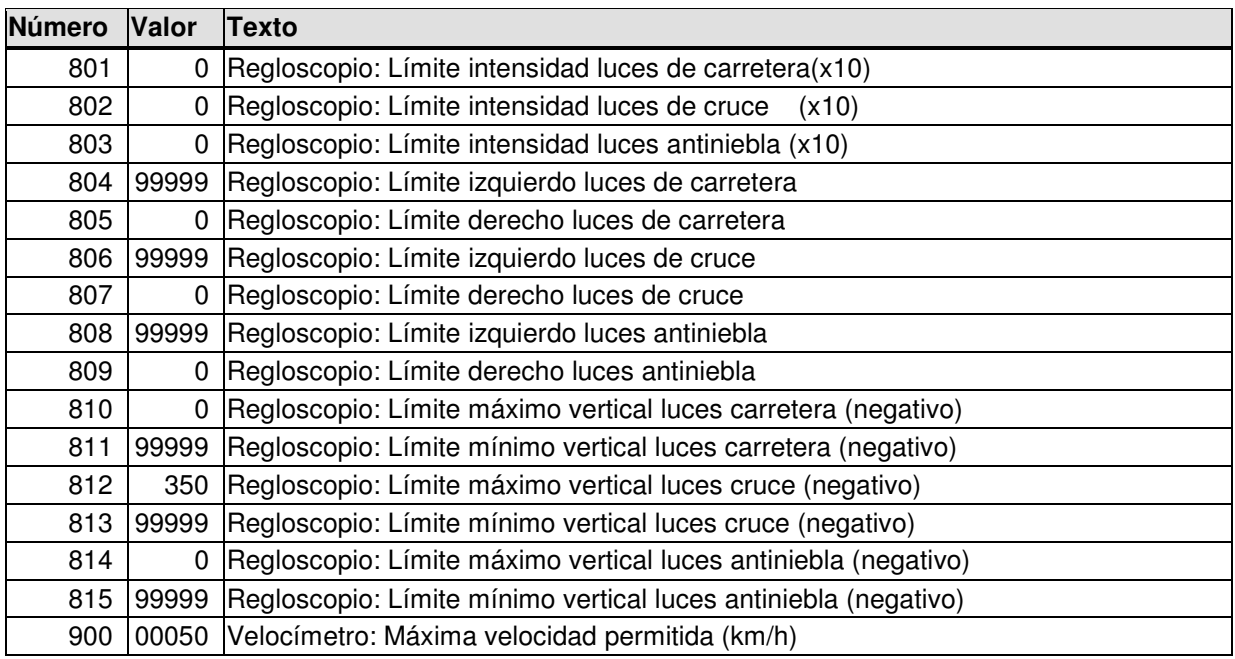

#### **3.14.6 Comprimir Base de datos**

Esta opción permite realizar una compresión de la base de datos. Es conveniente comprimir la base de datos periódicamente, ya que permite ahorrar espacio en disco.

#### **3.14.7 Impresión de variables**

Esta opción permite imprimir un listado de todas las variables de la máquina VTEQWin.

#### **3.14.8 Servicio técnico**

Esta opción permite entrar en el menú reservado al servicio técnico. Para realizar calibraciones, cambiar variables del sistema, etc. Para poder acceder a este punto de menú, es necesario disponer de un "dongle" de servicio.

### **3.15 Menú de red**

Desde este menú, podemos gestionar los vehículos que se encuentren en prueba en un sistema VTEQWin conectado en red. En la pantalla se pueden ver tres columnas, en la primera se encuentran los

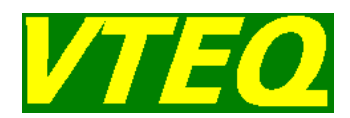

vehículos dados de alta en el sistema, pero que en este momento no están realizando ninguna prueba. En la segunda columna podemos ver los vehículos que actualmente están probándose en algún equipo del sistema, juntamente con el número de estación donde se están probando. En la tercera columna, podemos ver los vehículos que ya han sido finalizados y que todavía no han sido borrados del sistema. Quizá pendientes de una segunda revisión. Al seleccionar un vehículo, en la parte inferior de la pantalla vemos las pruebas realizadas por ese vehículo.

En este menú disponemos de las siguientes opciones.

- **Cargar vehículo:** Permite dar de alta un vehículo para realizar pruebas en la estación actual. Los vehículos sólo pueden seleccionarse de la primera columna (vehículos disponibles),
- **Borrar vehículo:** Permite, previa confirmación, borrar un vehículo del sistema. Sólo pueden borrarse del sistema los vehículos de la primera columna. (Vehículos disponibles).
- **Finalizar vehículo en esta estación:** Al seleccionar esta opción, las pruebas realizadas en la estación actual se añaden a las pruebas del vehículo y se marca el vehículo como disponible.
- **Finalizar el vehículo definitivamente:** Al seleccionar esta opción, se graban las pruebas del vehículo, se genera un fichero de resultados, y el vehículo se marca como finalizado en la base de datos.
- **Volver a probar el vehículo:** Con esta opción se pueden recuperar vehículos marcados como finalizados en la base de datos para realizar nuevas pruebas. Esta opción es útil en el caso de segundas revisiones de vehículos en centros de inspección.

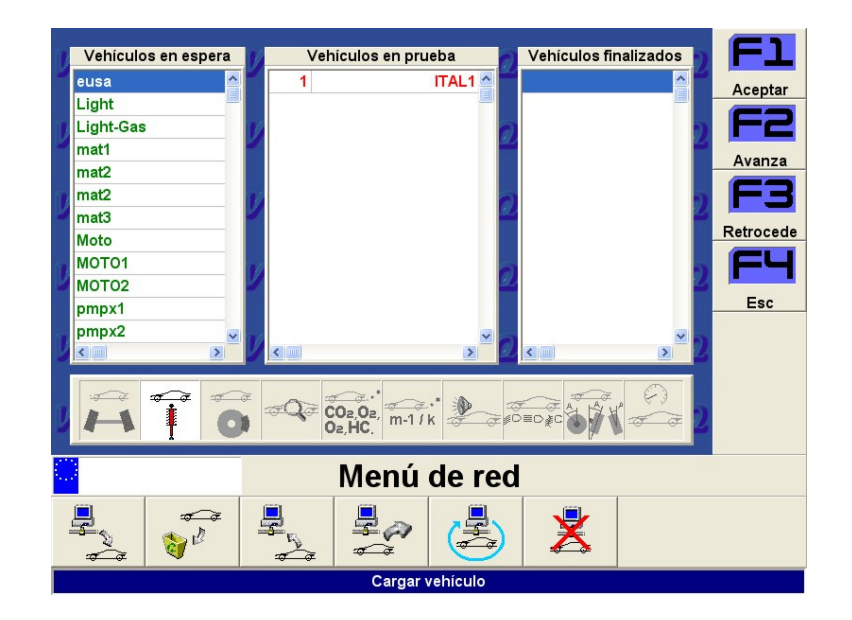

Ilustración 30 - Menú de red

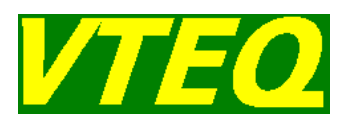

### 4 Funcionamiento del equipo VTEQ

### **4.1. Selección Turismo / Camión (solo en el caso de BRAK 7000)**

Si disponemos de una calle de ensayos mixta, con posibilidad de hacer pruebas de turismos y vehículos pesados, antes de empezar una prueba de seguridad, es necesario que el usuario escoja el tipo de vehículo que vamos a someter a prueba (nota: Es necesario que hayamos borrado la prueba anterior de la memoria antes de seleccionar el tipo de vehículo):

- **Turismo:** Si selecciona esta opción, la máquina quedará preparada para efectuar la prueba de un vehículo de dos ejes tipo turismo. En esta selección, la máquina almacenará los resultados provenientes de la prueba del freno de servicio del primer eje, la prueba del freno de mano, y la de servicio del segundo eje.
- **Camión:** Dado que no existe una configuración estándar para camiones, en cuanto a número de ejes, tipos de freno sobre cada uno de estos ejes, o si éstos tienen o no semi-remolque, seleccione la presente opción, antes de iniciar la prueba de frenos de un camión.

Al seleccionar la segunda opción nos aparecerá la pantalla siguiente:

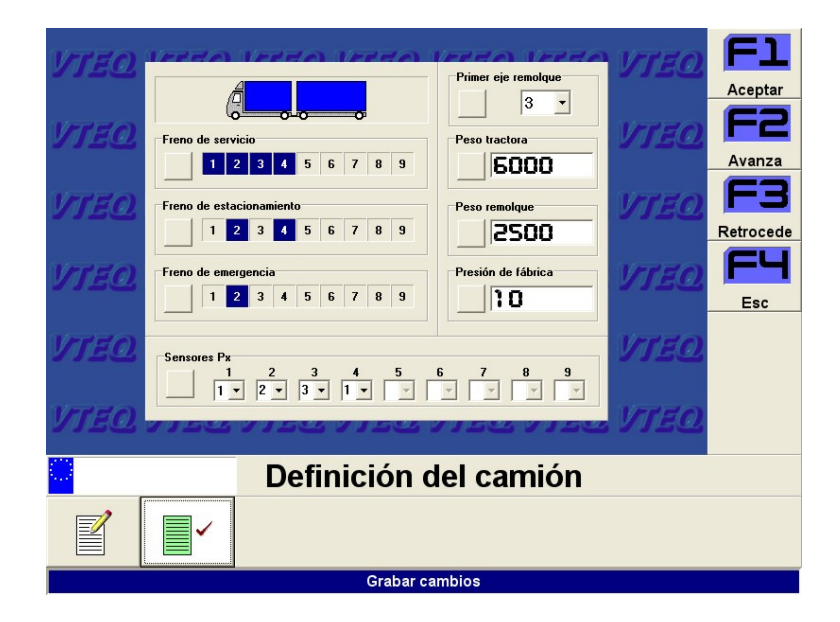

Ilustración 31 - Definición del camión

Mediante las teclas de cursor y del teclado numérico, seleccione los ejes de cada tipo de freno que van a ser probados (freno de servicio, freno de estacionamiento o freno de emergencia). La asignación de sensores Px se irá produciendo automáticamente dependiendo del número de sensores Px que disponga el cliente. Esta asignación inicial se puede cambiar haciendo clic en la casilla del sensor correspondiente.

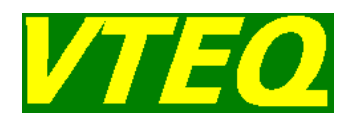

En el caso de que el camión a probar disponga de remolque o semi-remolque, indique cual es el primer eje del remolque o del semi-remolque. Los ejes se empiezan a numerar desde el inicio de la cabeza tractora. Si el vehículo no dispone de remolque o semi-remolque, no introducir ningún número.

En el caso de que el equipo de prueba de frenos no disponga de sistema de pesaje integrado, el usuario deberá rellenar los pesos de cada una de las partes del vehículo en prueba: el peso del camión o la tractora, y el peso del remolque o semi-remolque.

Cuando la definición del tipo de vehículo haya finalizado, desplace mediante las teclas de cursor, el indicador verde sobre la posición Grabar cambios y pulse la tecla de confirmación.

Una vez especificado el camión, estamos preparados para iniciar la prueba de seguridad.

### **4.2 Alineación al Paso**

#### **4.2.1 Introducción**

La magnitud indicada por la placa de alineación al paso SLIP 3000 / SLIP 7000, corresponde a la deriva cuantificada en metros, a la que se ven sometidos los neumáticos de las ruedas de un eje, durante un kilómetro de recorrido en línea recta. La unidad es m/km.

El principio de medición se basa en tomar el desplazamiento lateral de una placa flotante de 1 metro de longitud, provocado por el hecho que una de las ruedas del vehículo circule sobre la placa de medición, mientras la otra lo hace sobre un piso firme.

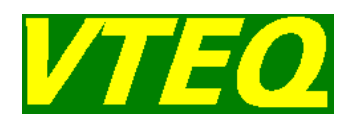

#### **4.2.2 Realización de una prueba**

Para efectuar una prueba de alineación al paso, basta con circular sobre la placa de medición, a una velocidad constante en línea recta, y sin efectuar ningún movimiento con el volante. La máquina iniciará automáticamente la medición. En el caso de que se haya seleccionado la opción de prueba manual, nos aparecerá una pantalla en la que podremos aceptar o rechazar la medida y asignar el número de eje en prueba. Si se ha seleccionado modo de prueba automático, se mostrará directamente la pantalla con el resultado de la medida.

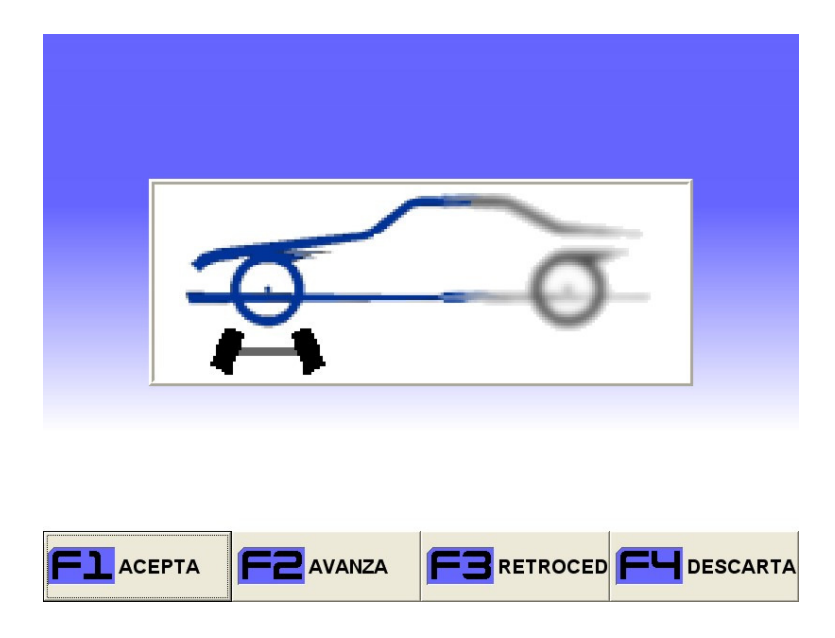

Ilustración 32 - Pantalla modo manual prueba alineador al paso, turismo

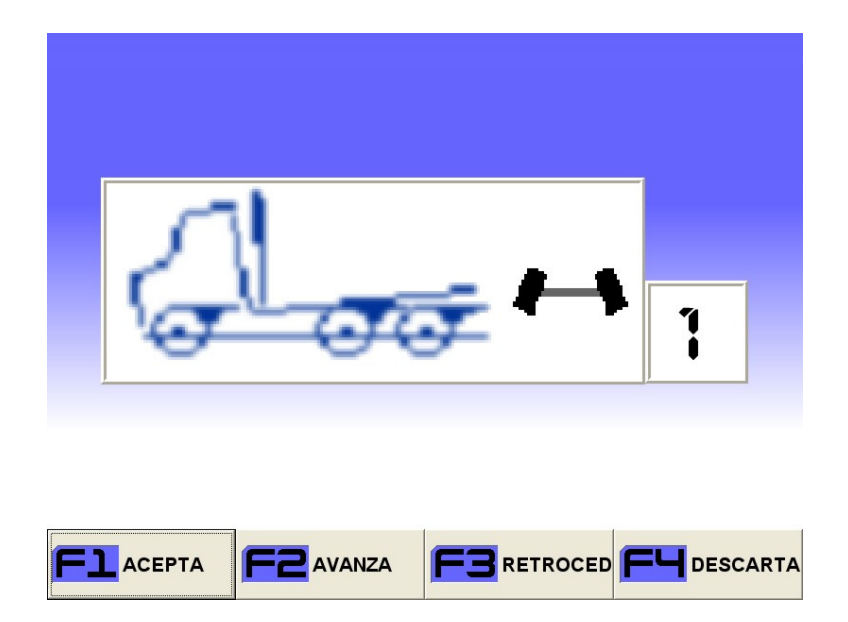

Ilustración 33 - Pantalla modo manual prueba alineador al paso, camión

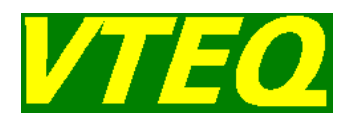

**Nota:** Cuando el usuario haya seleccionado la opción Turismo, la máquina almacenará por defecto la medición de dos ejes. Si el usuario ha seleccionado la opción Camión, la máquina almacenará el número de ejes definidos para la prueba de frenos.

La disposición de la unidad de suelo presenta los siguientes requisitos:

- La placa de verificación y el vehículo, deben de mantener la misma horizontalidad.
- $\triangleright$  La superficie de acceso a la placa, y la propia placa de verificación deben de estar al mismo nivel para evitar oscilaciones del vehículo.
- > Todas las ruedas del mismo eje, deben de estar al mismo nivel en el momento de la prueba. Ninguna de las ruedas restantes puede rodar sobre ningún obstáculo.

#### **4.2.3 Evaluación del resultado en pantalla**

En la consola indicadora se han fijado unos límites de desviación máxima permitida. Estos límites, se cifran de origen en ± 7 y ± 14 m/km (ajustable). A partir de éstos valores, se originaran mensajes de error en la impresora. La desviación máxima evaluable es de ± 20 m/km.

La pantalla de indicación de resultados, dará a conocer la tendencia convergente o divergente del eje probado. Los resultados de desviación serán positivos para aquellos ejes cuyo paralelismo sea convergente. Los resultados de desviación negativos, se asignarán aquellos ejes cuyo paralelismo sea de tendencia divergente. El resultado será mostrado en color verde si está comprendido entre ± 7 m/km, amarillo si esta entre ± 14 y rojo si está fuera de límites.

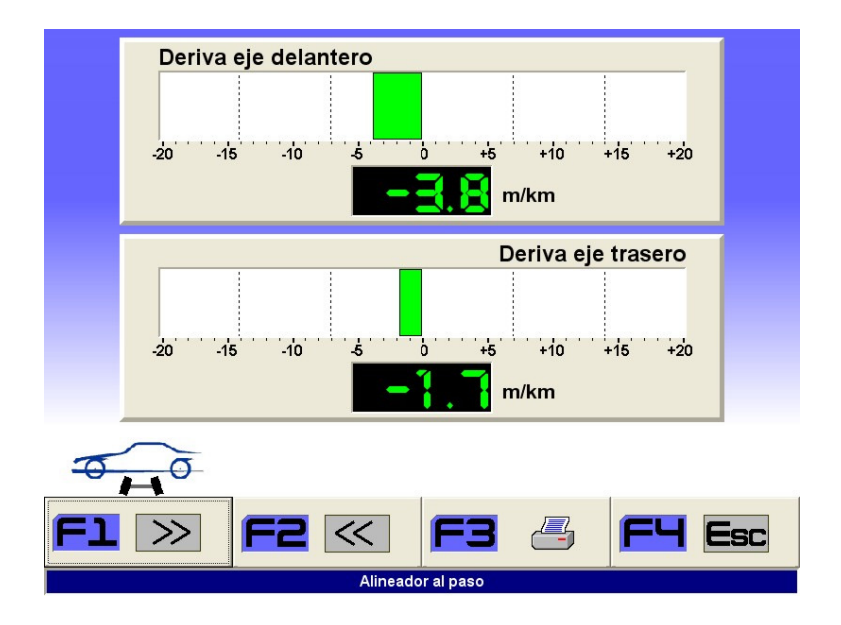

Ilustración 34 - Pantalla resultado prueba alineador al paso

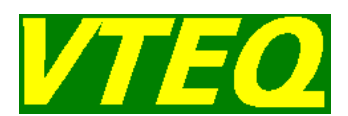

### **4.3 Banco de Suspensiones (solo para vehículos turismo)**

#### **4.3.1 Introducción**

El banco de comprobación de suspensiones le permitirá conocer el estado de los amortiguadores, sin tener que desmontarlos del vehículo.

Cuando se efectúa una prueba en este tipo de máquinas, se está involucrando a varias partes del vehículo: al amortiguador, a todo el conjunto de la suspensión, a las masas suspendida y no suspendida, y al propio banco de pruebas. Este hecho provoca que el propósito de los fabricantes de bancos de prueba, consista en hallar el método de medición que pueda dar un resultado sobre el estado del amortiguador, que no esté muy afectado por los otros factores mencionados anteriormente.

En la actualidad existen varios métodos para la comprobación del estado de los amortiguadores. A continuación se describirán los dos métodos que es posible emplear en la calle de ensayos VTEQ.

#### **4.3.2 Prueba de resonancia**

En el método de prueba de resonancia, los efectos mencionados anteriormente, así como la presión del neumático y la masa del eje en prueba quedan minimizados. La rueda se sitúa sobre unas placas de medición, que se excitarán arriba y abajo periódicamente. El movimiento de la placa lo gobierna un muelle cuya constante característica es de cinco a seis veces más suave que el efecto muelle del neumático. El efecto de dureza del neumático es "cortocircuitado" por el muelle de constante más blanda. En cada movimiento, la placa presiona al neumático, con lo cual nunca se pierde contacto entre el neumático y la placa de medición, tal y como puede ocurrir en otros métodos de diagnóstico existentes.

La frecuencia de excitación que se imprime a todo el sistema en prueba (16 Hz), es superior a la frecuencia de resonancia del conjunto de oscilación formado por la rueda y las partes mecánicas ligadas a ella, el conjunto de muelle y amortiguador de la suspensión, el eje y su masa, y la masa de la placa de medición.

Cuando la frecuencia de excitación se ha alcanzado, se extingue la vibración forzada por el motor sobre las placas de medición. En ese momento, el sistema de la masa no suspendida, se ve sometido a un barrido de frecuencias, que parte de la frecuencia que han impulsado las placas de medición, hasta que éstas se detienen.

Todo el conjunto se deja evolucionar libremente, sin influencia de las fuerzas laterales, y sin variaciones de fuerza entre el neumático y la placa de medición, puesto que el efecto del muelle más "suave" de la placa, puede acompañar todo el movimiento producido por la rueda, lo que produce un contacto constante entre rueda y placa de medición. Durante el barrido de frecuencias producido, conforme se va acercando la frecuencia de resonancia del sistema, la masa no suspendida se ve sometida a una oscilación cuya amplitud va creciendo. La máxima amplitud de oscilación se obtendrá a la frecuencia de resonancia.

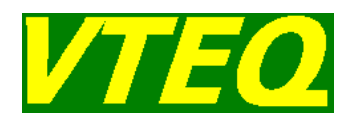

Pasada la frecuencia de resonancia, la amplitud de la oscilación va disminuyendo hasta que finalmente se vuelve a apreciar un pequeño incremento en la amplitud, generada por la entrada en resonancia del conjunto de masa suspendida del vehículo.

Las amplitudes de oscilación quedan reflejadas mediante el movimiento de las placas de medición, que siguen en todo momento la oscilación que se produce en la rueda del vehículo en prueba. Estas amplitudes se registran y quedan almacenadas electrónicamente.

#### **4.3.2.1 Realización de una Prueba**

Hay dos tipos de prueba, en modo automático, basta con que el usuario detenga el vehículo sobre las placas de medición, y la prueba se iniciará automáticamente. En modo manual, al cabo de unos segundos de situar el coche sobre el comprobador de suspensiones, aparecerá una pantalla donde podremos escoger el número del eje en prueba (eje delantero o trasero), si pulsamos la tecla <F1> la prueba se iniciará. Si pulsamos <F2> asignaremos la prueba al eje siguiente. Si pulsamos <F3> no se hará la prueba y solamente se tomará el peso para utilizarlo en el cálculo de la eficacia de frenos. Si estando en esta pantalla, sacamos el coche del banco, el programa volverá a la pantalla anterior.

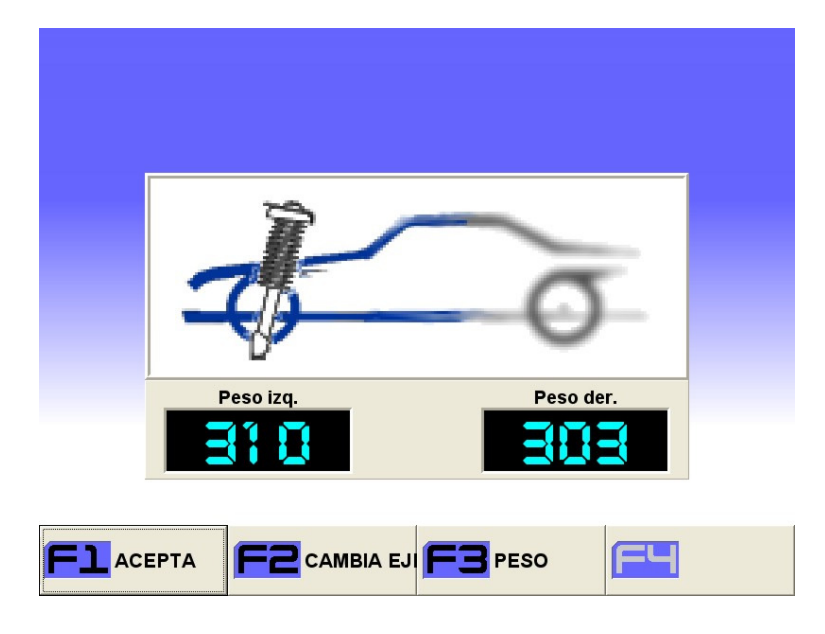

Ilustración 35 - Pantalla modo manual prueba de suspensión

Posicione el eje delantero del vehículo sobre el comprobador de suspensiones. La máquina iniciará el ciclo de medición para la rueda izquierda, y a continuación hará lo mismo para la rueda derecha. El usuario podrá ver la evolución de las mediciones en la pantalla. Cuando ha terminado el ciclo de prueba y tengamos los resultados en pantalla, sin abandonar las placas de medición y pulsando la tecla <F3> podremos repetir la prueba.

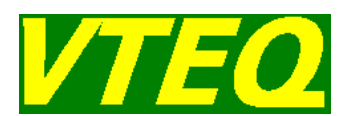

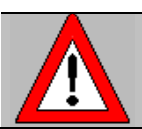

No abandone las placas de medición antes de que aparezcan los resultados en la pantalla.

A continuación, proceda de igual forma con el eje trasero. La máquina repetirá el ciclo de medición.

**Nota:** Dependiendo del posicionamiento de los grupos de suelo, se tendrá que intercalar la prueba de frenos del eje delantero, y la prueba de alineación al paso del eje trasero, antes de poder realizar la prueba de los amortiguadores del eje trasero del vehículo.

**Nota:** El eje en prueba no debe de estar frenado, ya que las ruedas tienen que poder oscilar libremente. Esto es especialmente importante al efectuar la prueba en superficies inclinadas o en montajes con rampas, ya que en ese caso, el probador tendrá que utilizar el freno de mano en la prueba del eje delantero.

#### **4.3.2.2 Programas de evaluación en pantalla**

Cuando se haya completado el ciclo de medición (p.e. para el eje delantero), en pantalla aparecerán los siguientes resultados.

- Máximos desplazamientos (mm) en resonancia.
- > Diferencia en %
- $\triangleright$  Eficacia de los amortiguadores en %
- Diferencia en %
- $\triangleright$  Peso de las ruedas y del eje
- Evolución gráfica del ciclo medición.

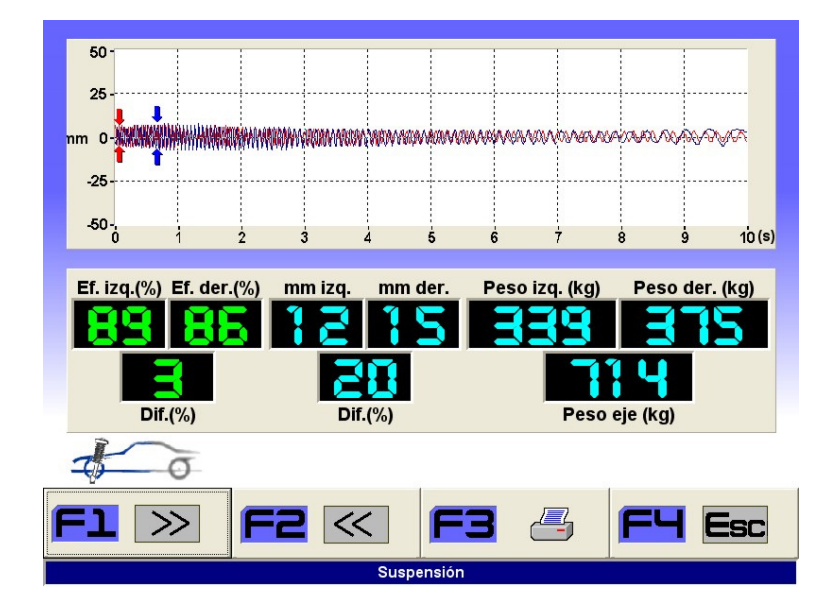

Ilustración 36 - Prueba de suspensiones resonancia

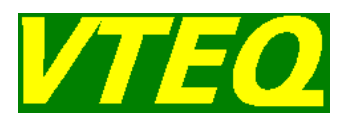

En los siguientes apartados se describe cada una de las magnitudes indicadas en la pantalla.

#### **4.3.2.3 Evaluación en mm**

La evaluación en mm se corresponde con el desplazamiento de las placas de medición multiplicado por un factor de corrección lineal.

Un resultado bajo en mm indicará un estado favorable del amortiguador, o de un amortiguador de carácter más deportivo. Sin embargo, la obtención de un resultado en mm de valor inferior al que se obtuvo con el mismo amortiguador cuando éste era nuevo, será indicativo de un posible agarrotamiento del mismo.

#### **4.3.2.4 Eficacia de los amortiguadores en %**

Para conseguir una medida de dictamen universal y de manejo relativamente sencillo, se efectúa un cálculo que combina el resultado del desplazamiento de la placa (mm), y del peso por rueda.

En este tipo de evaluación, se estipula que cuando la eficacia se cifra alrededor del valor 40 %, el amortiguador ha llegado a su límite de efectividad. Por contra, al probar un vehículo con amortiguadores nuevos, se pueden obtener resultados de eficacia individual, comprendidos entre el 80 y 90 % en los vehículos con amortiguación dura, y del 70 % en vehículos con amortiguación más blanda.

La dependencia entre la evaluación porcentual y la amplitud de resonancia se considera lineal y se extrapola al 100 %. El valor límite 100 % nunca se podrá alcanzar, ya que supondría una amplitud de resonancia de valor 0 mm.

Igual que en el caso anterior, el valor de referencia para cada vehículo, será el valor que se obtendría cuando ese mismo vehículo monte amortiguadores nuevos.

#### **4.3.2.5 Evaluación de la Diferencia**

Otro valor calculado e indicado, y que tiene especial importancia, es la evaluación de la diferencia. El cálculo de la diferencia en tanto por cien se efectúa para los dos tipos de lectura anteriores (resultado en mm y resultado en %), y se refiere al amortiguador más blando.

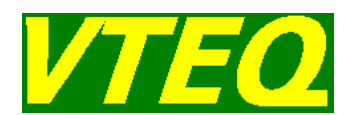

#### **4.3.2.6 Evolución Gráfica de la Medición**

La indicación de resultados incluye las curvas correspondientes a la oscilación de las dos placas de medición, en todo el barrido de frecuencias: desde 16 Hz hasta que la placa se ha detenido.

Con este tipo de representación se puede observar gráficamente el estado del amortiguador, puesto que como ya se ha citado anteriormente, amortiguadores blandos, con los que se obtendrán resultados en mm elevados, y bajos valores de eficacia en % menores, representarán una la curva del ciclo de medición con una gran amplitud a la frecuencia de resonancia. Por contra, cuanto mejor esté el amortiguador, menor será la amplitud máxima de la curva representada. Las flechas indican el punto donde se ha obtenido el máximo desplazamiento de cada placa.

#### **4.3.2.7 Defectos**

La determinación de la eficacia mínima de los amortiguadores de un vehículo, depende de varios factores a tener en cuenta:

 $\triangleright$  Tipo de vehículo: confortable o deportivo.

En la misma gama de un fabricante, existen varias motorizaciones que dan un enfoque más deportivo a ciertas versiones, que necesitan un taraje de suspensión más duro.

> Tipo de conducción del usuario.

Dos conductores diferentes, que tengan distintos estilos de conducción, tendrán diferente opinión sobre el momento en que su vehículo pasa a tener un taraje de suspensión demasiado blando.

> Tipo de carreteras por las que se circula con más frecuencia.

Dependiendo del tipo de carretera por la que se circule con más frecuencia, puede interesar uno u otro tipo de taraje de suspensión.

#### **4.3.3 Prueba EUSAMA**

En método de comprobación Eusama se determina la capacidad del vehículo de transmitir su peso a la carretera en cualquier condición. Sin contacto entre la rueda y la carretera no hay control.

En el método de prueba de Eusama, la rueda se sitúa sobre unas placas de medición, que se excitarán arriba y abajo periódicamente. El movimiento de la placa lo gobierna una rueda excéntrica con un recorrido total de 6 mm.

La frecuencia de excitación que se imprime a todo el sistema en prueba (25 Hz), es superior a la frecuencia de resonancia del conjunto de oscilación formado por la rueda y las partes mecánicas ligadas

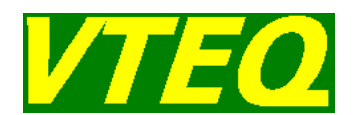

a ella: el conjunto de muelle y amortiguador de la suspensión, el eje y su masa, y la masa de la placa de medición.

Cuando la frecuencia de excitación se ha alcanzado, se extingue la vibración forzada por el motor sobre las placas de medición. En ese momento, el sistema de la masa no suspendida, se ve sometido a un barrido de frecuencias, que parte de la frecuencia que han impuesto las placas de medición, hasta que éstas se detienen.

Todo el conjunto se deja evolucionar libremente, sin influencia de las fuerzas laterales, y se mide la variación de peso de la rueda sobre la placa de medición, esta variación queda registrada electrónicamente.

#### **4.3.3.1 Realización de una Prueba**

Hay dos tipos de prueba, en modo automático, basta con que el usuario detenga el vehículo sobre las placas de medición, y la prueba se iniciará automáticamente. En modo manual, al cabo de unos segundos de situar el coche sobre el comprobador de suspensiones, aparecerá una pantalla donde podremos escoger el número del eje en prueba (eje delantero o trasero), si pulsamos la tecla <F1> la prueba se iniciará. Si pulsamos <F2> asignaremos la prueba al eje siguiente. Si pulsamos <F3> no se hará la prueba y solamente se tomará el peso para utilizarlo en el cálculo de la eficacia de frenos. Pulsando la tecla <F4> cambiaremos entre una prueba de mínimos (el resultado numérico será la mínima eficacia en todo el rango de frecuencias) o de medias (el resultado numérico será la eficacia media en todo el rango de frecuencias). Si estando en esta pantalla, sacamos el coche del banco, el programa volverá a la pantalla anterior.

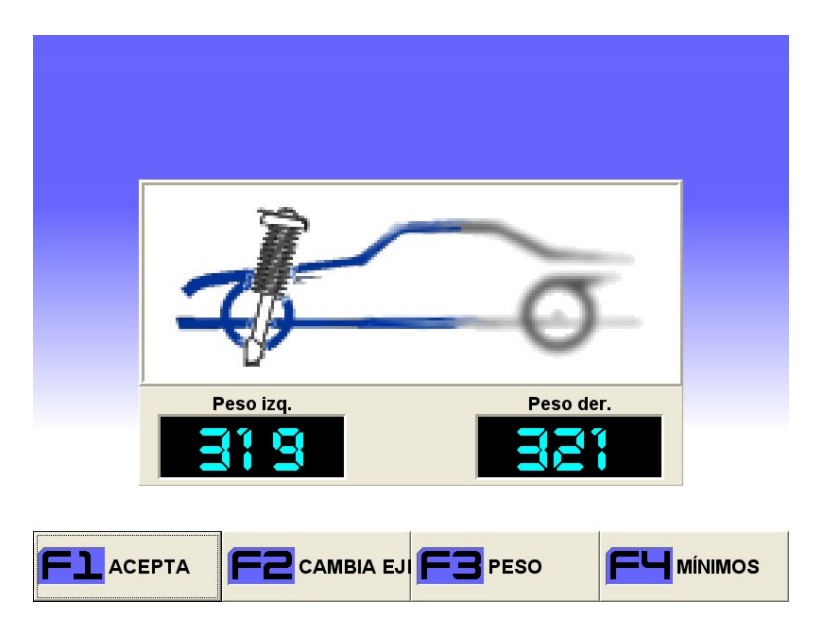

Ilustración 37 - Pantalla modo manual prueba de suspensión

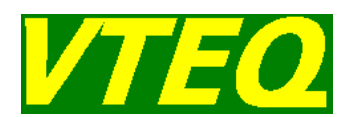

#### Al realizar una prueba EUSAMA, es muy importante que los neumáticos estén hinchados a la presión correcta, ya que de lo contrario, la medida puede verse falseada.

Posicione el eje delantero del vehículo sobre el comprobador de suspensiones. La máquina iniciará el ciclo de medición para la rueda izquierda, y a continuación hará lo mismo para la rueda derecha. Cuando ha terminado el ciclo de prueba y tengamos los resultados en pantalla, sin abandonar las placas de medición y pulsando la tecla <F3> podremos repetir la prueba.

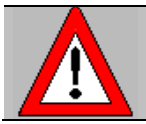

#### No abandone las placas de medición antes de que aparezcan los resultados en la pantalla.

A continuación, proceda de igual forma con el eje trasero. La máquina repetirá el ciclo de medición.

**Nota:** Dependiendo del posicionamiento de los grupos de suelo, se tendrá que intercalar la prueba de frenos del eje delantero, y la prueba de alineación al paso del eje trasero, antes de poder realizar la prueba de los amortiguadores del eje trasero del vehículo.

**Nota:** El eje en prueba no debe de estar frenado, ya que las ruedas tienen que poder oscilar libremente. Esto es especialmente importante al efectuar la prueba en superficies inclinadas o en montajes con rampas, ya que en ese caso, el probador tendrá que utilizar el freno de mano en la prueba del eje delantero.

#### **4.3.3.2 Programas de evaluación en pantalla**

Cuando se haya completado el ciclo de medición (p.e. para el eje delantero), en pantalla aparecerán los siguientes resultados.

- Eficacia de los amortiguadores en %
- > Diferencia en %
- $\triangleright$  Peso de las ruedas y del eje
- Representación de la eficacia en función de la frecuencia

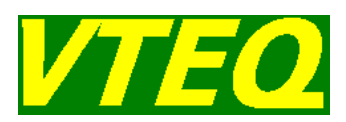

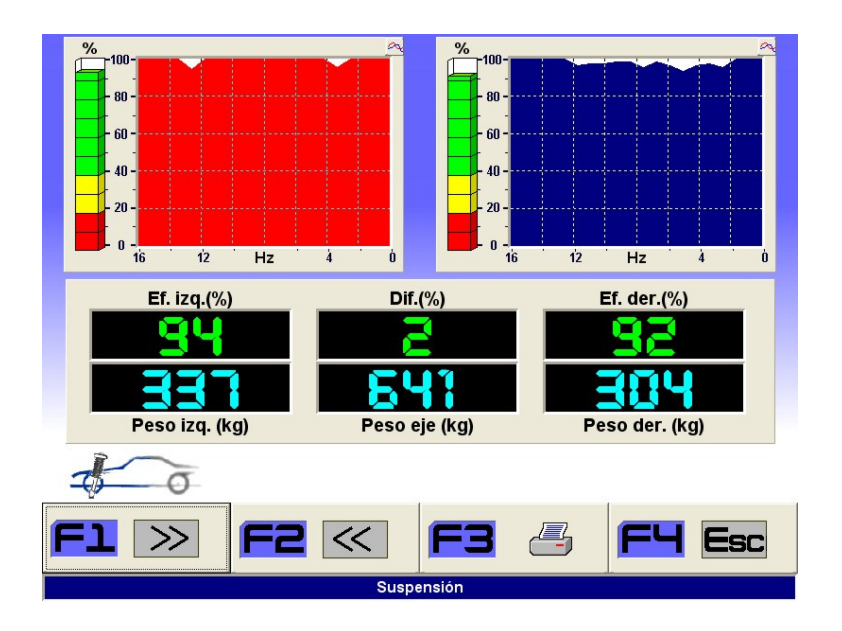

Ilustración 38 - Prueba de suspensiones EUSAMA

En los siguientes apartados se describe cada una de las magnitudes indicadas en la pantalla.

#### **4.3.3.3 Eficacia de los amortiguadores en %**

La eficacia de los amortiguadores en % es la relación entre la máxima variación de peso durante la prueba y el peso estático de la rueda.

En este tipo de evaluación, se estipula que cuando la eficacia se cifra alrededor del valor 40%, el amortiguador ha llegado a su límite de efectividad.

#### **4.3.3.4 Evaluación de la Diferencia**

Otro valor calculado e indicado, y que tiene especial importancia, es la evaluación de la diferencia. El cálculo de la diferencia en tanto por cien se realiza para las eficacias de las ruedas de un mismo eje. Es importante que el comportamiento de las ruedas de un mismo eje sea similar, en caso contrario el vehículo puede verse sometido a esfuerzos laterales peligrosos para la seguridad.
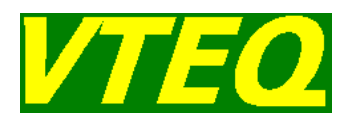

#### **4.3.3.5 Evolución Gráfica de la Medición**

La indicación de resultados incluye las curvas correspondientes a la representación de la eficacia en todo el barrido de frecuencias: desde 16 Hz hasta que la placa se ha detenido.

Una suspensión ideal sería aquella que fuera capaz de transmitir todo el peso del vehículo a la carretera en todo el rango de frecuencias.

#### **4.3.3.6 Defectos**

La determinación de la eficacia mínima de los amortiguadores de un vehículo, depende de varios factores a tener en cuenta:

> Tipo de vehículo: confortable o deportivo.

En la misma gama de un fabricante, existen varias motorizaciones que dan un enfoque más deportivo a ciertas versiones, que necesitan un taraje de suspensión más duro.

 $\triangleright$  Tipo de conducción del usuario.

Dos conductores diferentes, que tengan distintos estilos de conducción, tendrán diferente opinión sobre el momento en que su vehículo pasa a tener un taraje de suspensión demasiado blando.

> Tipo de carreteras por las que se circula con más frecuencia.

Dependiendo del tipo de carretera por la que se circule con más frecuencia, puede interesar uno u otro tipo de taraje de suspensión.

### **4.4 Prueba de frenos**

#### **4.4.1 Introducción**

La fuerza de frenado de un vehículo es la fuerza que se necesita para disminuir la velocidad del mismo, y actúa en contra del sentido del movimiento. Para poder detener un vehículo, la energía cinética contenida es transformada en energía calorífica producida por el rozamiento entre los elementos de fricción: pastillas de freno y discos, o zapatas de freno y tambores.

En el proceso de frenada de un vehículo es de especial importancia que las fuerzas de frenada de las ruedas de un mismo eje sean iguales en todo momento. Igual de importante es que cada rueda presente una baja resistencia a la rotación. Es por esta razón que en los frenómetros, la fuerza de frenada se mide de forma individual para cada una de las ruedas del vehículo.

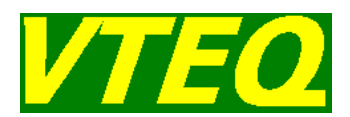

En la siguiente descripción, encontrará los pasos a seguir para poder efectuar una prueba de frenos. El procedimiento es idéntico para vehículos tipo turismo o camión. La máquina irá solicitando la prueba del eje y tipo de freno acorde a la selección. Mire la esquina inferior derecha para conocer el tipo de freno y eje a probar:

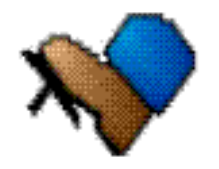

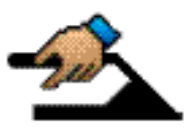

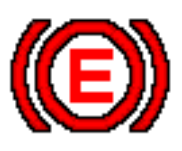

**Freno de servicio Freno de mano Freno de emergencia**

#### **4.4.1.1 Prueba de una moto en un frenómetro de turismo**

Para realizar una prueba de una moto en un frenómetro de turismo se disponen de 2 tapas opcionales:

- Una tapa que cubre la mitad del juego de rodillos izquierdo para aumentar la seguridad de la prueba.
- Una tapa que cubre totalmente el juego de rodillos derecho. Esta tapa es especial para indicarle al ordenador que los rodillos están cubiertos y puede realizarse la prueba sin peligro.

Tanto en un frenómetro de moto como en un frenómetro de turismo con las tapas opcionales, la realización de la prueba en sí es similar a la prueba de un coche o un camión 2x4.

#### **4.4.2 Realización de una prueba 2x4**

Solo si su máquina incorpora el kit de prueba de vehículos 4 x 4, tendrá que pulsar el botón correspondiente para realizar esta prueba. Si su máquina no incorpora este kit, estará siempre preparada para la prueba de vehículos 2 x 4.

Proceda de la siguiente forma:

- Conduzca el primer eje del vehículo en prueba sobre el juego de rodillos del frenómetro.
- $\triangleright$  No frene, y

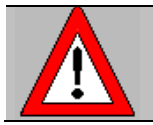

**Ponga siempre el cambio de marchas en punto muerto.**

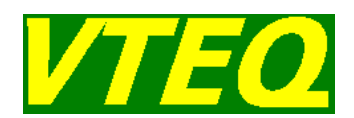

- En el caso de que la máquina esté en modo automático, los rodillos del frenómetro arrancarán de forma automática. Si está en modo manual, pasaremos previamente por una pantalla donde podremos seleccionar el eje, el tipo de freno y si vamos a realizar una prueba de eje o de rueda a rueda.
- $\triangleright$  Si hemos caído con el eje tractor del vehículo en el frenómetro, nos aparece esta pantalla y queremos sacar el vehículo del frenómetro. Debemos poner la 1ª velocidad, y arrancar SUAVEMENTE, la máquina detectará que queremos sacar el vehículo del frenómetro y arrancará los motores para facilitarnos la tarea (ayuda de salida del frenómetro automática). Una vez hayamos salido del frenómetro, volveremos a la pantalla anterior.

Si inmediatamente después del arranque, la máquina detuviese los motores, sería provocado por el dispositivo de seguridad de puesta en marcha. Esto prevendrá que en la conexión de los rodillos, la máquina deteriore ciertos elementos agarrotados, y a su vez será la maniobra de prevención de desperfectos en los neumáticos, en el caso de que el usuario se haya quedado pisando el freno.

#### **4.4.2.1 Prueba de Resistencia a la Rodadura**

Tal y como se indicó en la introducción, es importante que las ruedas de un vehículo presenten la mínima resistencia a la rotación cuando el usuario del mismo no esté aplicando el freno.

**Nota:** La resistencia a la rodadura corresponde a la fuerza de frenada que la máquina indica cuando el usuario no está pisando el pedal de freno. Es interesante que el usuario preste atención a este valor.

Los valores más habituales de resistencia a la rodadura suelen ser:

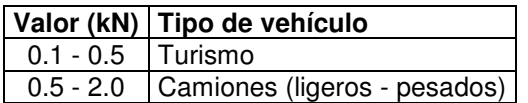

#### **4.4.2.2 Prueba de Ovalidad**

Una vez aparecido en pantalla el mensaje "Frene - Ovalidad", vaya pisando el freno suavemente. Las barras de indicación de frenada irán subiendo a medida que el usuario vaya pisando el freno. Haga subir las barras de frenada hasta que por lo menos una de ellas quede dentro de la franja de blanca de indicación, correspondiente a la franja de medición de ovalidad. En ese momento, mantenga la posición del pedal del freno. La pantalla de la máquina indicará el mensaje "Ovalidad", iniciará el cálculo de la ovalidad, y la franja de medición cambiará a amarillo.

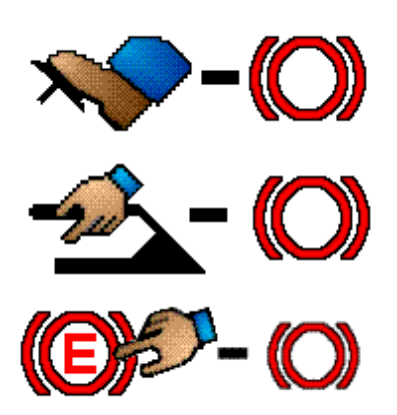

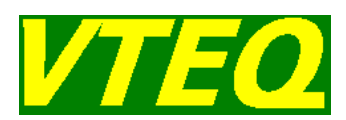

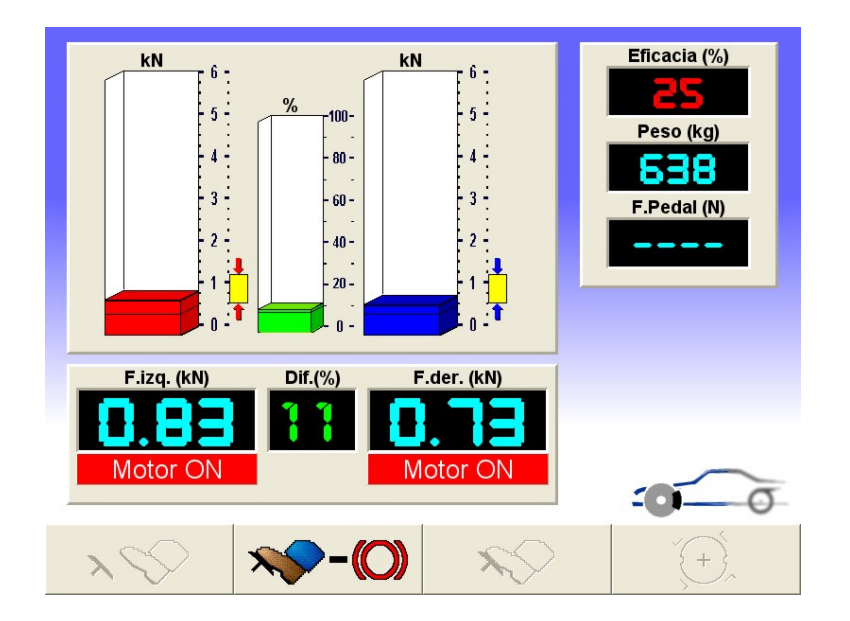

Ilustración 39 - Prueba de ovalidad

En el caso que el usuario no desee realizar la prueba de ovalidad, basta con pisar suave y progresivamente, pero a fondo, el pedal del freno en el momento que en la pantalla aparezca el mensaje "Frene - Ovalidad". Cuando las barras de frenada superen el límite superior de la franja de medición de ovalidad, la máquina pasará automáticamente al modo de medición de frenada máxima.

**Nota:** Por defecto, la máquina se configura de forma que la medición de ovalidad no se realice en la prueba del freno de mano y del freno de emergencia, aunque este parámetro se puede modificar.

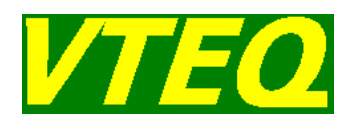

#### **4.4.2.3 Prueba de Frenada Máxima**

Cuando el cálculo de ovalidad haya finalizado, en pantalla se desactivará el icono de ovalidad y se activará el que indica que se debe frenar a fondo. En ese momento, ya puede pisar suavemente el pedal de freno a fondo, para realizar la prueba de frenada máxima. Los valores quedarán almacenados, hayan bloqueado o no los rodillos del frenómetro.

Proceda de igual forma para realizar las pruebas de frenos de los siguientes ejes. Preste atención a los tipos de freno que la máquina solicita para cada prueba.

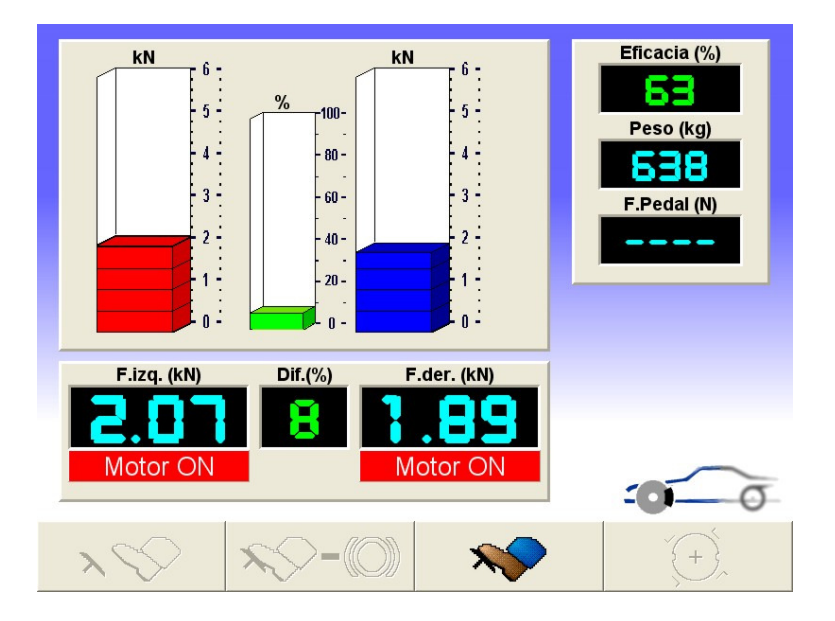

Ilustración 40 - Prueba de fuerza de frenada máxima

#### **4.4.3 Realización de una prueba 4x4**

Solo si su máquina incorpora el kit de prueba de vehículos 4 x 4, tendrá habilitado el icono correspondiente para realizar esta prueba. Púlselo y proceda de la siguiente forma:

- Conduzca el primer eje del vehículo en prueba sobre el juego de rodillos del frenómetro.
- $\triangleright$  No frene, v

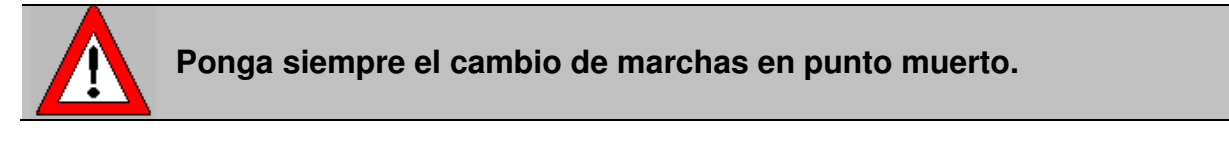

Antes de arrancar, la máquina le enseñará el siguiente mensaje:

"SE INICIA LA PRUEBA DE FRENOS 4x4"

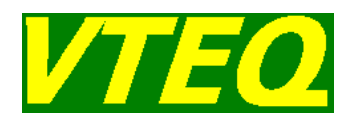

 Los rodillos del frenómetro arrancarán de forma automática, haciendo girar la rueda izquierda hacia delante, y la rueda derecha de mismo eje hacia atrás.

Si inmediatamente después del arranque, la máquina detuviese los motores, sería provocado por el dispositivo de seguridad de puesta en marcha. Esto prevendrá que en la conexión de los rodillos, la máquina deteriore ciertos elementos agarrotados, y a su vez será la maniobra de prevención de desperfectos en los neumáticos, en el caso de que el usuario se haya quedado pisando el freno.

#### **4.4.3.1 Prueba de Resistencia a la Rodadura**

Tal y como se indicó en la introducción, es importante que las ruedas de un vehículo presenten la mínima resistencia a la rotación cuando el usuario del mismo no esté aplicando el freno.

**Nota:** La resistencia a la rodadura corresponde a la fuerza de frenada que la máquina indica cuando el usuario no está pisando el pedal de freno. Es interesante que el usuario preste atención a este valor.

Los valores más habituales de resistencia a la rodadura suelen ser:

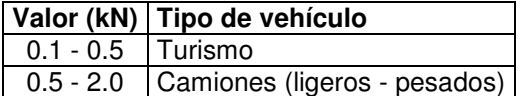

#### **4.4.3.2 Prueba de Ovalidad**

Una vez aparecido en pantalla el icono de ovalidad, vaya pisando el freno suavemente. Las barras de indicación de frenada irán subiendo a medida que el usuario vaya pisando el freno. Haga subir las barras de frenada hasta que la barra de frenada del lado izquierdo quede dentro de la franja de color blanco, correspondiente a la franja de medición de ovalidad. En ese momento, mantenga la posición del pedal del freno. La pantalla de la máquina indicará el mensaje "Ovalidad", iniciará el cálculo de la ovalidad, y la franja de medición cambiará a amarillo.

En el caso que el usuario no desee realizar la prueba de ovalidad, basta con pisar suave y progresivamente, pero a fondo, el pedal del freno en el momento que en la pantalla aparezca el icono de ovalidad. Cuando las barras de frenada superen el límite superior de la franja de medición de ovalidad, la máquina pasará automáticamente al modo de medición de frenada máxima.

**Nota:** Por defecto, la máquina se configura de forma que la medición de ovalidad no se realice en la prueba del freno de mano, aunque este parámetro se puede modificar.

#### **4.4.3.3 Prueba de Frenada Máxima**

Cuando el cálculo de ovalidad haya finalizado, en pantalla aparecerá el icono que indica la prueba de máxima frenada. En ese momento, ya puede pisar suavemente el pedal de freno a fondo, para realizar la

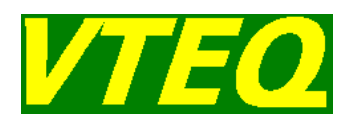

prueba de frenada máxima. Los valores quedarán almacenados, hayan bloqueado o no los rodillos del frenómetro.

- Si los rodillos del Frenómetro se han bloqueado, la máquina iniciará automáticamente el ciclo de prueba para la rueda derecha.
- Si los rodillos del Frenómetro no se han bloqueado, suelte el freno y salga del frenómetro. La máquina almacenará el valor máximo medido.

A continuación deberá de realizar la prueba de frenos de la rueda derecha.

Proceda de igual forma para realizar las pruebas de frenos de los siguientes ejes. Preste atención a los tipos de freno que la máquina solicita para cada prueba.

**Nota Importante:** Es importante realizar las pruebas de frenos de los vehículos de tracción integral no desconectable, utilizando el dinamómetro de pedal. La prueba de frenos solo será correcta, si se controla que se ha hecho la misma fuerza sobre el pedal al probar cada una de las ruedas. La máquina podrá mostrar resultados gráficos, sólo si se ha efectuado la prueba de frenos con dinamómetro de pedal.

#### **4.4.4 Mensajes de parada del frenómetro**

Durante la prueba de frenos, los motores pueden pararse por varios motivos. En la parte inferior derecha de la pantalla se muestra la razón de la parada mediante un icono.

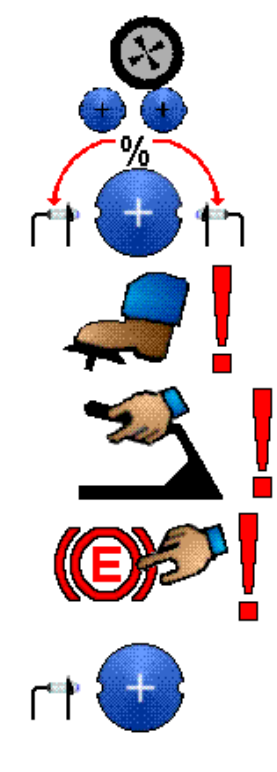

Parada por ausencia. Al menos alguna de las ruedas se ha salido de los rodillos.

Parada por diferencia de resbalamiento. La diferencia entre la medida de resbalamiento entre las ruedas y rodillos de ambos lados excede un valor predeterminado.

Parada por fuerza excesiva en el accionamiento del freno durante una prueba de freno de servicio.

Parada por fuerza excesiva en el accionamiento del freno durante una prueba de freno de estacionamiento.

Parada por fuerza excesiva en el accionamiento del freno durante una prueba de freno de emergencia.

Parada por resbalamiento excesivo entre la rueda y el rodillo izquierdo.

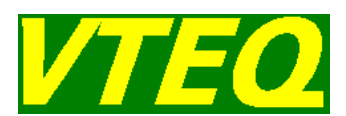

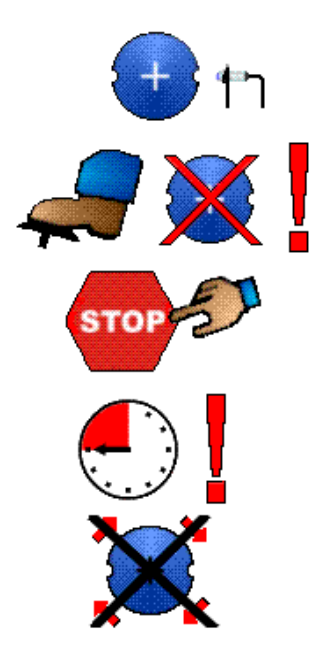

Parada por resbalamiento excesivo entre la rueda y el rodillo derecho.

Parada por seguridad de puesta en marcha. La fuerza de reacción contra el arranque de alguno de los motores ha superado un valor predeterminado.

Parada manual. El usuario ha pulsado el botón de <STOP> en el mando a distancia o teclado.

Parada por tiempo excedido. Se ha llegado a la duración máxima prevista de la prueba de frenos

Parada por velocidad baja. La velocidad medida después del arranque de los motores es demasiado baja.

#### **4.4.5 Evaluación del Resultado en Pantalla**

#### **4.4.5.1 Frenómetro - Ejes**

La presentación de resultados en pantalla contempla los siguientes parámetros:

- Fuerzas de frenada máximas.
- Diferencia de frenada calculada para las fuerzas de frenada anteriores.
- $\triangleright$  Rendimiento de frenada.
- Diferencia máxima de frenada, calculada durante todo el ciclo de medición.
- $\triangleright$  Peso del eje.
- > Ovalidad.
- > Fuerza dinamómetro de pedal.

**Nota:** La diferencia de frenada se calcula siempre como la diferencia existente entre la mayor y la menor fuerza de frenada, dividida entre la fuerza de frenada mayor. En el caso que la diferencia de frenada sea superior al valor permitido, la barra de color en pantalla, correspondiente a la diferencia cambiará de color. A su vez, aparecerá el correspondiente mensaje de error en el informe impreso. El cálculo de la diferencia se hace como sigue:

$$
DIFFERENCIA(\%) = 100x \frac{FUERZA \_ MÁXIMA - FUERZA \_ MÍNIMA}{FUERZA \_ MÁXIMA}
$$

D01\_A30\_ESP\_0326 68

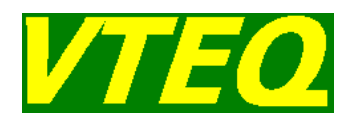

**Nota:** El rendimiento de frenada se calcula siempre dividiendo la fuerza de frenada y el peso. Cuando el rendimiento de frenada sea inferior al valor mínimo permitido, aparecerá el correspondiente mensaje de error en el informe impreso. El cálculo que la máquina hace es el siguiente:

$$
EFICACIA(\%) = 100x \frac{FUERZA - FRENADO}{PESO}
$$

Muestra de indicación de resultados en pantalla:

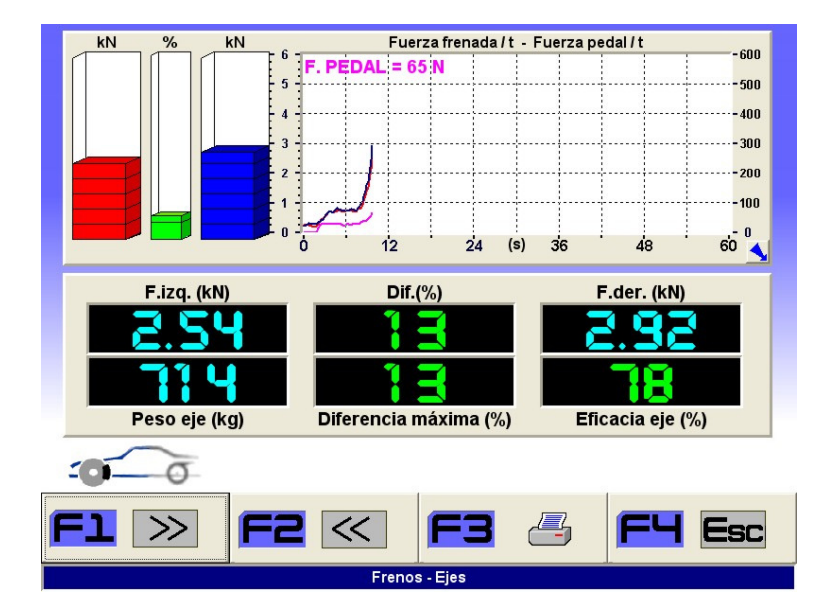

Ilustración 41 - Resultado de eje de frenos (1)

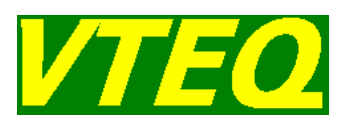

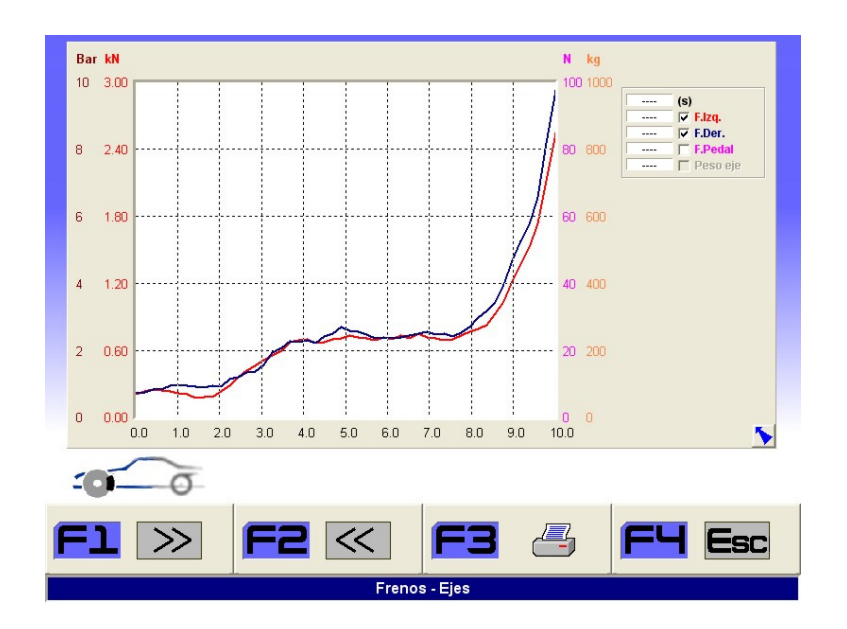

Ilustración 42 - Resultado de eje de frenos (2)

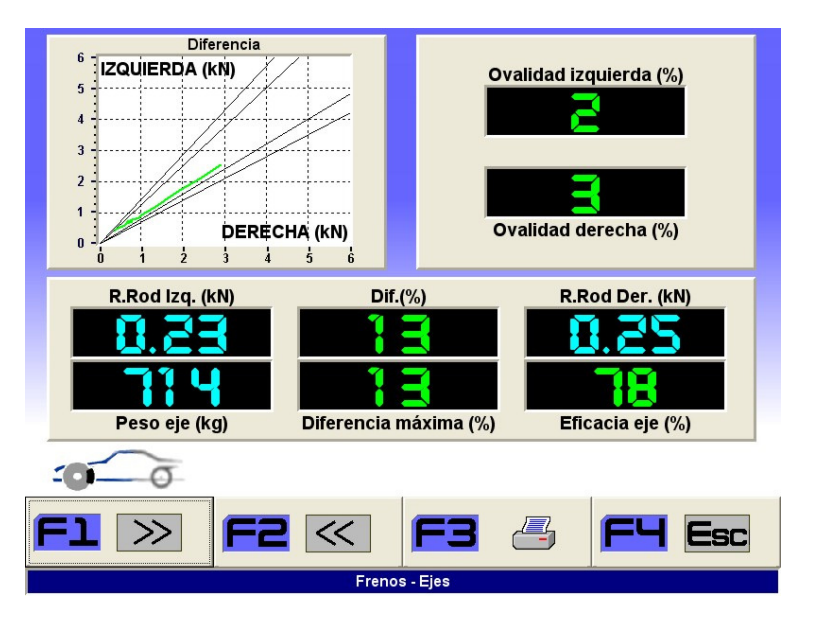

Ilustración 43 - Resultado de eje de frenos (3)

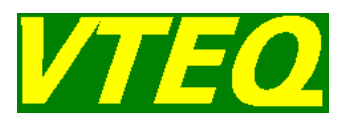

#### **4.4.5.2 Frenómetro - Evaluación Final**

En la pantalla de resultados finales, el frenómetro indicará al usuario los siguientes datos:

Para una moto:

- Peso total del vehículo.
- $\triangleright$  Peso por rueda del vehículo.
- $\triangleright$  Sumatorio total de fuerzas de frenada para el freno de servicio.
- Eficacia total del freno de servicio en el vehículo.

Muestra de resultados en pantalla:

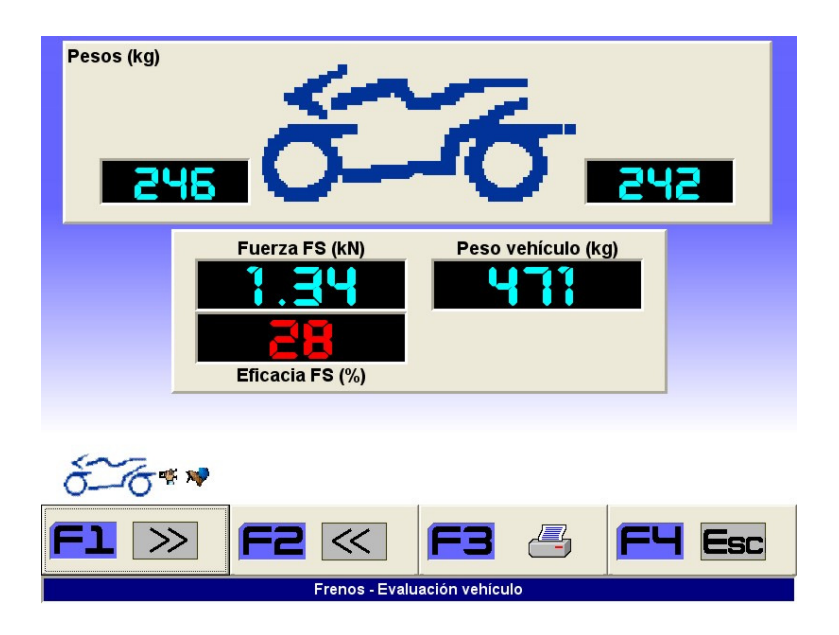

Ilustración 44 - Pantalla resultado frenos del vehículo para una moto

Para un turismo:

- $\triangleright$  Peso total del vehículo.
- Peso por eje del vehículo.
- $\triangleright$  Peso por rueda del vehículo.
- $\triangleright$  Sumatorio total de fuerzas de frenada para el freno de servicio.
- Sumatorio total de fuerzas de frenada para el freno de mano.<br>
Secreta total del freno de servicio en el vehículo.
- $\triangleright$  Eficacia total del freno de servicio en el vehículo.<br> $\triangleright$  Eficacia total del freno de mano en el vehículo.
- Eficacia total del freno de mano en el vehículo.

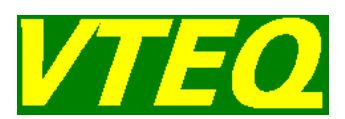

Pesos (ka) 215 A 1.42 **428** 281 139 **Fuerza FS (kN)** Fuerza FM (kN) Peso vehículo (kg) Ч ŦP Eficacia FS (%) Eficacia FM (%) O  $\overline{a}$  $\gg$ Escl Frenos - Evaluación vehícul

Muestra de resultados en pantalla:

Ilustración 45 - Pantalla resultado frenos del vehículo para un turismo

Para un camión:

- Peso total del vehículo.
- Sumatorio total de fuerzas de frenada para el freno de servicio.
- $\triangleright$  Sumatorio total de fuerzas de frenada para el freno de mano.
- $\triangleright$  Sumatorio total de fuerzas de frenada para el freno de emergencia.
- Eficacia total del freno de servicio en el vehículo.
- Eficacia total del freno de mano en el vehículo.
- Eficacia total del freno de emergencia en el vehículo.
- $\triangleright$  Peso total de la tractora.
- $\triangleright$  Numero de ejes que pertenecen a la tractora.
- Sumatorio de fuerzas de frenada para el freno de servicio de la tractora.
- Sumatorio de fuerzas de frenada para el freno de mano de la tractora.
- Sumatorio de fuerzas de frenada para el freno eléctrico de la tractora.
- $\triangleright$  Eficacia total del freno de servicio en la tractora.
- **Eficacia total del freno de mano en la tractora.**
- Eficacia total del freno de emergencia en la tractora.
- $\triangleright$  Peso total del remolque.
- $\triangleright$  Numero de ejes que pertenecen al remolque.
- Sumatorio de fuerzas de frenada para el freno de servicio del remolque.
- $\triangleright$  Sumatorio de fuerzas de frenada para el freno de mano del remolque.
- Sumatorio de fuerzas de frenada para el freno de emergencia del remolque.
- $\triangleright$  Eficacia total del freno de servicio en el remolque.
- $\triangleright$  Eficacia total del freno de mano en el remolque.
- Eficacia total del freno de emergencia en el remolque.

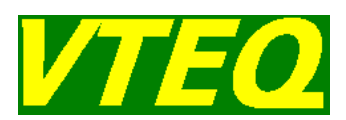

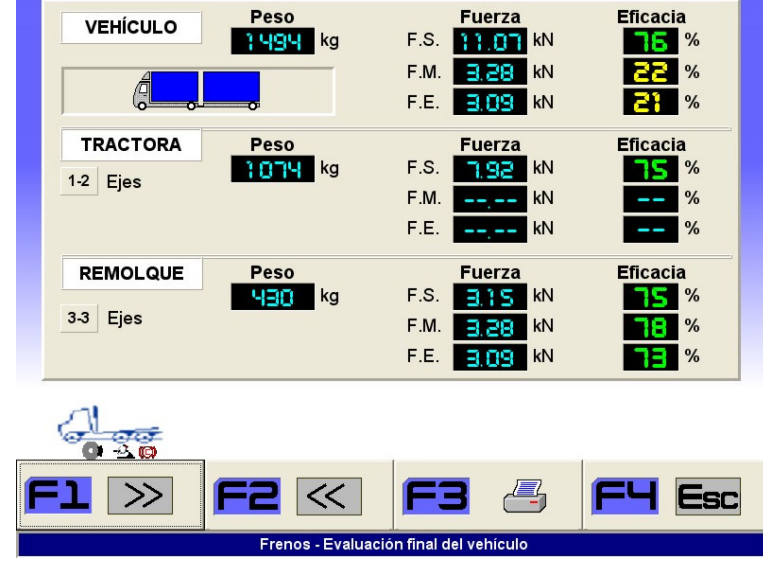

Muestra de resultados en pantalla:

Ilustración 46 - Pantalla resultado frenos del vehículo para un camión

#### **Notas:**

- Para la realización del cálculo de eficacia del Freno de Servicio, la máquina divide la suma de fuerzas de frenada obtenidas en las pruebas del Freno de Servicio, entre el Peso del vehículo.
- Para la realización del cálculo de eficacia del Freno de Mano, la máquina divide la suma de fuerzas de frenada obtenidas en la prueba del Freno de Mano, entre el Peso del vehículo.
- Para la realización del cálculo de eficacia del Freno de emergencia, la máquina divide la suma de fuerzas de frenada obtenidas en la prueba del Freno de emergencia, entre el Peso del vehículo.
- $\triangleright$  Cuando cualquiera de las tres eficacias calculadas sea inferior al valor mínimo permitido, aparecerá un mensaje de error en la impresora, y el valor indicado en pantalla cambiará de color.
- $\triangleright$  Si al realizar la prueba de un vehículo no se prueba la suspensión del mismo, o bien el frenómetro no esté equipado con báscula, cuando el usuario efectúe la consulta de evaluación final, la máquina abrirá un cuadro de diálogo donde el usuario deberá de introducir el peso del vehículo.

#### **4.4.6. Frenómetro - Prueba de frenos en vehículos con masa máxima autorizada de más de 3.5t**

Este capítulo describe cómo se realiza la prueba de vehículos con masa máxima autorizada mayor que 3.5t usando el equipo VTEQ y aplicando la directiva 2010/48/EU, y según la norma ISO 21069-1 y el plan director de 28/05/2012.

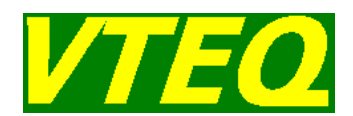

La norma ISO 21069-1 establece que la prueba de frenos de vehículos pesado usando frenómetros de rodillos debe hacerse con los vehículos completamente cargados o bien utilizando un método de extrapolación de presiones en los circuitos de frenos y de la eficacia.

Si el vehículo va completamente cargado, la prueba se realiza de forma "normal" tal como está descrito en el punto 4.4.2. Si en la pantalla de definición de camión se introduce el peso MMA, entonces todas las eficacias globales de frenado serán calculadas respecto al peso entrado y no respecto al peso medido por el equipo.

La directiva mencionada establece los siguientes mínimos admisibles de eficacia:

Para vehículos matriculados por primera vez después de la entrada en vigor de esta Directiva:

- $\triangleright$  Categoría N1: 50 %
- Categoría M1: 58 %
- $\triangleright$  Categorías M2 y M3: 50 %
- Categorías N2 y N3: 50 %
- Categorías O3 y O4:
	- para semirremolques: 45 %
	- para remolques con barra: 50 %

Para los vehículos matriculados antes de la entrada en vigor de esta Directiva:

- $\triangleright$  Categoría N1: 45 %
- $\triangleright$  Categorías M1, M2 y M3: 50 %
- $\triangleright$  Categorías N2 y N3: 43 %
- Categorías O2, O3 y O4: 40 %

Si el vehículo no va completamente cargado, entonces es necesario usar un método de extrapolación de fuerzas y presiones. Para ello es necesario que el frenómetro disponga de uno o varios sensores de presión Px que se conectaran a las tomas de presión del circuito del frenado de cada eje.

Una vez definido el vehículo, debemos conducir el primer eje sobre los rodillos y hacer la prueba normalmente. El software se encargará automáticamente de hacer la extrapolación de las fuerzas de frenado obtenidas así como de las eficacias globales respecto a la MMA.

Para iniciar la prueba deberán definirse los ejes del vehículo a probar, introducir la MMA del vehículo, la presión de cálculo de extrapolación (normalmente entre 6 y 8 bar) y asignar el número de sensor que vamos a utilizar en cada eje. Cuantos más sensores tengamos en el equipo menos cambios de sensor deberemos hacer durante la prueba.

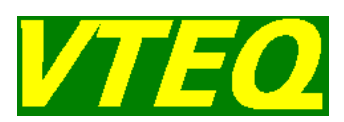

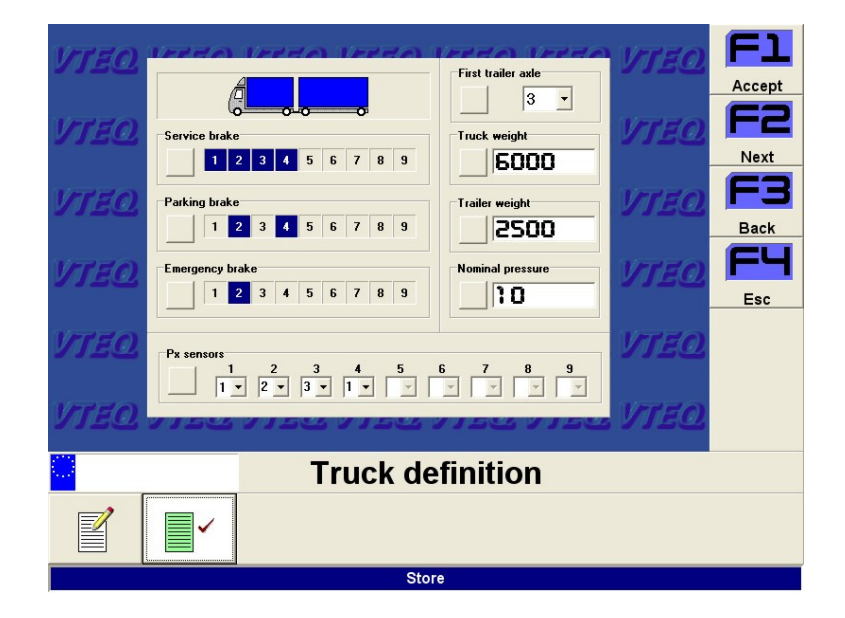

Si la máquina se operar en modo manual. Al introducir el eje del camión en prueba en los rodillos, nos aparecerá la siguiente pantalla:

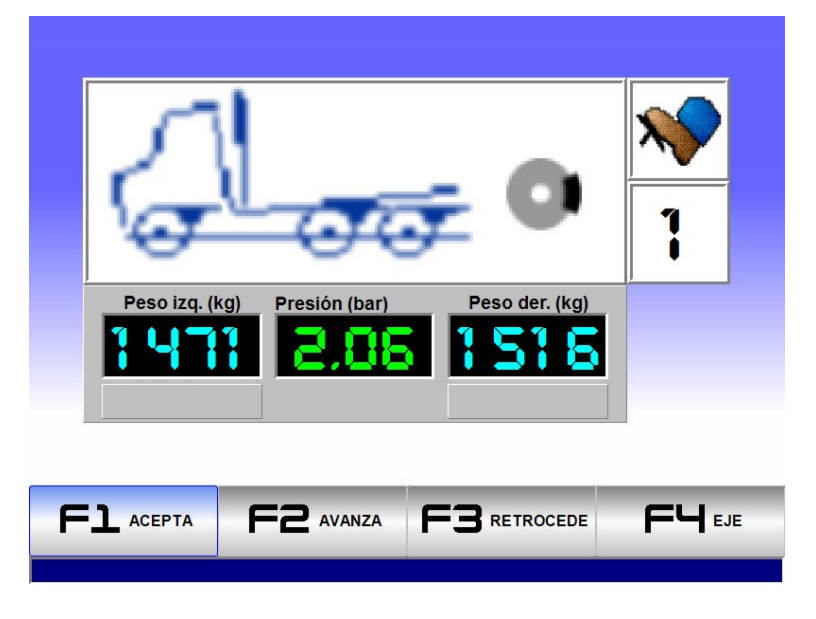

En ésta se puede observar en tiempo real el peso por rueda del vehículo asó como el valor de presión en el eje en prueba. Este valor cambia a verde cuando está dentro del intervalo de presión en el que será posible hacer la extrapolación. Esto nos permitirá saber con antelación a la prueba si será necesario utilizar un método de simulación de carga.

Al pulsar F1 se iniciará la prueba de frenos propiamente dicha, durante la misma podrá verse en tiempo real el valor actual de la presión de aire en el eje medida, así como el valor de la presión de mando, si está conectado el correspondiente sensor, así como el resto de valores medidos o calculados (fuerza de frenada, diferencia, eficacia, peso, etc…)

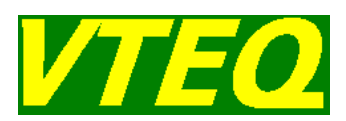

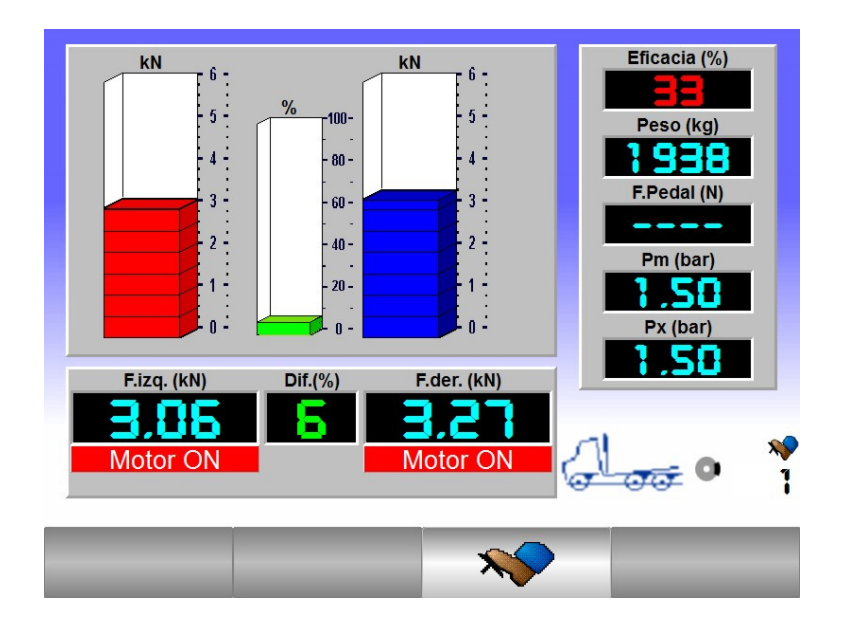

Al finalizar la prueba, se podrá consultar para cada eje el valor de la fuerza máxima, fuerza proyectada por rueda y presión de extrapolación de cálculo.

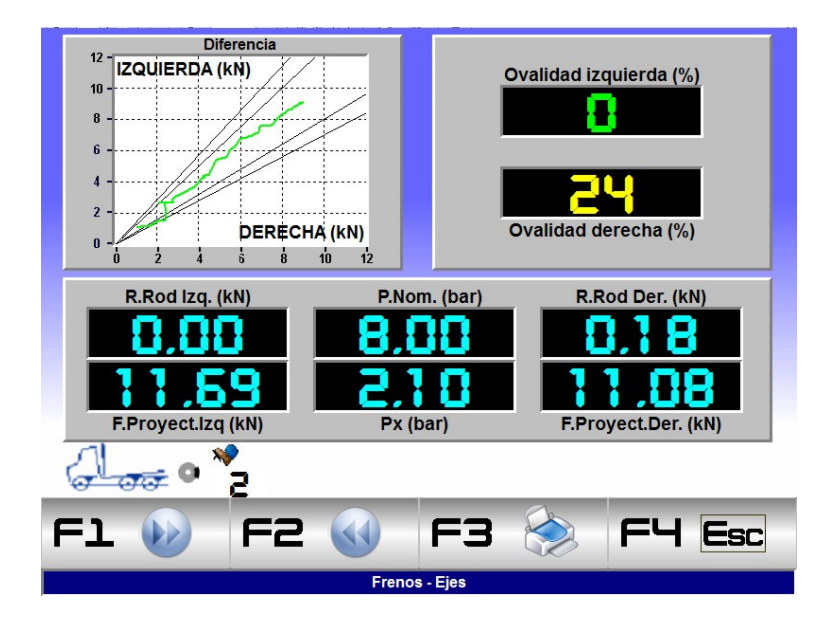

En la pantalla de evaluación final de frenos se podrán consultar las presiones de mando, desenclavamiento, así como las fuerzas y eficacias globales medidas y extrapoladas. También se incluye una tabla con los valores relevantes para el cálculo de fuerzas extrapoladas por eje.

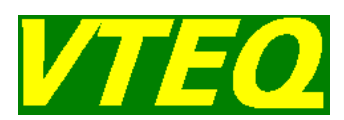

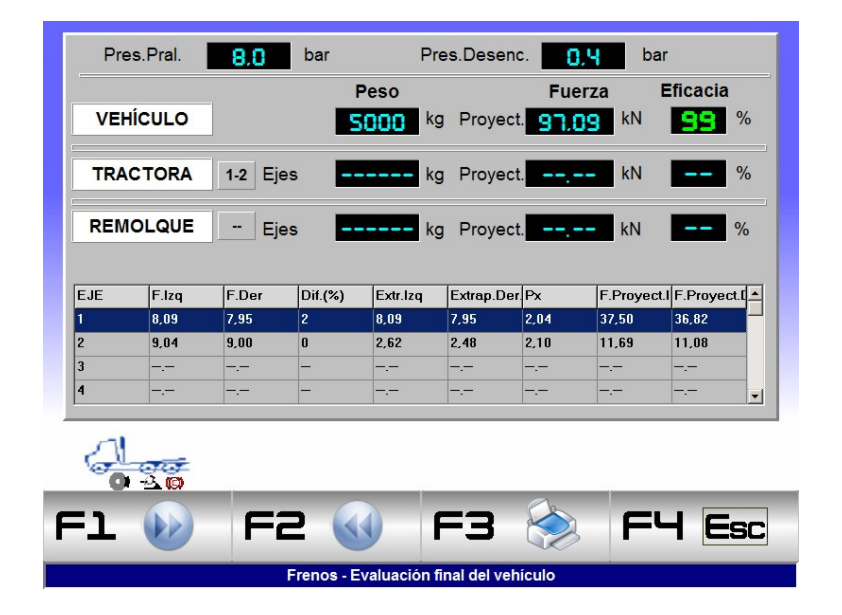

En el caso de que con la configuración estándar no sea posible hacer el cálculo de la extrapolación (necesitamos al menos 2bar de presión), el sistema se puede suplementar con técnicas de simulación de carga, tal como aplicación de cargas en el chasis mediante cilindros hidráulicos o bien elevación del eje. En cualquiera de los 2 casos, la aplicación de la carga en el chasis o la elevación del eje se gobiernan desde el software de prueba, usando la siguiente pantalla que aparece automáticamente al entrar el vehículo en los rodillos cuando la máquina se opera en modo manual (obligatorio al usar sistemas de simulación de carga). En la pantalla se puede ver en tiempo real el valor de presión alcanzado en el eje.

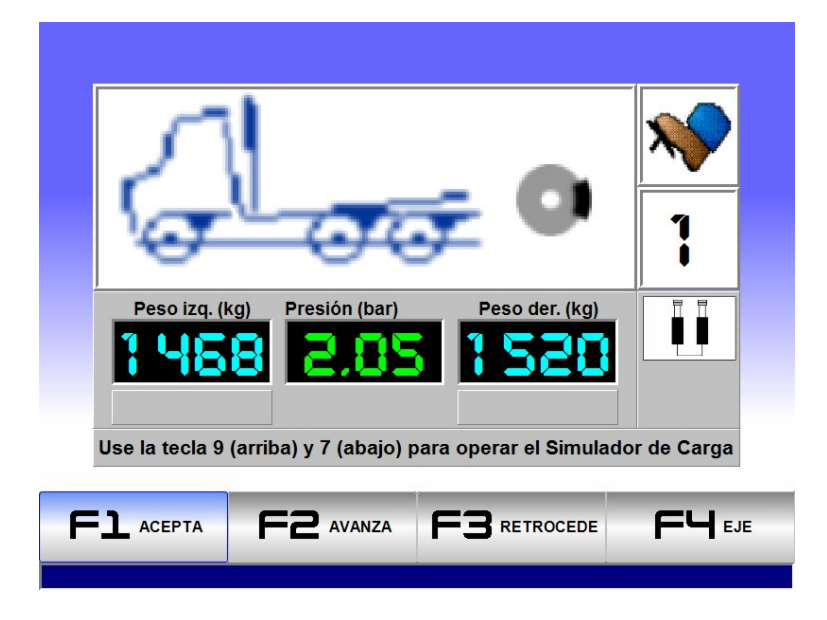

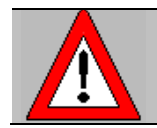

**Si el frenómetro se encuentra instalado en un foso, es necesario usar un sistema de seguridad para evitar que el frenómetro arranque mientras haya personal en el foso de inspección.** 

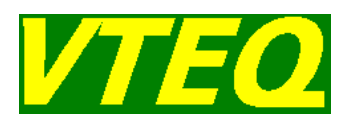

### **4.5 Prueba de gases**

#### **4.5.1. Introducción**

La conexión entre el analizador de gases y la línea VTEQ se realiza mediante un puerto serie. La calle de ensayos VTEQ está preparada para recibir los valores de gases de distintos modelos de analizadores de gases del mercado. En el futuro, se irán incorporando más modelos de analizadores. Para saber si su equipo de gases es compatible con la línea VTEQ, consulte con su proveedor VTEQ.

#### **4.5.2. Realización de la prueba de gases**

Para recibir los resultados del analizador de gases tenemos que entrar en la pantalla de prueba de gases seleccionando el botón correspondiente en el menú principal. La pantalla de prueba de gases tiene el siguiente aspecto.

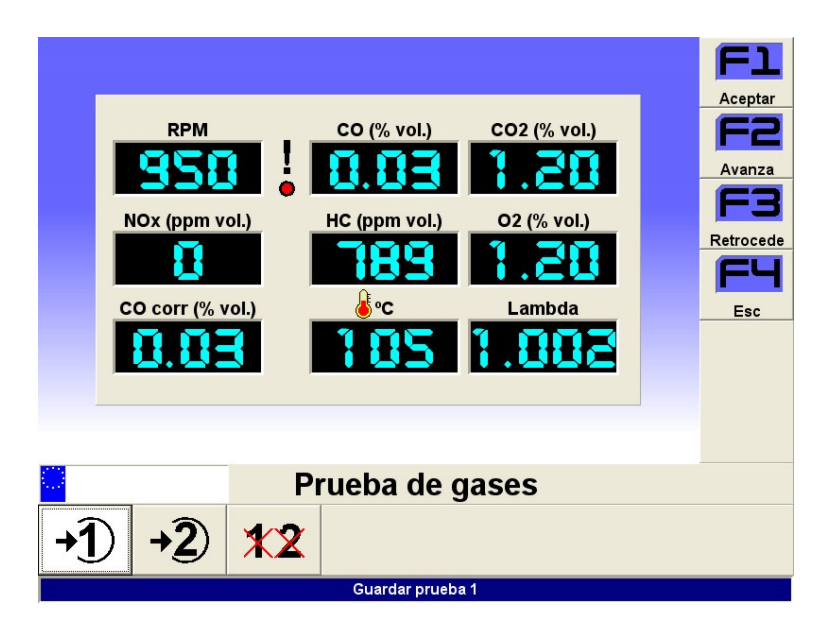

Ilustración 47 - Pantalla prueba de gases

Cuando el indicador de comunicación está en verde quiere decir que la comunicación se realiza de forma correcta, en caso contrario el indicador aparecerá en rojo y se nos mostrará un mensaje indicando que se está intentando la comunicación.

La calle de ensayos VTEQ permite el almacenamiento y la impresión de dos lecturas de gases. De esta forma usted podrá realizar el almacenamiento de las emisiones de gases de los vehículos en régimen de ralentí, y en régimen de ralentí acelerado, y posteriormente hacer constar los resultados de estas lecturas en la impresión del informe de seguridad del vehículo.

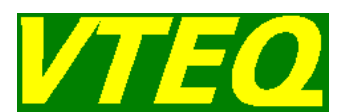

Una vez se tienen las lecturas en la pantalla, para almacenar la primera o la segunda prueba de gases, pulse los botones:

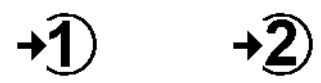

Cuando la medida correspondiente ya está llena el color de los botones cambiará a color rojo. Si volvemos a pulsar cualquiera de los botones, la medida correspondiente se sobrescribirá. Para borrar las medidas de gases actualmente almacenadas pulse el botón:

## $\mathbf{X}\mathbf{X}$

### **4.6 Prueba de opacidad**

#### **4.6.1. Introducción**

La conexión entre el opacímetro y la línea VTEQ se realiza mediante un puerto serie. La calle de ensayos VTEQ está preparada para recibir los valores de gases de distintos modelos de opacímetros del mercado. En el futuro, se irán incorporando más modelos de opacímetros. Para saber si su opacímetro es compatible con la línea VTEQ, consulte con su proveedor VTEQ.

#### **4.6.2. Realización de la prueba de opacidad**

Para iniciar la conexión con el opacímetro debemos entrar en la pantalla de prueba de opacidad, seleccionando el botón correspondiente del menú principal. Si no se puede establecer la conexión, el programa muestra un código de mensaje de error. Proporcione este código al servicio técnico si el error persiste.

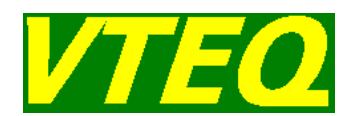

Si la comunicación se puede establecer con éxito, el opacímetro entra en el proceso de adecuación de la temperatura. En este proceso, que puede durar unos minutos, la temperatura de la cámara de medición del opacímetro se sitúa en torno a los 90ºC. Durante el tiempo de adecuación, en la pantalla se muestra un mensaje con una barra que indica el proceso de calentamiento.

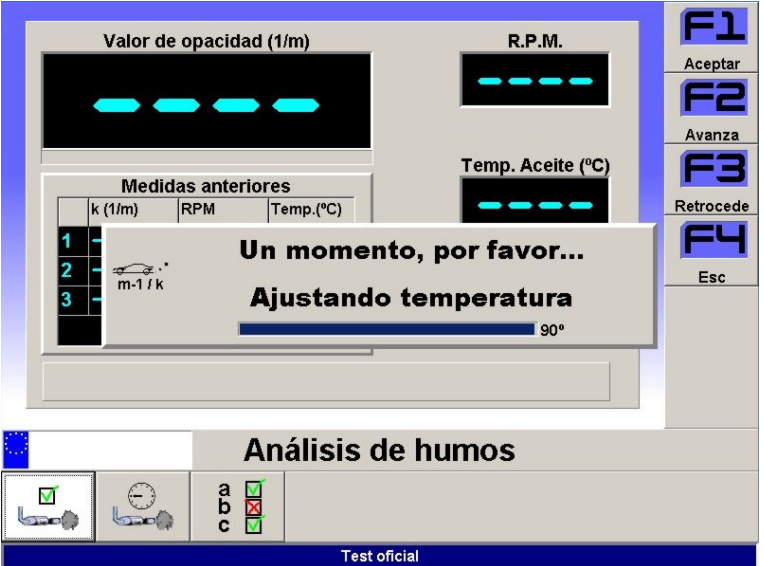

Ilustración 48 - Adecuación de la temperatura del opacímetro

Al finalizar el periodo de adecuación, ya se está en disposición de realizar una prueba de opacidad. Existen dos modos de medición:

- > Medición continua
- $\triangleright$  Test oficial

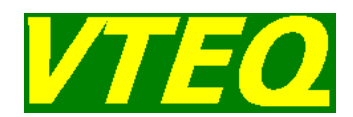

El modo de medición continua consiste en ir tomando constantemente muestras de la medida de opacidad del vehículo en prueba. Este modo de medición es útil para realizar una comprobación rápida del estado del vehículo, o bien para realizar ajustes en el vehículo. En este modo de prueba, en la pantalla aparecerán en tiempo real el valor de opacidad y los valores de rpm y temperatura del aceite (si tenemos conectados los sensores correspondientes):

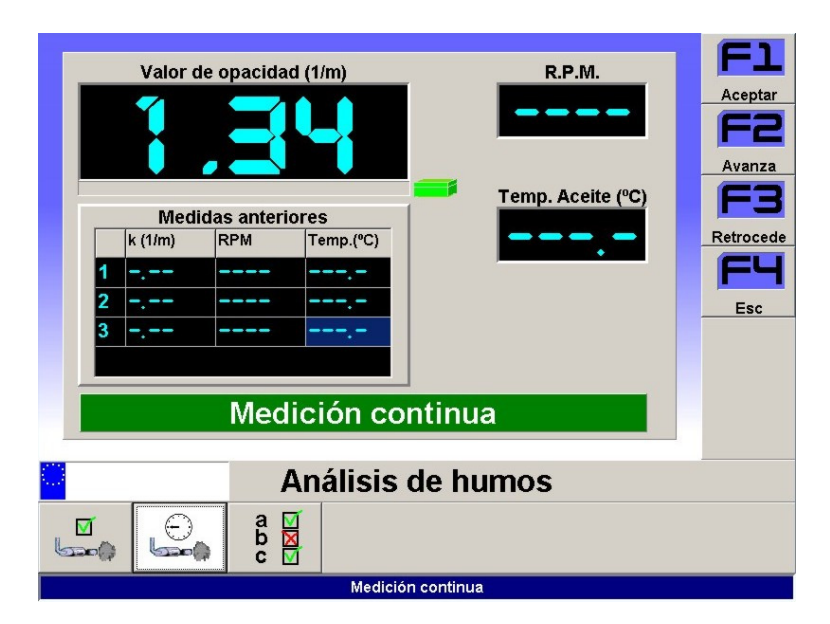

Ilustración 49 - Pantalla de medición continua

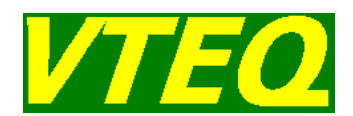

Seleccionando el punto de menú de test oficial, podemos realizar una prueba de opacidad completa siguiendo una secuencia determinada de acondicionamientos y aceleraciones de prueba. Previamente a empezar una prueba oficial, seleccionando la correspondiente opción del menú, podemos escoger los parámetros de la prueba:

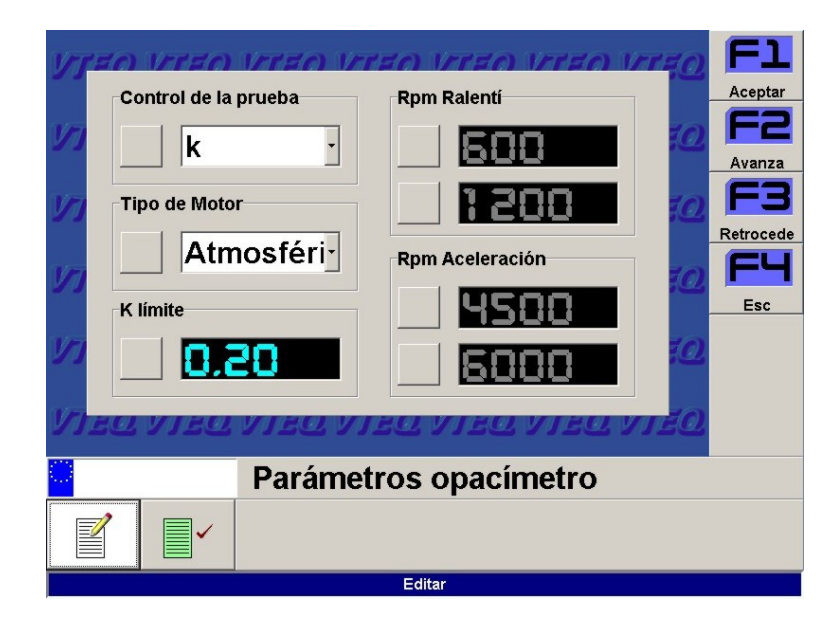

Ilustración 50 - parámetros de la prueba de opacidad

Los parámetros que pueden seleccionarse son:

- $\triangleright$  Control de la prueba, K o rpm.
- > Tipo de motor del vehículo en prueba. Atmosférico o Turbo.
- $\triangleright$  K límite entre ralentí y aceleración.
- Márgenes rpm ralentí y aceleración.

Una vez seleccionados los parámetros, pulsando el botón de "validar", podemos volver a la pantalla de la prueba de opacidad.

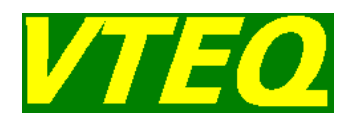

Si pulsamos el botón de la prueba oficial, después de que el opacímetro realice un auto-cero, tendremos que seguir una secuencia de aceleraciones de acondicionamiento y de prueba pre-establecidas. Para ello, sólo tendremos que seguir las instrucciones de la pantalla.

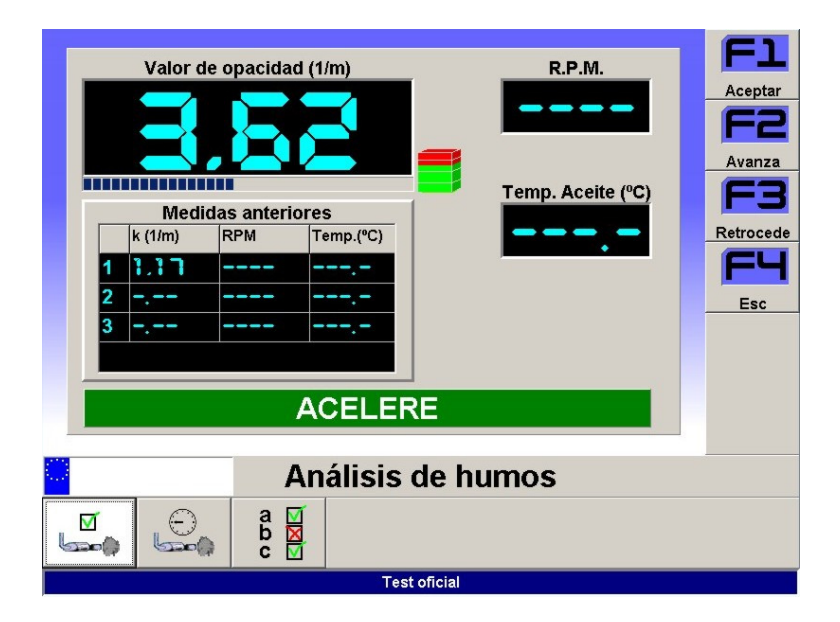

Ilustración 51 - Prueba oficial

Una vez terminada la secuencia de aceleraciones, el programa hará el cálculo del resultado final. Los valores en pantalla indicarán los valores medidos promediados y el valor de opacidad cambiará a color verde si se ha superado la prueba y a color rojo si se ha fallado.

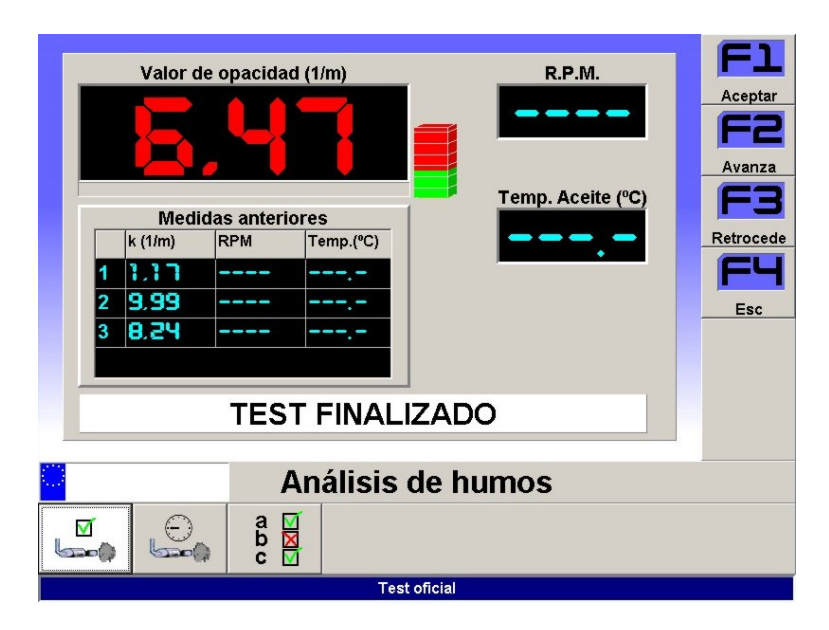

Ilustración 52 - Resultado de la prueba de opacidad

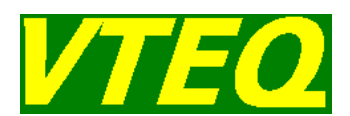

### **4.7 Prueba de luces**

#### **4.7.1. Introducción**

La conexión entre el regloscopio y la línea VTEQ se realiza mediante un puerto serie. La calle de ensayos VTEQ está preparada para recibir los valores de luces de distintos modelos de regloscopios del mercado. En el futuro, se irán incorporando más modelos de regloscopios. Para saber si su equipo de luces es compatible con la línea VTEQ, consulte con su proveedor VTEQ.

#### **4.7.2. Realización de la prueba de luces**

Para recibir los resultados del regloscopio tenemos que entrar en la pantalla de prueba de luces seleccionando el botón correspondiente en el menú principal. La pantalla de prueba de luces tiene el siguiente aspecto.

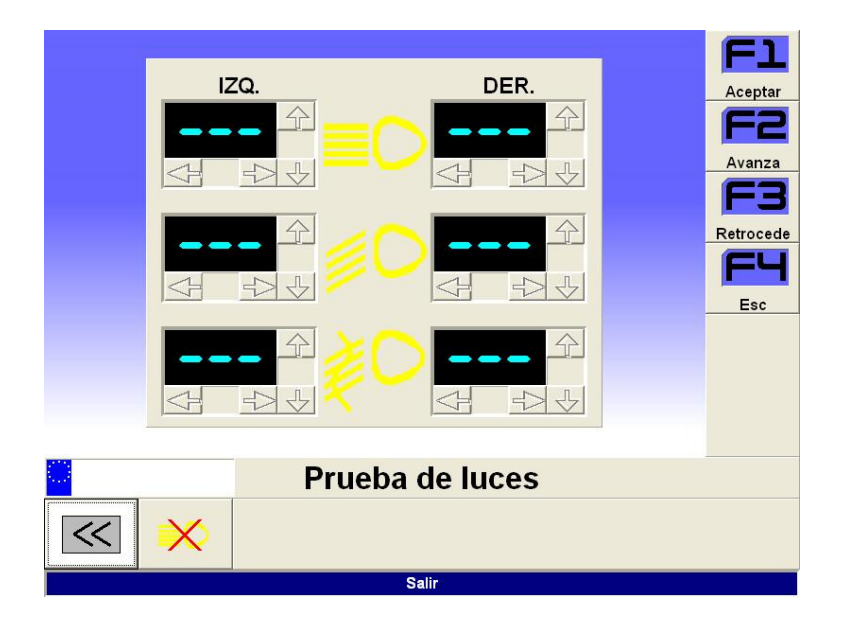

Ilustración 53 - Pantalla prueba de luces

Cuando el regloscopio envía los datos, éstos se muestran en la pantalla.

Con el primer botón, se aceptan los datos que hay en la pantalla y se incorporan a los datos del vehículo.

Con el segundo botón, se borran los datos de la pantalla, por lo tanto, al pulsar el primer botón, se borrarán los posibles datos de una prueba anterior.

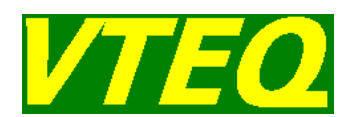

### **4.8 Utilizando el protocolo MCTC (solo Italia)**

Si la opción MCTC está activada, cuando el programa VTEQwin está en el menú principal o en la pantalla de publicidad, puede utilizar un puerto serie para enviar los resultados de las pruebas de frenado, de suspensiones, del alineador al paso y de pesaje utilizando el protocolo "RS con éxito" descrito en el manual MCTC Net publicado por el Ministerio de Transporte de Italia.

La forma de operar sería la siguiente:

- Desde un programa externo, vía un puerto serie, se envía al programa VTEQwin los mensajes RS, IP y PA para resetear la memoria de VTEQwin e informarle de los datos del vehículo a probar. Al recibir al cargar estos datos:
	- o Si hay una prueba de otra matrícula, se borran todos los datos.
	- $\circ$  Si hay una prueba de la misma matrícula, se borran los datos de frenos, suspensiones y deriva.
- $\triangleright$  Se ha de acabar de definir el vehículo.
- > Hacer todas las pruebas tal y como se ha descrito en capítulos anteriores.
- Desde el menú de impresión se ha de entrar la humedad relativa, presión y temperatura atmosféricas.
- Cuando la prueba finaliza, el programa VTEQWin debe quedar en el menú principal o con el salvapantallas del programa.
- Desde un programa externo, se envían mensajes SS para solicitar a VTEQwin las secciones correspondientes a las diferentes pruebas realizadas.

### **4.9 Prueba de velocidad para ciclomotores**

Para realizar una prueba de velocidad para ciclomotores, en el menú principal seleccione la opción "velocímetro". La pantalla de prueba de velocímetro se muestra a continuación:

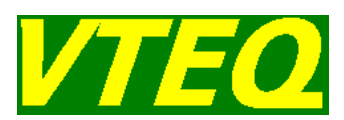

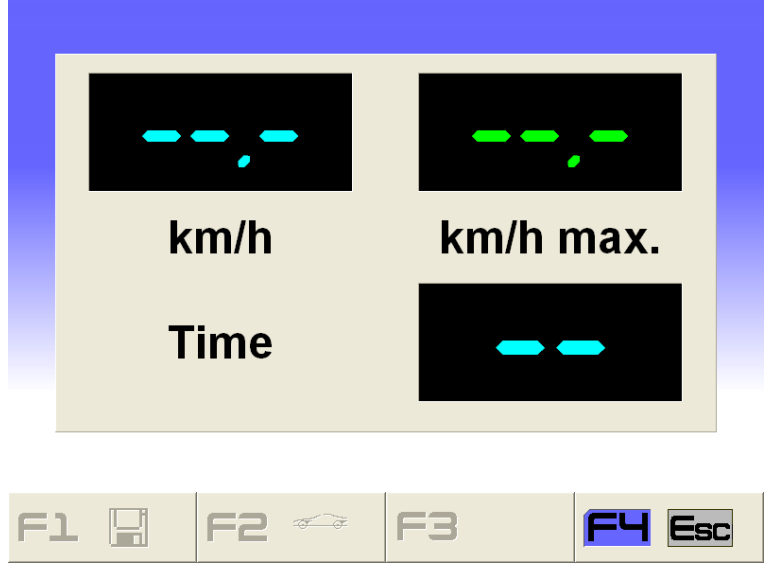

Para realizar una prueba:

Posicione el ciclomotor sobre los rodillos. Asegúrese que el ciclomotor está bien alineado con los rodillos; Empiece a acelerar suavemente y observe el movimiento del ciclomotor, después acelere hasta la velocidad máxima. Durante la prueba el software muestra la velocidad actual y la velocidad máxima conseguida durante la prueba, así como la duración de la prueba. Para borrar la prueba en curso presione <F2>. Para salvar la prueba presione <F1>. Para salir, presione <F4>.

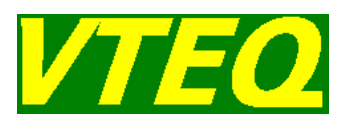

### **4.10 Prueba de taxímetro**

#### **4.10.1 Introducción**

Para realizar la prueba de taxímetro se tienen que configurar las tarifas según la legislación vigente en cada territorio.

#### **4.10.2 Prueba de distancia con parciales**

La comprobación del taxímetro se realiza mediante la simulación de una carrera dividida en tres parciales. Para cada parcial se comprueban distancia y precio.

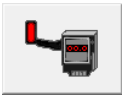

Icono prueba taxímetro

#### **4.10.2.1 Configuración tarifas de distancia**

Desde la pantalla de prueba de taxímetro. Pulsar <F5> para acceder a la configuración de tarifas.

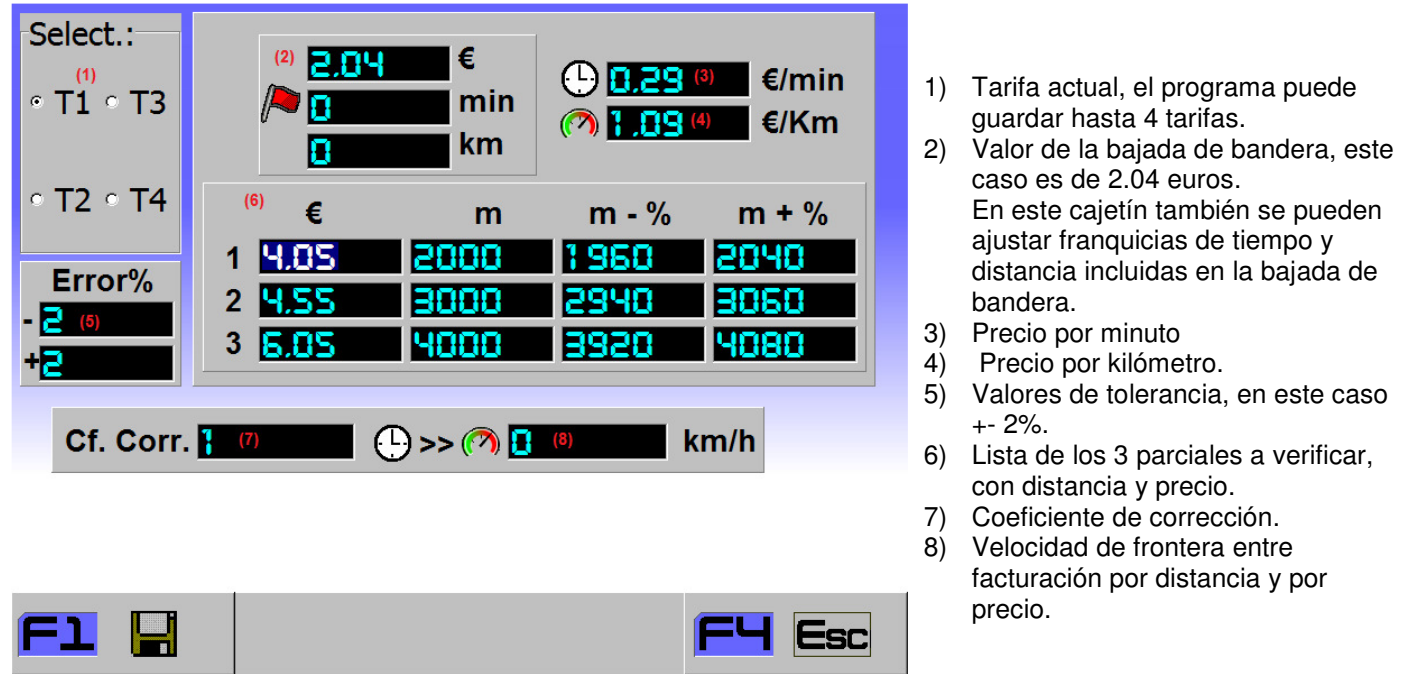

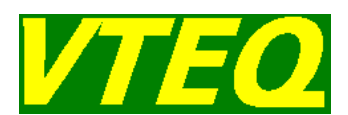

#### **4.10.2.2 Realización de la prueba de distancia**

Para la realización de esta prueba tenemos que colocar el coche en la bancada, si la bancada dispone de elevador, el elevador se controla con [F3].

Una vez dentro de la bancada tenemos que arrancar el motor en caso de que la bancada disponga de motor, para encender el motor pulsaremos [F2], si el motor dispone de embrague se activara primero el embrague. El motor se usa para comprobar taxímetros con el sensor instalado en el eje no motriz.

Para empezar la prueba pulsaremos una vez [F1], se activara automáticamente el contador monetario, el de velocidad y el de distancia. Tendremos que pulsar 3 veces más [F1] con el mando, una por cada vez que se llegue a uno de los límites monetarios definidos en cada parcial. Esta operación se realizará mirando el taxímetro del vehículo.

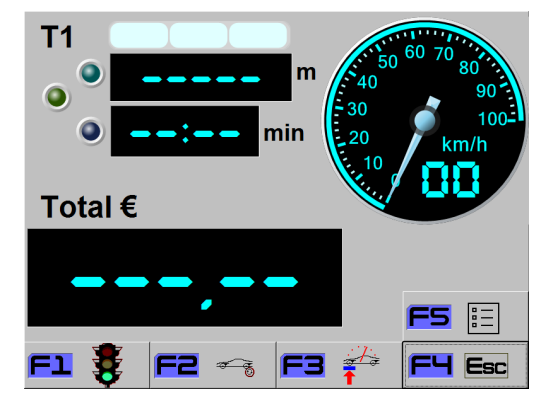

Una vez pulsada por cuarta vez F1 pararemos el vehículo y podremos observar el resultado final en pantalla, podremos guardar la prueba con F1 y descartar los resultados con F4.

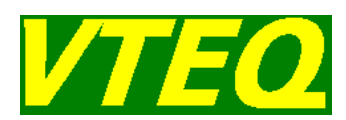

Descripción de los indicadores durante la prueba de taxímetro:

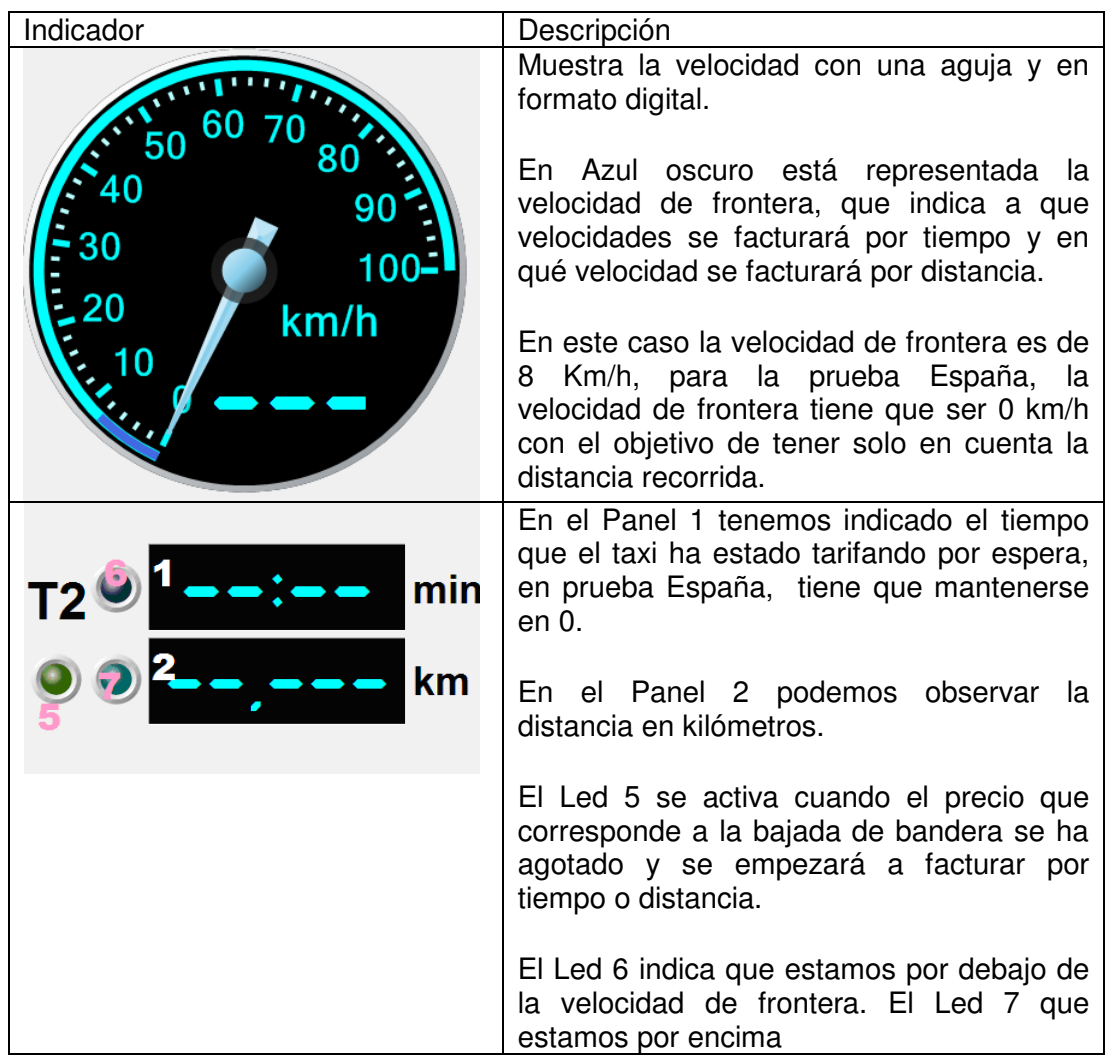

#### **4.10.3 Prueba de distancia sin parciales**

Otra modalidad de prueba es La comprobación del taxímetro en España se realiza mediante la simulación de una carrera completa. Al final de la carrera se comprueban distancia y precio.

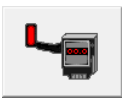

Icono prueba taxímetro

D01\_A30\_ESP\_0326 89

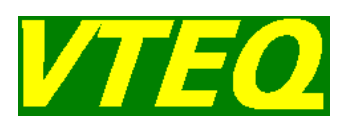

#### Select.: € <u> 2.051</u> ORB  $E/min$ 1) La pantalla de definición de tarifas  $\circ$  T1  $\circ$  T3 min П es igual que la anterior pero en este €/Km  $km$ caso no se definen los parciales. El М programa puede guardar hasta 4  $\degree$  T2  $\degree$  T4 tarifas. 2) Valor de la bajada de bandera, este caso es de 2.04 euros. Error% En este cajetín también se pueden  $\overline{\mathbf{E}}$ ajustar franquicias de tiempo y -3 distancia incluidas en la bajada de bandera. 3) Precio por minuto Cf. Corr. P  $\bigoplus$  >>  $\bigcirc$   $\boxdot$  $km/h$ 4) Precio por kilómetro. 5) Valores de tolerancia, en este caso +- 2%. 6) Coeficiente de corrección. 7) Velocidad de frontera entre facturación por distancia y por <sup>=4</sup> Esc precio.

#### **4.10.3.1 Configuración tarifas de distancia**

#### **4.10.3.2 Ejecución de la prueba de distancia**

Para la realización de esta prueba tenemos que colocar el coche en la bancada, si la bancada dispone de elevador, el elevador se controla con [F3].

Una vez dentro de la bancada tenemos que arrancar el motor en caso de que la bancada disponga de motor, para encender el motor pulsaremos [F2], si el motor dispone de embrague se activara primero el embrague. El motor se usa para comprobar taxímetros con el sensor instalado en el eje no motriz.

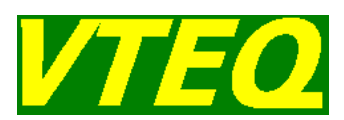

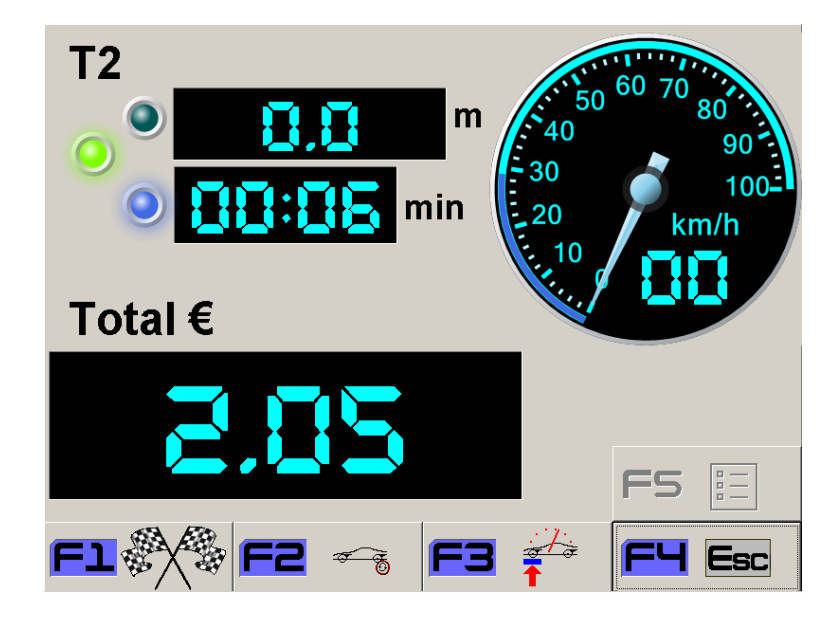

Para empezar la prueba pulsaremos una vez [F1], se activara automáticamente el contador monetario, el de velocidad y el de distancia. Al pulsar de nuevo [F1] la prueba se dará por finalizada y se mostrará el resultado final en pantalla. Podremos guardar la prueba con F1 y descartarla para repetir con F4.

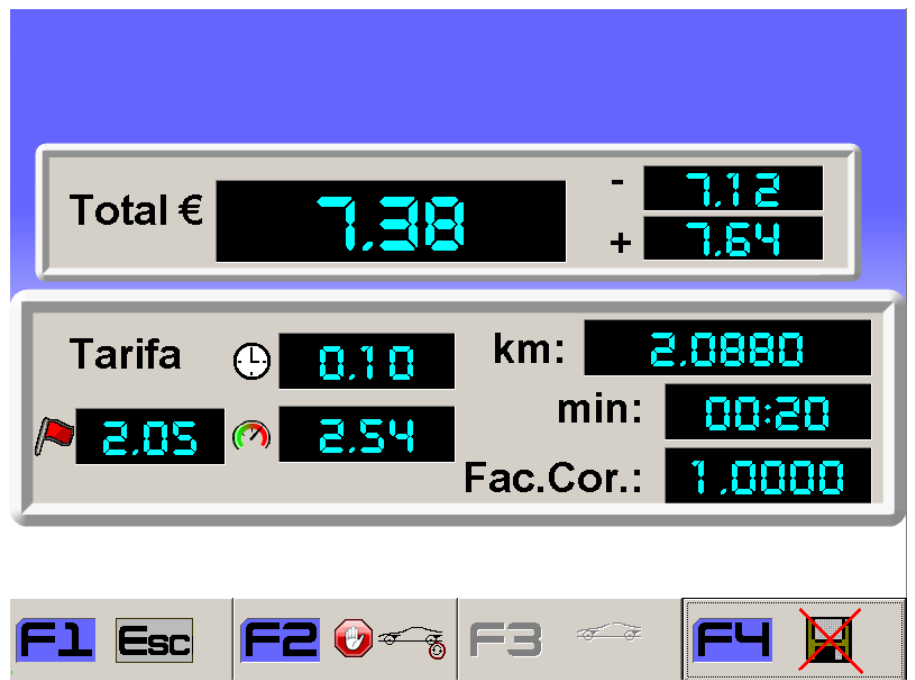

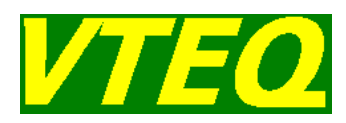

Descripción de los indicadores durante la prueba de taxímetro:

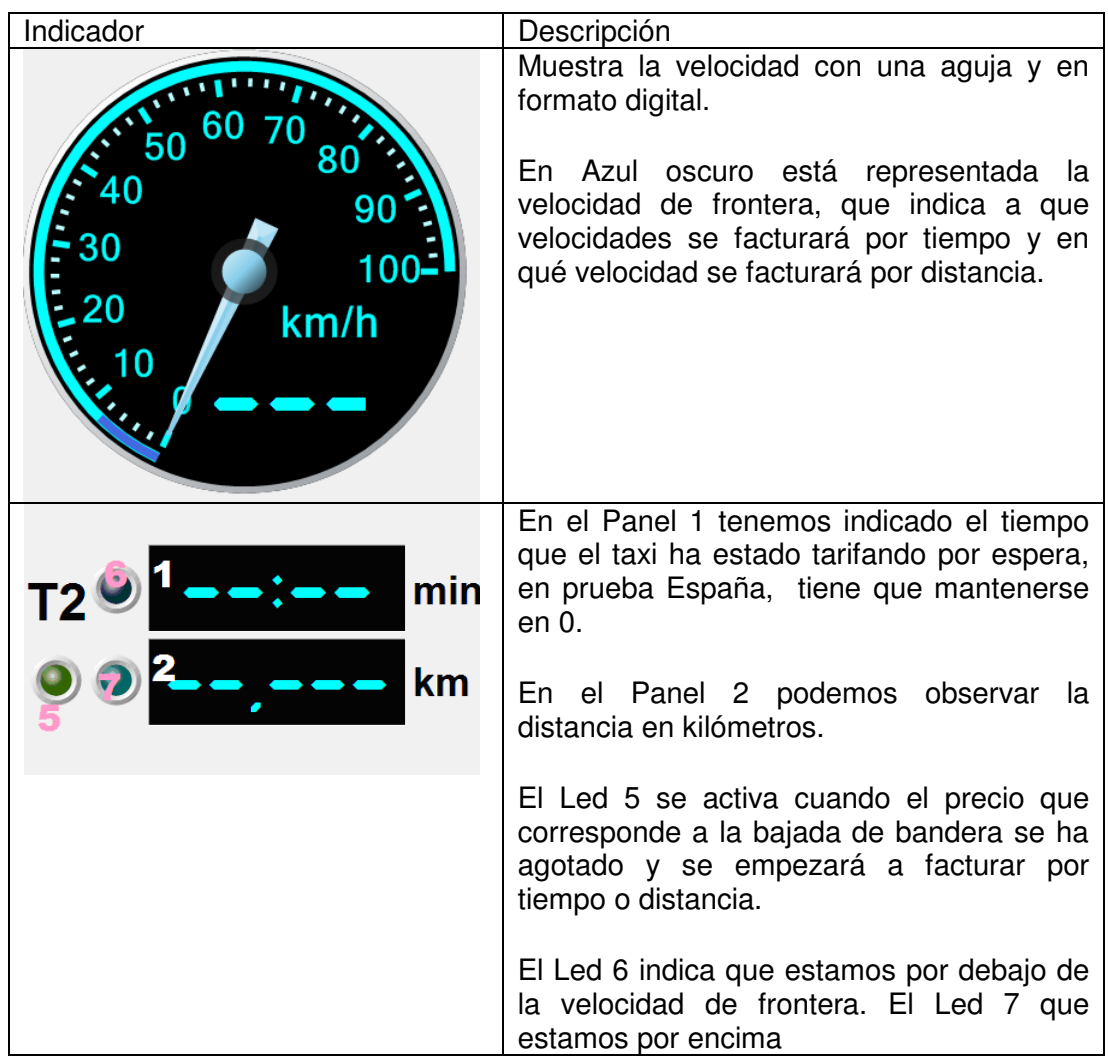

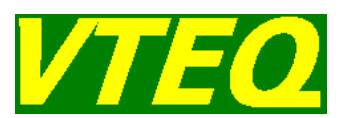

### 5 Mantenimiento y desmantelamiento

### **5.1 Introducción**

VTEQ recomienda realizar una revisión del conjunto de la calle de ensayos de seguridad VTEQ dos veces al año, o una revisión cada 200 horas de funcionamiento.

Cualquier operación de mantenimiento o reparación deberá ser realizada por VTEQ o por el Servicio Técnico autorizado VTEQ.

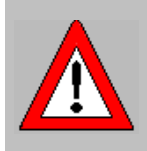

Todas las operaciones de mantenimiento y posibles reparaciones que requiera la calle de ensayos de seguridad VTEQ que se especifican en el presente capítulo, deberán de efectuarse con la máquina desconectada de la red eléctrica.

Existe peligro de contaminación física en caso de vertido de la grasa o aceite a aguas y suelos. Evitar la dispersión del vertido mediante barreras mecánicas y retirar con medios físico – químicos. El aceite del motor usado y en su caso la grasa deben almacenarse hasta su reciclaje en contenedores adecuados.

### **5.2 Operaciones de mantenimiento en el frenómetro de rodillos BRAK 1000 / BRAK 3000 / BRAK 3080**

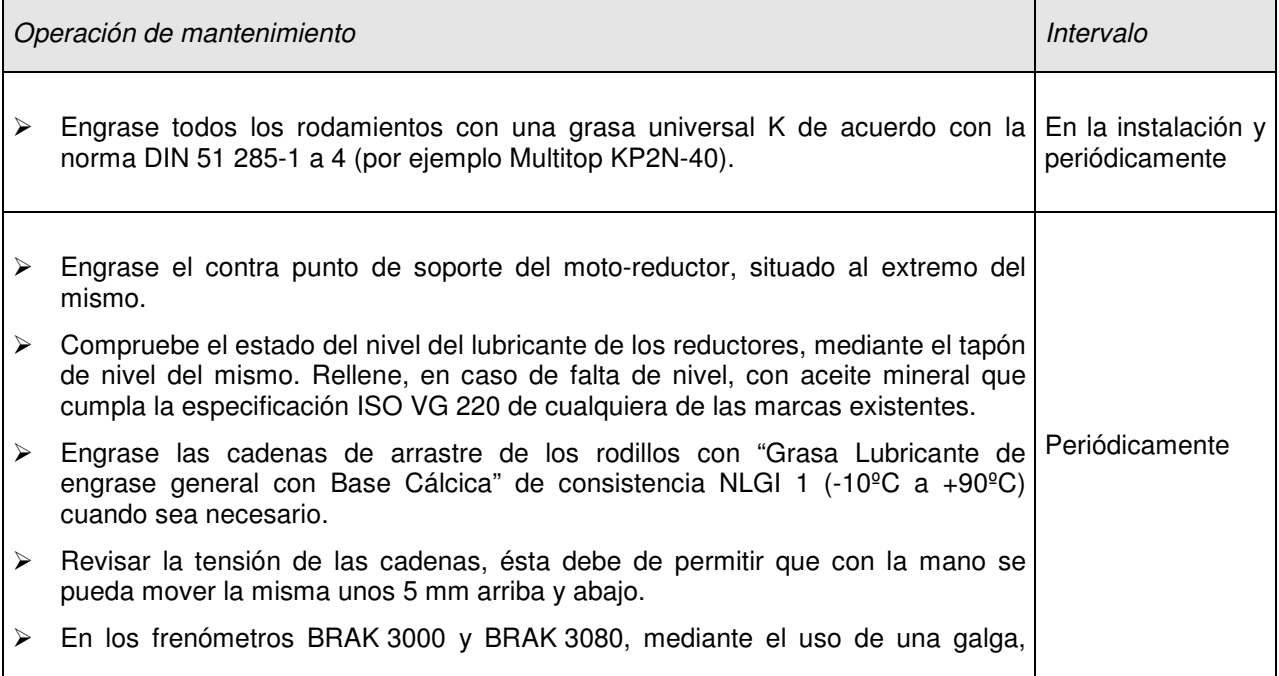

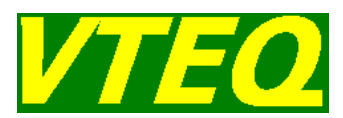

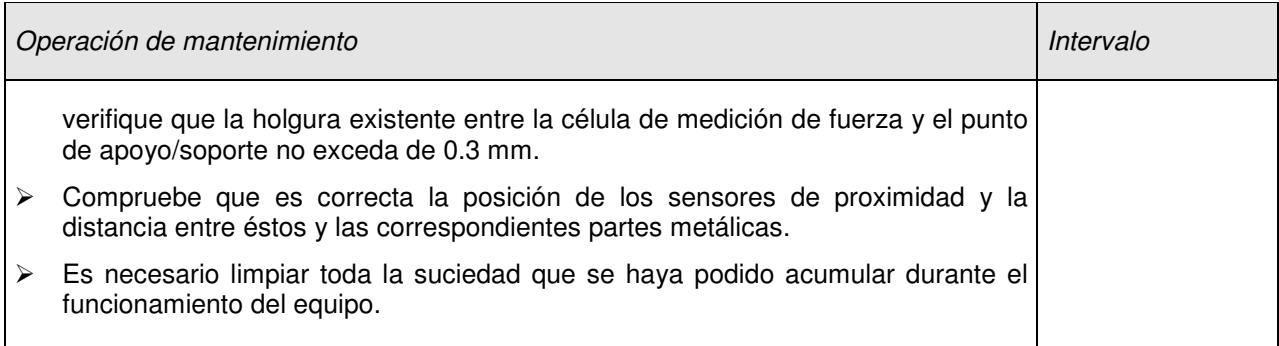

En el frenómetro BRAK 1000, ver el siguiente dibujo:

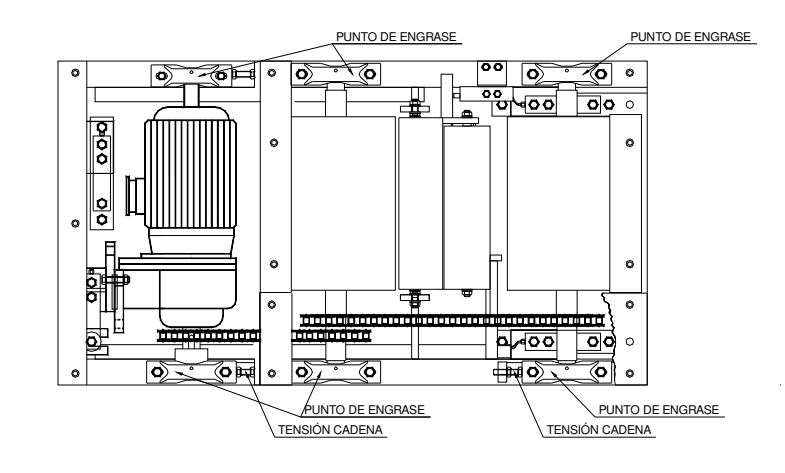

Y en los frenómetros BRAK 3000 y BRAK 3080, ver el siguiente dibujo:

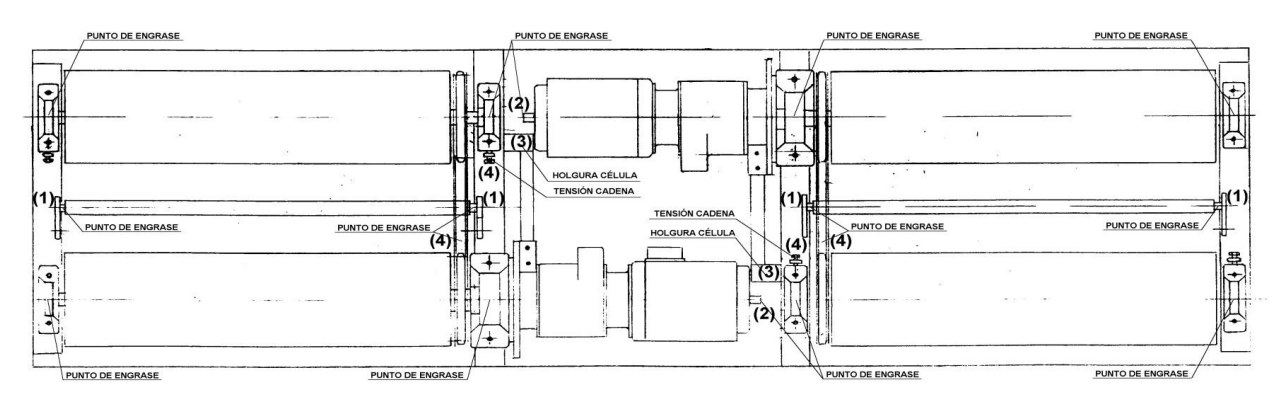

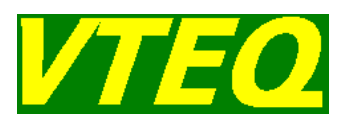

### **5.3 Operaciones de mantenimiento en el frenómetro de rodillos BRAK 7000**

Antes de realizar cualquier operación de mantenimiento sobre la bancada de prueba de frenos, será preciso quitar las tapas laterales (tornillos de sujeción M6 y M8).

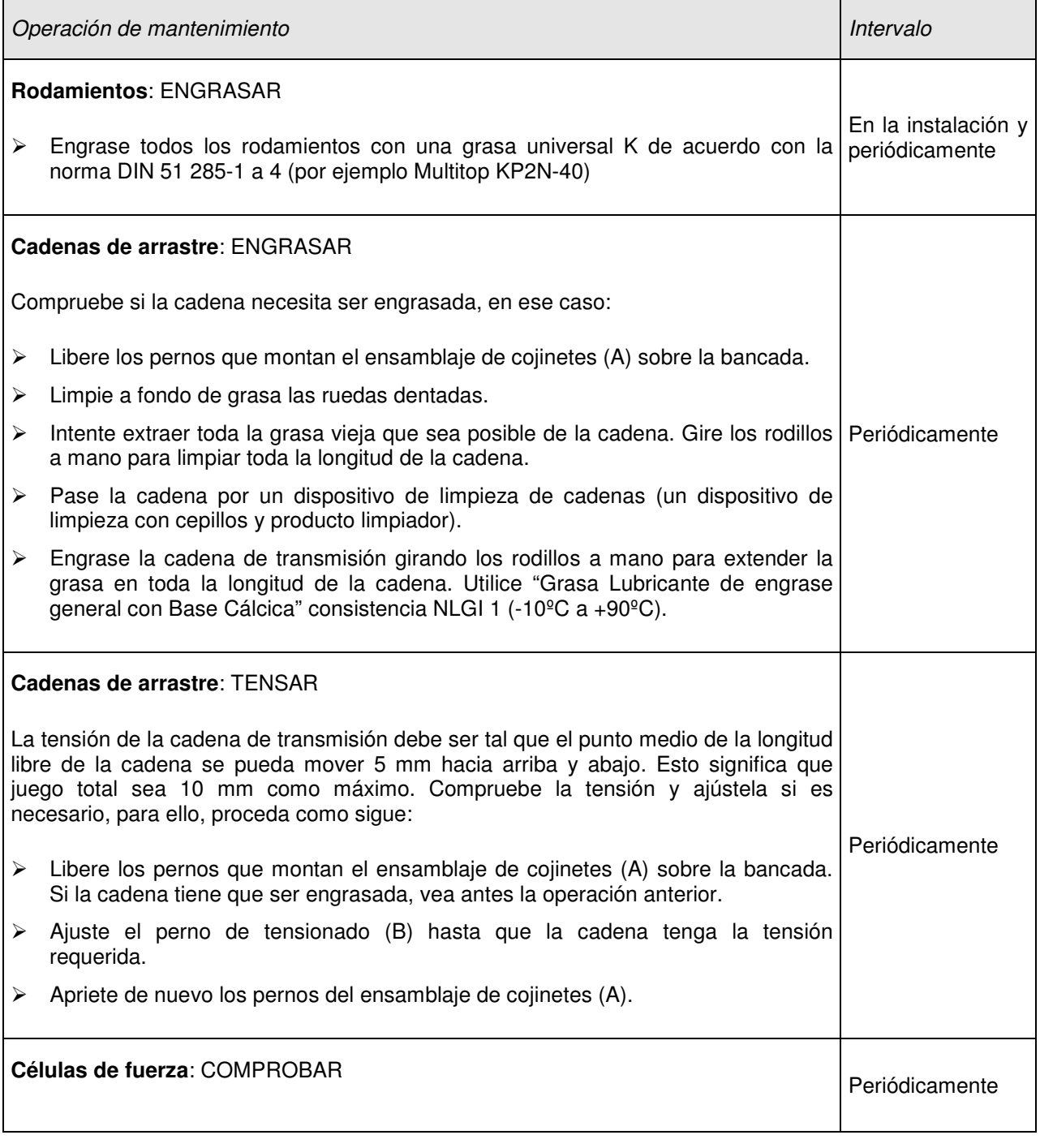

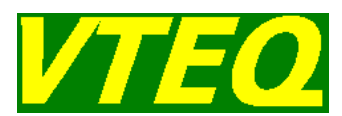

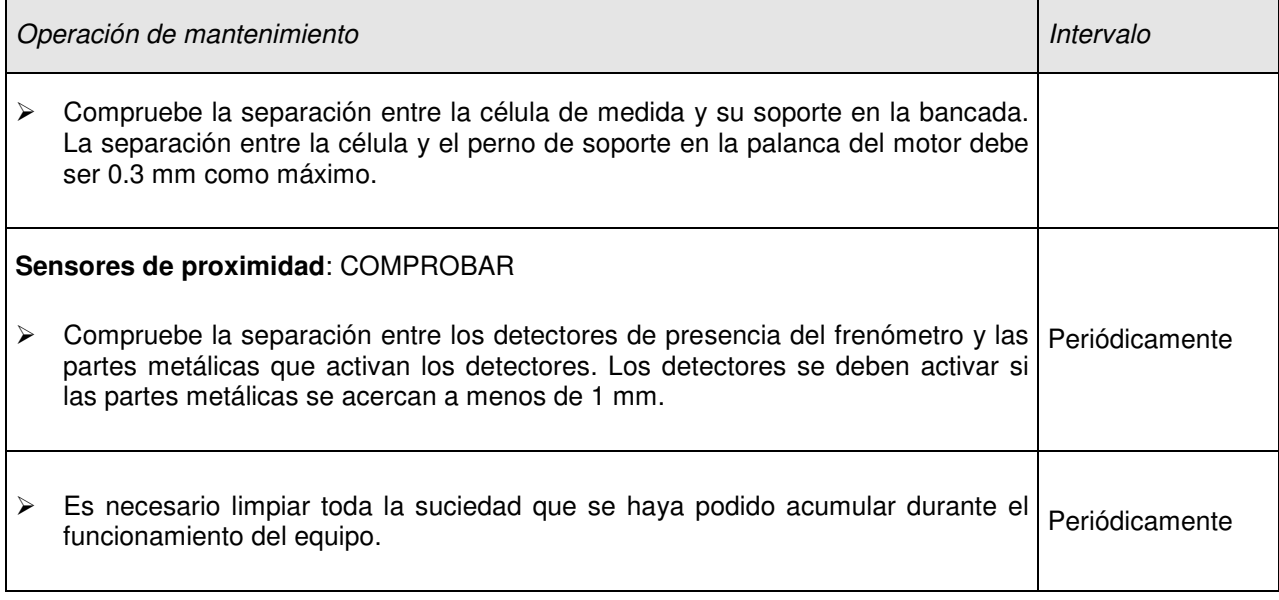

Ver el siguiente dibujo:

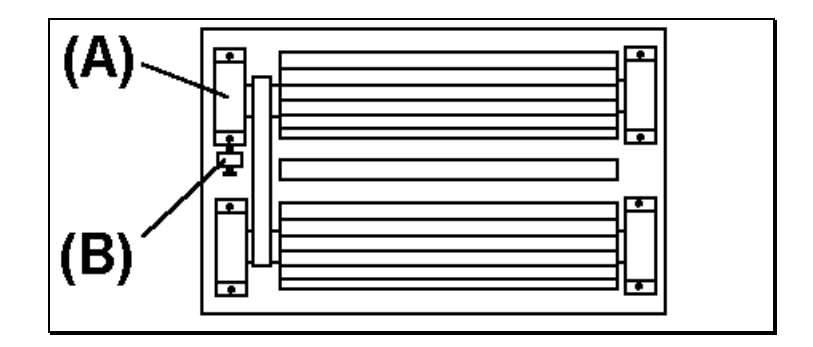
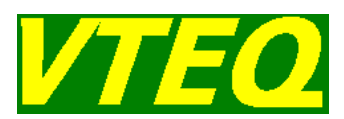

#### **5.4 Operaciones de mantenimiento en el banco de suspensiones SUSP 3000**

Para el banco de comprobación de suspensiones, se recomienda realizar el siguiente mantenimiento.

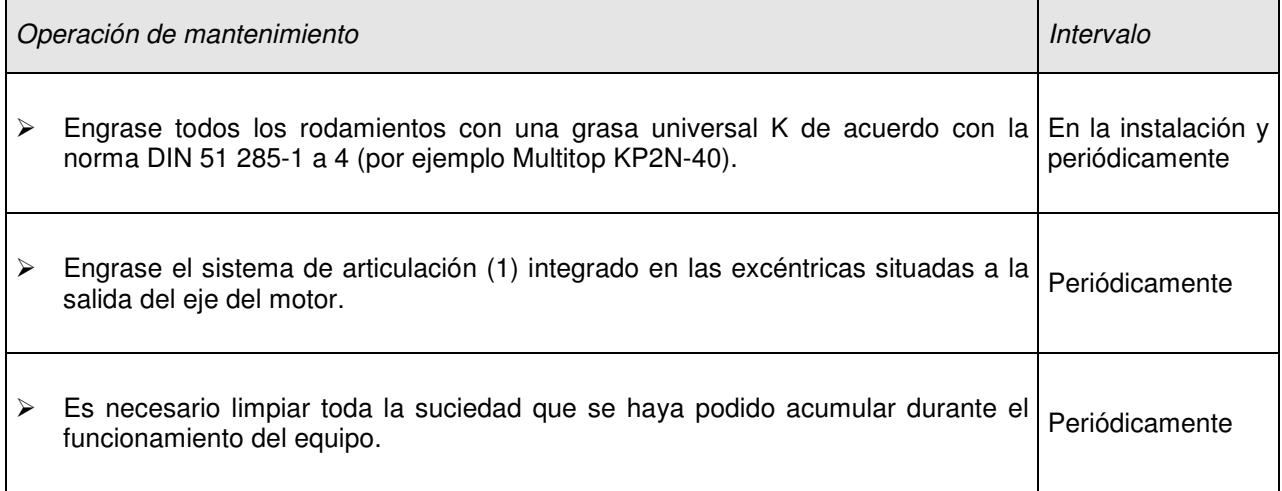

Ver el siguiente dibujo:

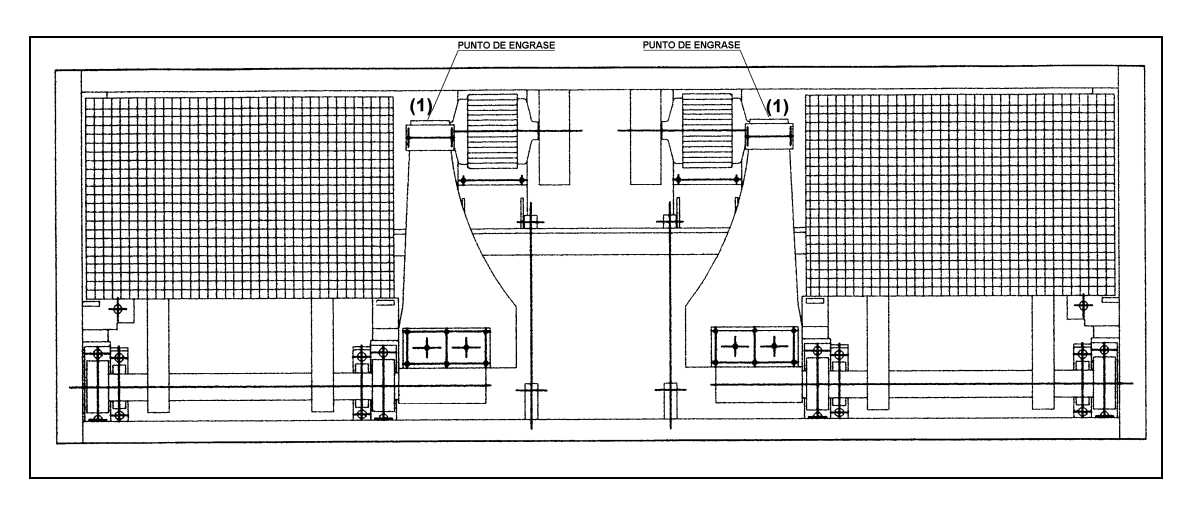

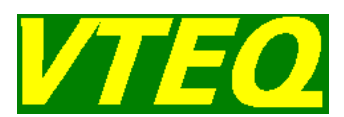

#### **5.5 Operaciones de mantenimiento en el banco de suspensiones EUSA 3000**

Para el banco de comprobación de suspensiones, se recomienda realizar el siguiente mantenimiento.

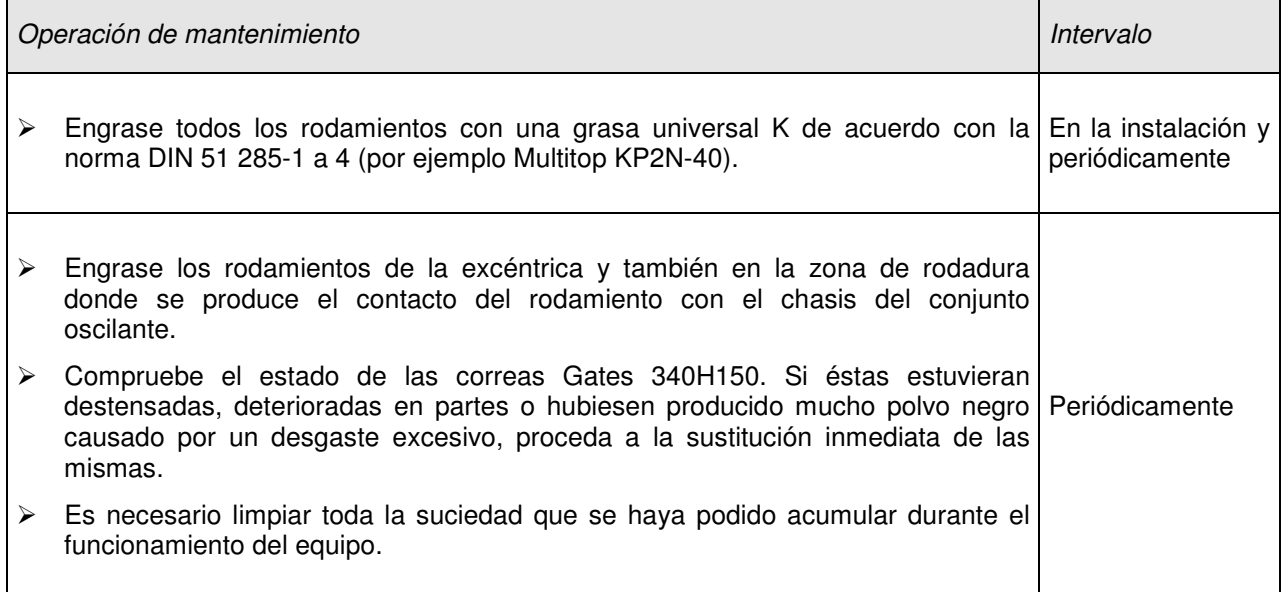

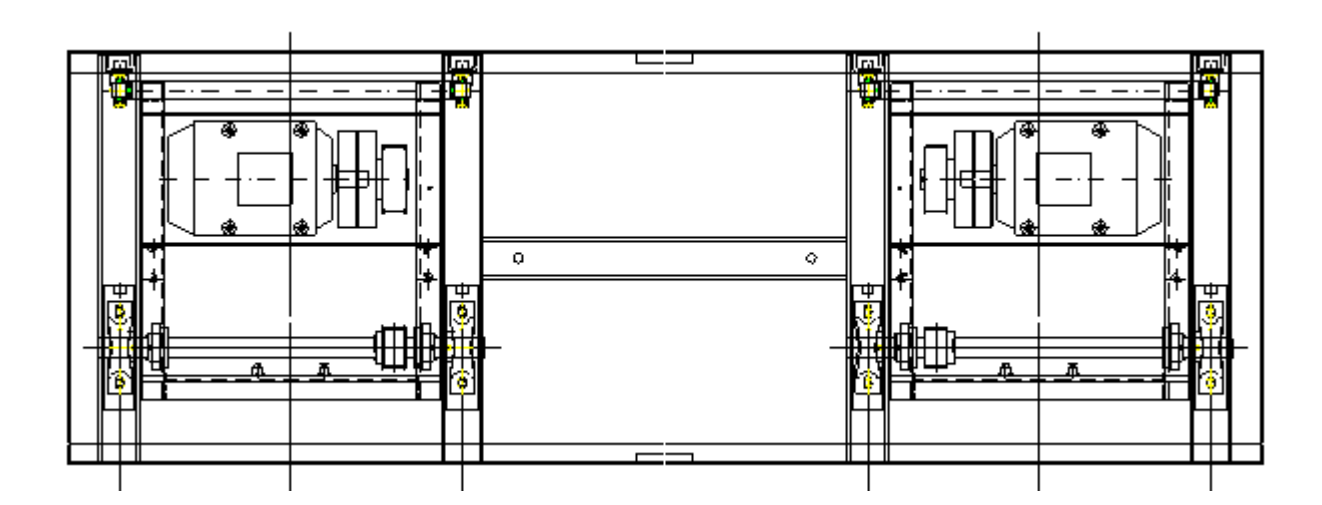

Ver el siguiente dibujo:

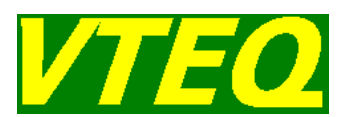

#### **5.6 Operaciones de mantenimiento en el alineador al paso SLIP 3000 / SLIP 7000**

El mecanismo del alineador al paso, consiste en unas bolas que giran y se desplazan sobre unas guías. En fábrica se realiza el engrase necesario de dicho sistema de desplazamiento.

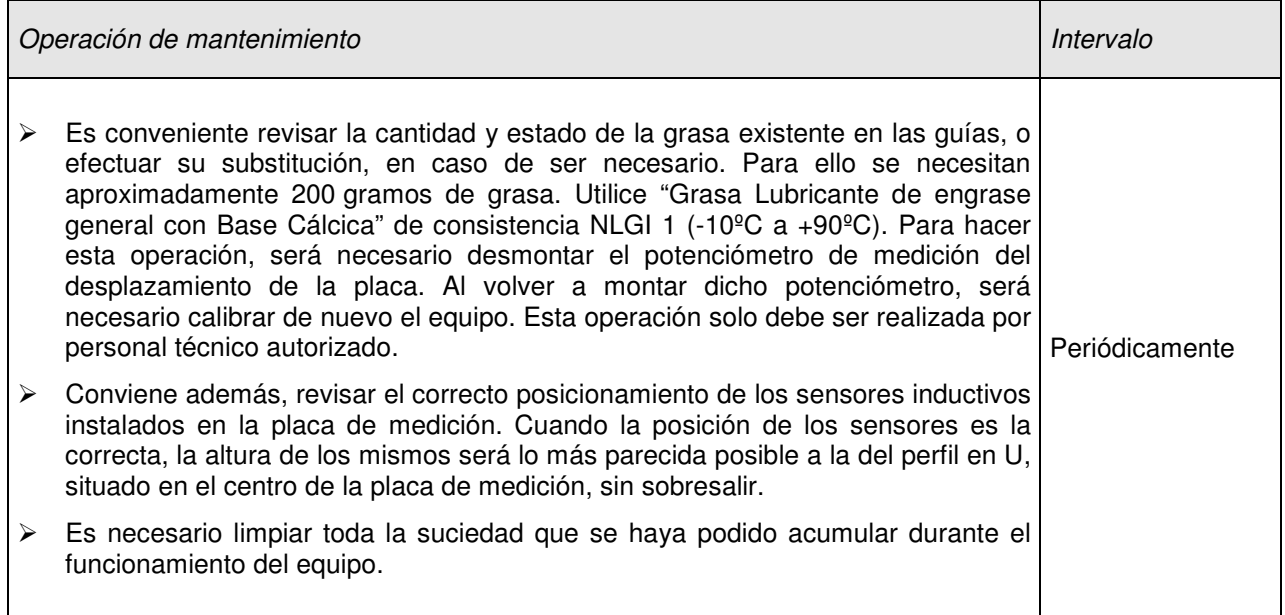

Ver el siguiente dibujo:

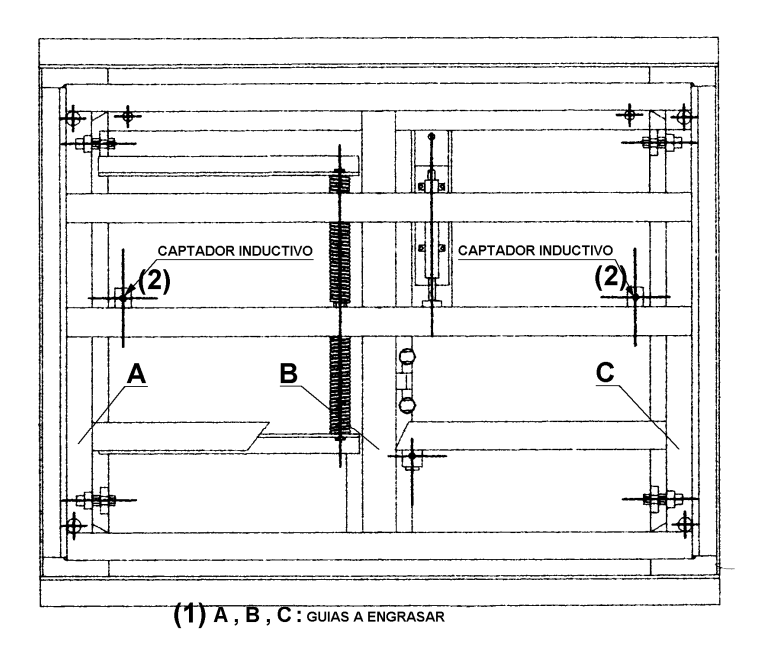

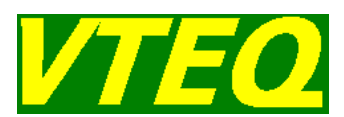

### **5.7 Operaciones de mantenimiento en el velocímetro SPED 1000 / SPED 1011**

Se han de realizar las siguientes operaciones de mantenimiento en la unidad de suelo:

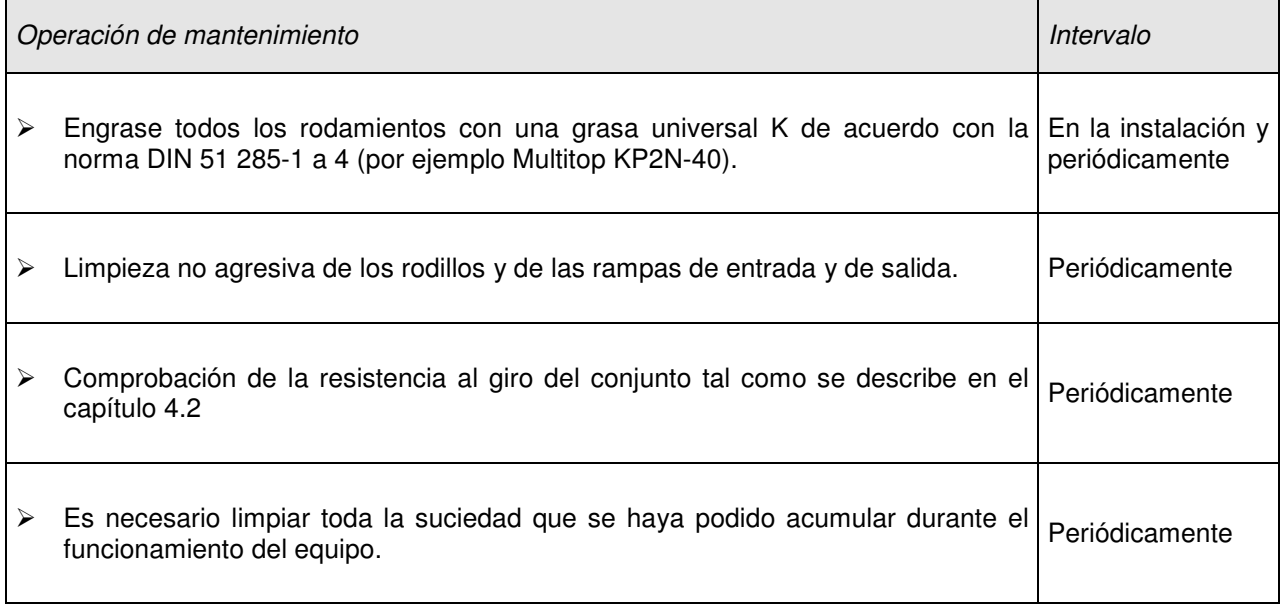

#### **5.7.1 Comprobación de la resistencia al giro del conjunto**

Para un correcto funcionamiento del velocímetro, la resistencia al giro del conjunto debe ser menor a 0.1 Nm, es decir, 0.05 Nm por rodillo.

Para comprobar la resistencia al giro de un rodillo, se ha de comprobar que la fuerza tangencial para hacer que el rodillo comience a girar, sea menor que:

$$
F_{\text{max}} = \frac{M_{\text{max}}}{d/2} = \frac{0.1 N m / 2}{0.1015 m / 2} = 0.985 N
$$

Para poder comprobar esta fuerza, cada velocímetro se suministra con un dinamómetro de muelle. El procedimiento de medición es el siguiente:

 Con un poco de cinta adhesiva se ha de enganchar un extremo de una cuerda fina o de una cinta al rodillo.

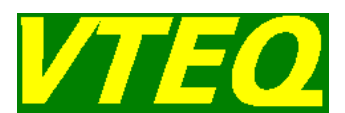

- Girar el rodillo para enrollar la cinta, de forma que las últimas vueltas no se superpongan para no incrementar el diámetro.
- Enganchar el dinamómetro en el extremo libre de la cinta.
- Tirar suavemente del dinamómetro para ver cuál es la fuerza necesaria para hacer que gire el rodillo.
- Repetir el proceso en el otro rodillo.

La fuerza de ambos rodillos debe ser similar y en ambos casos inferior a 0.985 N para el SPE1000 y de 0.517N para el SPED1011.

#### **5.8 Operaciones de desmantelamiento**

Si la unidad tiene que ser desmantelada (desechada), no es necesario tener precauciones especiales y no es necesario utilizar materiales de protección, tan solo ha de vigilar los peligros provenientes de manejar equipo muy pesado y se ha de prestar atención a no contaminar el medio ambiente.

Evite situar la máquina en el exterior, donde la lluvia puede oxidar la máquina y además puede arrastrar el óxido y el aceite al alcantarillado

Al final de la vida útil del aparato, éste no debe eliminarse mezclado con los residuos generales. Se deben separar los distintos componentes: partes metálicas, partes plásticas, grasas, el aceite de los motores y las placas electrónicas para su reciclaje por separado.

Para el reciclaje del equipo, utilice siempre transportes y gestores autorizados.

En el cuadro de maniobras encontrará el siguiente símbolo, que indica que se ha de utilizar la recogida selectiva de aparatos eléctricos y electrónicos.

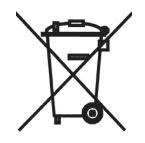

Aplique siempre las leyes locales, en caso de que la unidad deba ser desmantelada.

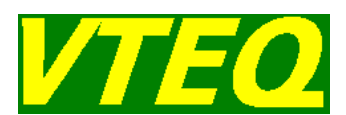

### Condiciones de Garantía

### 6 Condiciones de Garantía

VTEQ asegura que la maquinaria suministrada está en perfectas condiciones en el momento de la entrega. El funcionamiento de la misma ha sido comprobado intensivamente, mediante un programa de pruebas específico.

VTEQ ofrece garantía de la maquinaria que comercializa durante dos años, en piezas, a partir de la fecha de expedición de la máquina de la misma una vez cumplimentado y enviado a VTEQ el Checklist de Instalación (código FE OP-28.1).

No entran en ningún caso como garantía los transportes, tiempos de sustitución y cambio de la pieza, componente y/o máquina, sueldos, salarios y dietas del Servicio Técnico o cualquier otro gasto de dicho Servicio Técnico y/o Comercial y/o Administrativo. Así mismo se aplica la garantía una vez recibida físicamente en VTEQ la pieza, componente y/o máquina y una vez efectuado el estudio interno por nuestro Departamento Técnico y de Calidad por si ha lugar la aplicación de las cláusulas de exclusión de garantía según sigue:

Las cláusulas de exclusión de garantía son las ocasionadas por alguno de los siguientes motivos:

- Manipulación del equipo por personal no homologado por VTEQ.
- Utilización de componentes no autorizados por la marca.
- $\triangleright$  Instalación de programas informáticos no autorizados y sin previa consulta al servicio técnico de VTEQ.
- $\triangleright$  Negligencia repetitiva en el uso del equipo.

Así mismo, quedan fuera de garantía los daños ocasionados por:

- Fenómenos atmosféricos, como tormentas, rayos, inundaciones, etc.
- Golpes y daños externos causados al equipo, así como las averías derivadas.
- Deficiencias en la instalación externa del equipo o en la obra civil.

El personal de servicio técnico acreditado por VTEQ es el único autorizado por la empresa para efectuar las instalaciones, reparaciones y actuaciones de mantenimiento de las máquinas, disponiendo de la formación adecuada llevada a cabo por el fabricante del producto.

En el momento en que un cliente efectúa una reclamación de una pieza, máquina o herramienta en garantía se sigue la sistemática descrita en los Procedimientos de: Identificación de productos o servicios no conformes y el de Acciones correctoras y preventivas.

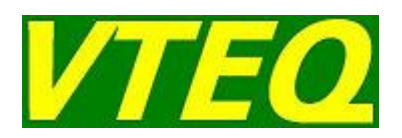

**VTEQ, S.L.**  Pol. Ind. Pla de la Bruguera C/ Conca de Barberà, 19 08211 Castellar del Vallès Barcelona (Spain)

Tel. +34 937 473 652 Fax +34 937 473 651

e-mail: vteq@vteq.es